# User's Guide

### Samsung Multifunction Printer

SCX-465x/465xN/4021S/4321NS/4621NS series SCX-465xF/4521FS/4521HS series SCX-465xFN/465xHN/4521NS/4821HN series

### **BASIC**

This guide provides information concerning installation, basic operation and troubleshooting on windows.

#### **ADVANCED**

This guide provides information about installation, advanced configuration, operation and troubleshooting on various OS environments.

Some features may not be available depending on models or countries.

# BASIC

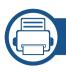

#### 1. Introduction

| Key benefits                  | 5  |
|-------------------------------|----|
| Features by models            | 7  |
| Useful to know                | 14 |
| About this user's guide       | 15 |
| Safety information            | 16 |
| Machine overview              | 21 |
| Control panel overview        | 25 |
| Turning on the machine        | 29 |
| Installing the driver locally | 30 |
| Reinstalling the driver       | 31 |

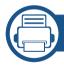

#### 2. Menu Overview and Basic Setup

| Menu overview            | 33 |
|--------------------------|----|
| Machine's basic settings | 36 |
| Media and tray           | 38 |
| Basic printing           | 53 |
| Basic copying            | 59 |
| Basic scanning           | 63 |
| Basic faxing             | 64 |

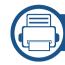

#### 3. Maintenance

| Ordering supplies and accessories      | 70 |
|----------------------------------------|----|
| Available supplies                     | 71 |
| Available maintenance parts            | 72 |
| Storing the toner cartridge            | 73 |
| Redistributing toner                   | 75 |
| Replacing the toner cartridge          | 77 |
| Monitoring the supplies life           | 79 |
| Setting the toner low alert            | 80 |
| Cleaning the machine                   | 81 |
| Tips for moving & storing your machine | 85 |

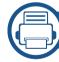

#### 4. Troubleshooting

| Tips for avoiding paper jams    | 87 |
|---------------------------------|----|
| Clearing original document jams | 88 |
| Clearing paper jams             | 93 |
| Understanding the status LED    | 96 |
| Understanding display messages  | 98 |

# **BASIC**

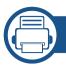

### 5. Appendix

| Specifications         | 103 |
|------------------------|-----|
| Regulatory information | 113 |
| Copyright              | 125 |

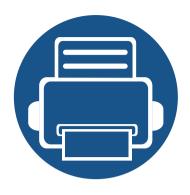

# 1. Introduction

This chapter provides information you need to know before using the machine.

| • | Key benefits                  | 5  |  |
|---|-------------------------------|----|--|
| • | Features by models            | 7  |  |
| • | Useful to know                | 14 |  |
| • | About this user's guide       | 15 |  |
| • | Safety information            | 16 |  |
| • | Machine overview              | 21 |  |
| • | Control panel overview        | 25 |  |
| • | Turning on the machine        | 29 |  |
| • | Installing the driver locally | 30 |  |
| • | Reinstalling the driver       | 31 |  |
|   |                               |    |  |

# **Key benefits**

#### **Environmentally friendly**

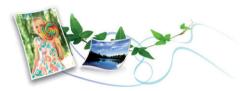

- To save toner and paper, this machine supports Eco feature (see "Eco printing" on page 57).
- To save paper, you can print multiple pages on one single sheet of paper (see "Using advanced print features" on page 169).
- To save paper, you can print on both sides of the paper (double-sided printing) (Manual) (see "Using advanced print features" on page 169).
- To save electricity, this machine automatically conserves electricity by substantially reducing power consumption when not in use.
- We recommend using recycled paper for saving energy.

#### Fast high resolution printing

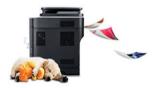

- You can print with a resolution of up to 1,200 x 1,200 dpi effective output.
- Fast, on-demand printing.
  - up to 24 ppm (A4/Letter).

#### **Convenience**

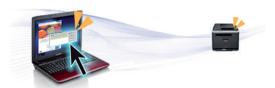

- Easy Capture Manager allows you to easily edit and print whatever you captured using the Print Screen key on the keyboard (see "Easy Capture Manager" on page 200).
- Samsung Easy Printer Manager and Printing Status is a program that
  monitors and informs you of the machine's status and allows you to
  customize the machine's settings (see "Using Samsung Printer Status" on
  page 210).
- Samsung Easy Document Creator is an application to help users compile and share large documents or other scanned or faxed information digitally. (see "Using Samsung Easy Document Creator" on page 206).
- AnyWeb Print helps you screen-capture, preview, scrap, and print the screen of Windows Internet Explorer more easily, than when you use the ordinary program (see "Samsung AnyWeb Print" on page 201).
- Smart Update allows you to check for the latest software and install the latest version during the printer driver installation process. This is available only for Windows.
- If you have Internet access, you can get help, support application, machine drivers, manuals, and order information from the Samsung website, www.samsung.com > find your product > Support or Downloads.

# **Key benefits**

#### Wide range of functionality and application support

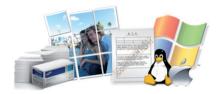

- Supports various paper sizes (see "Print media specifications" on page 106).
- Print watermark: You can customize your documents with words, such as "CONFIDENTIAL" (see "Using advanced print features" on page 169).
- Print posters: The text and pictures of each page of your document are magnified and printed across the multiple sheets of paper and can then be taped together to form a poster (see "Using advanced print features" on page 169).
- You can print in various operating systems (see "System requirements" on page 109).
- Your machine is equipped with a USB interface and/or a network interface.

Some features and optional goods may not be available depending on model or country.

#### **Operating System**

| Operating System | SCX-465x series SCX-465xN series SCX-4021S series SCX-4321NS series SCX-4621NS series | SCX-465xF series SCX-4521FS series SCX-4521HS series SCX-465xFN series SCX-465xHN series SCX-4521NS series SCX-4821HN series |
|------------------|---------------------------------------------------------------------------------------|----------------------------------------------------------------------------------------------------|
| Windows          | •                                                                                     | •                                                                                                    |
| Mac              | •                                                                                     | •                                                                                                    |
| Linux            | •                                                                                     | •                                                                                                    |
| Unix             |                                                                                       |                                                                                                    |

(•: Included, Blank: Not available)

#### **Software**

|                              | Software            | SCX-465x series SCX-465xN series SCX-4021S series SCX-4321NS series SCX-4621NS series | SCX-465xF series SCX-4521FS series SCX-4521HS series SCX-465xFN series SCX-465xHN series SCX-4521NS series SCX-4821HN series |
|------------------------------|---------------------|---------------------------------------------------------------------------------------|----------------------------------------------------------------------------------------------------|
| SPL printer driver           |                     | •                                                                                     | •                                                                                                    |
| PCL printer driver           |                     |                                                                                       |                                                                                                    |
| PS printer driver            |                     |                                                                                       |                                                                                                    |
| XPS printer driver           |                     | •                                                                                     | •                                                                                                    |
| Direct Printing Utility      |                     |                                                                                       |                                                                                                    |
| Samsung Easy Printer Manager | Scan to PC settings | •                                                                                     | •                                                                                                    |
|                              | Fax to PC settings  |                                                                                       | •                                                                                                    |
|                              | Device Settings     | •                                                                                     | •                                                                                                    |
| Samsung Easy Document Creato | or                  | •                                                                                     | •                                                                                                    |
| Samsung Printer Status       |                     | •                                                                                     | •                                                                                                    |
| AnyWeb Print                 |                     | •                                                                                     | •                                                                                                    |

|                             | Software               | SCX-465x series<br>SCX-465xN series<br>SCX-4021S series<br>SCX-4321NS series<br>SCX-4621NS series | SCX-465xF series SCX-4521FS series SCX-4521HS series SCX-465xFN series SCX-465xHN series SCX-4521NS series SCX-4821HN series |
|-----------------------------|------------------------|---------------------------------------------------------------------------------------------------|----------------------------------------------------------------------------------------------------|
| SyncThru™ Web Service       |                        | (SCX-465xN/4321NS/4621NS series only)                                                             | •<br>(SCX-465xFN/465xHN/4521NS/4821HN<br>series only)                                                                        |
| SyncThru™ Web Admin Service |                        | (SCX-465xN/4321NS/4621NS series only)                                                             | •<br>(SCX-465xFN/465xHN/4521NS/4821HN<br>series only)                                                                        |
| Easy Eco Driver             |                        | •                                                                                                 | •                                                                                                    |
| Fax                         | Samsung Network PC Fax |                                                                                                   | •                                                                                                    |
| Scan                        | Twain scan driver      | •                                                                                                 | •                                                                                                    |
|                             | WIA scan driver        | •                                                                                                 | •                                                                                                    |

(•: Included, Blank: Not available)

#### **Variety feature**

| Features                                            | SCX-465x series SCX-465xN series SCX-4021S series SCX-4321NS series SCX-4621NS series | SCX-465xF series SCX-4521FS series SCX-4521HS series SCX-465xFN series SCX-465xHN series SCX-4521NS series SCX-4521HN series |
|-----------------------------------------------------|---------------------------------------------------------------------------------------|----------------------------------------------------------------------------------------------------|
| Hi-Speed USB 2.0                                    | •                                                                                     | •                                                                                                    |
| Network Interface Ethernet 10/100 Base TX wired LAN | • (SCX-465xN/4321NS/4621NS series only)                                               | ●<br>(SCX-465xFN/465xHN/4521NS/4821HN<br>series only)                                                                        |
| Eco printing (Control panel)                        | •                                                                                     | •                                                                                                    |
| Duplex (2-sided) printing (Manual) <sup>a</sup>     | •                                                                                     | •                                                                                                    |
| USB memory interface                                |                                                                                       |                                                                                                    |
| Memory module                                       |                                                                                       |                                                                                                    |
| Mass Storage Device (HDD)                           |                                                                                       |                                                                                                    |
| Duplex Automatic Document Feeder (DADF)             |                                                                                       |                                                                                                    |
| Automatic Document Feeder (ADF)                     | • (SCX-465xN/4321NS/4621NS series only)                                               | •                                                                                                    |

|         | Features                       | SCX-465x series SCX-465xN series SCX-4021S series SCX-4321NS series SCX-4621NS series | SCX-465xF series SCX-4521FS series SCX-4521HS series SCX-465xFN series SCX-465xHN series SCX-4521NS series SCX-4521HN series |
|---------|--------------------------------|---------------------------------------------------------------------------------------|----------------------------------------------------------------------------------------------------|
| Handset |                                |                                                                                       | • (CCV 4CEELIN/4E24LIC                                                                                                    |
|         |                                |                                                                                       | (SCX-4655HN/4521HS series only)                                                                                              |
|         |                                |                                                                                       | (SCX-4521NS/4821HN series Chinese model only)                                                                                |
| Fax     | Multi-send                     |                                                                                       | •                                                                                                    |
|         | Delay send                     |                                                                                       | •                                                                                                    |
|         | Priority send                  |                                                                                       | •                                                                                                    |
|         | Duplex send                    |                                                                                       |                                                                                                    |
|         | Secure receive                 |                                                                                       | •                                                                                                    |
|         | Duplex print                   |                                                                                       |                                                                                                    |
|         | Send/ Receive forward - fax    |                                                                                       | •                                                                                                    |
|         | Send/ Receive forward - email  |                                                                                       |                                                                                                    |
|         | Send/ Receive forward - server |                                                                                       |                                                                                                    |

|      | Features               | SCX-465x series SCX-465xN series SCX-4021S series SCX-4321NS series SCX-4621NS series | SCX-465xF series SCX-4521FS series SCX-4521HS series SCX-465xFN series SCX-465xHN series SCX-4521NS series SCX-4521HN series |
|------|------------------------|---------------------------------------------------------------------------------------|----------------------------------------------------------------------------------------------------|
| Scan | Scanning to email      |                                                                                       |                                                                                                    |
|      | Scanning to SMB server |                                                                                       |                                                                                                    |
|      | Scanning to FTP server |                                                                                       |                                                                                                    |
|      | Duplex scan            |                                                                                       |                                                                                                    |
|      | Scanning to WSD        | •                                                                                     | •                                                                                                    |
|      | Scan to PC             | •                                                                                     | •                                                                                                    |

|      | Features                    | SCX-465x series SCX-465xN series SCX-4021S series SCX-4321NS series SCX-4621NS series | SCX-465xF series SCX-4521FS series SCX-4521HS series SCX-465xFN series SCX-465xHN series SCX-4521NS series SCX-4821HN series |
|------|-----------------------------|---------------------------------------------------------------------------------------|----------------------------------------------------------------------------------------------------|
| Сору | ID card copying             | •                                                                                     | •                                                                                                    |
|      | Reduced or enlarged copying | •                                                                                     | •                                                                                                    |
|      | Collation                   | •                                                                                     | •                                                                                                    |
|      | Poster                      |                                                                                       |                                                                                                    |
|      | Clone                       |                                                                                       |                                                                                                    |
|      | Book                        |                                                                                       |                                                                                                    |
|      | 2-up/4-up                   | •                                                                                     | •                                                                                                    |
|      | Adjust background           | •                                                                                     | •                                                                                                    |
|      | Margin shift                |                                                                                       |                                                                                                    |
|      | Edge erase                  |                                                                                       |                                                                                                    |
|      | Gray enhance                |                                                                                       |                                                                                                    |
|      | Duplex copy                 |                                                                                       |                                                                                                    |

a. Windows only.

(•: Included, Blank: Not available)

### **Useful to know**

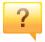

#### The machine does not print.

- Open the print queue list and remove the document from the list (see "Canceling a print job" on page 54).
- Remove the driver and install it again (see "Installing the driver locally" on page 30).
- Select your machine as your default machine in your Windows (see "Setting your machine as a default machine" on page 168).

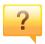

#### Where can I purchase accessories or supplies?

- Inquire at a Samsung distributor or your retailer.
- Visit www.samsung.com/supplies. Select your country/region to view product service information.

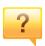

#### The status LED flashes or remains constantly on.

- Turn the product off and on again.
- Check the meanings of LED indications in this manual and troubleshoot accordingly (see "Understanding the status LED" on page 96).

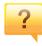

#### A paper jam has occurred.

- Open and close the front door. (see "Front view" on page 22).
- Check the instructions on removing jammed paper in this manual and troubleshoot accordingly (see "Clearing paper jams" on page 93).

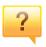

#### Printouts are blurry.

- The toner level might be low or uneven. Shake the toner cartridge (see "Redistributing toner" on page 75).
- Replace the toner cartridge (see "Replacing the toner cartridge" on page 77).

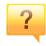

#### Where can I download the machine's driver?

 You can get help, support application, machine drivers, manuals, and order information from the Samsung website, www.samsung.com > find your product > Support or Downloads.

### About this user's guide

This user's guide provides information for your basic understanding of the machine as well as detailed steps to explain machine usage.

- Do not discard this manual, and keep it for future reference.
- Read the safety information before using the machine.
- If you have a problem using the machine, refer to the troubleshooting chapter.
- Terms used in this user's guide are explained in the glossary chapter.
- All illustrations in this user's guide may differ from your machine depending on its options or model you purchased.
- The screenshots in this administrator's guide may differ from your machine depending on the machine's firmware/driver version.
- The procedures in this user's guide are mainly based on Windows 7.

#### **Conventions**

Some terms in this guide are used interchangeably, as below:

- Document is synonymous with original.
- Paper is synonymous with media, or print media.
- Machine refers to printer or MFP.

#### **General icons**

| lcon     | Text    | Description                                                                                    |
|----------|---------|------------------------------------------------------------------------------------------------|
| <u>.</u> | Caution | Gives users information to protect the machine from possible mechanical damage or malfunction. |
|          | Note    | Provides additional information or detailed specification of the machine function and feature. |

These warnings and precautions are included to prevent injury to you and others, and to prevent any potential damage to your machine. Be sure to read and understand all of these instructions before using the machine. After reading this section, keep it in a safe place for future reference.

#### **Important safety symbols**

#### Explanation of all icons and signs used in this chapter

|            | Warning                                                                                         | Hazards or unsafe practices that may result in severe personal injury or death. |
|------------|-------------------------------------------------------------------------------------------------|---------------------------------------------------------------------------------|
| <u>.</u>   | Caution Hazards or unsafe practices that may result in mine personal injury or property damage. |                                                                                 |
| $\Diamond$ | Do not attempt.                                                                                 |                                                                                 |

#### **Operating environment**

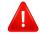

#### **Warning**

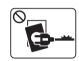

Do not use if the power cord is damaged or if the electrical outlet is not grounded.

This could result in electric shock or fire.

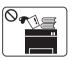

Do not place anything on top of the machine (water, small metal or heavy objects, candles, lit cigarettes, etc.).

This could result in electric shock or fire.

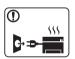

- If the machine gets overheated, it releases smoke, makes strange noises, or generates an odd odor, immediately turn off the power switch and unplug the machine.
- The user should be able to access the power outlet in case of emergencies that might require the user to pull the plug out.

This could result in electric shock or fire.

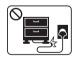

Do not bend, or place heavy objects on the power cord.

Stepping on or allowing the power cord to be crushed by a heavy object could result in electric shock or fire.

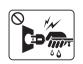

Do not remove the plug by pulling on the cord; do not handle the plug with wet hands.

This could result in electric shock or fire.

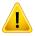

#### **Caution**

|            | During an electrical storm or for a period of non-operation, remove the power plug from the electrical outlet.  This could result in electric shock or fire.                                                                                              |
|------------|----------------------------------------------------------------------------------------------------|
|            | Be careful, the paper output area is hot. Burns could occur.                                                                                                    |
| 1          | If the machine has been dropped, or if the cabinet appears damaged, unplug the machine from all interface connections and request assistance from qualified service personnel.  Otherwise, this could result in electric shock or fire.                   |
| •          | If the machine does not operate properly after these instructions have been followed, unplug the machine from all interface connections and request assistance from qualified service personnel.  Otherwise, this could result in electric shock or fire. |
| $\Diamond$ | If the plug does not easily enter the electrical outlet, do not attempt to force it in.  Call an electrician to change the electrical outlet, or this could result in electric shock.                                                                     |
| $\Diamond$ | Do not allow pets to chew on the AC power, telephone or PC interface cords.  This could result in electric shock or fire and/or injury to your pet.                                                                                                    |
|            |                                                                                                    |

#### **Operating method**

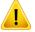

#### **Caution**

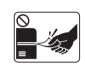

Do not forcefully pull the paper out during printing.

It can cause damage to the machine.

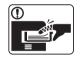

Be careful not to put your hand between the machine and paper tray.

You may get injured.

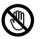

Be careful when replacing paper or removing jammed paper.

New paper has sharp edges and can cause painful cuts.

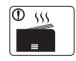

When printing large quantities, the bottom part of the paper output area may get hot. Do not allow children to touch.

Burns can occur.

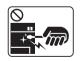

When removing jammed paper, do not use tweezers or sharp metal objects.

It can damage the machine.

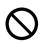

Do not allow too many papers to stack up in the paper output tray.

It can damage the machine.

| $\Diamond$ | Do not block or push objects into the ventilation opening.  This could result in elevated component temperatures which can cause damage or fire. |
|------------|----------------------------------------------------------------------------------------------------|
| $\Diamond$ | Use of controls or adjustments or performance of procedures other than those specified herein may result in hazardous radiation exposure.        |
| <b>3</b>   | This machine's power reception device is the power cord.  To switch off the power supply, remove the power cord from the electrical outlet.      |

#### **Installation / Moving**

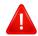

#### **Warning**

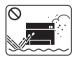

Do not place the machine in an area with dust, humidity, or water leaks.

This could result in electric shock or fire.

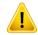

#### **Caution**

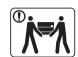

Before moving the machine, turn the power off and disconnect all cords. The information below are only suggestions based on the units weight.

If you have a medical condition that prevents you from lifting, do not lift the machine. Ask for help, and always use the appropriate amount of people to lift the device safety.

Then lift the machine:

- If the machine weighs under 20 kg (44.09 lbs), lift with 1 person.
- If the machine weighs 20 kg (44.09 lbs) 40kg (88.18 lbs), lift with 2 people.
- If the machine weighs more than 40 kg (88.18 lbs), lift with 4 or more people.

The machine could fall, causing injury or machine damage.

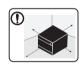

Choose a flat surface with enough space for ventilation to place the machine. Also consider the space required to open the cover and trays.

The place should be well-ventilated and be far from direct light, heat, and humidity.

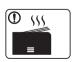

When using the machine for a long period of time or printing a large number of pages in a non-ventilated space, it could pollute the air and be harmful to your health. Place the machine in a well-ventilated space or open a window to circulate the air periodically.

| 1          | Do not place the machine on an unstable surface.  The machine could fall, causing injury or machine damage.                                                                                                    |  |
|------------|----------------------------------------------------------------------------------------------------|--|
| 1          | Use only No.26 AWG <sup>a</sup> or larger, telephone line cord, if necessary.  Otherwise, it can cause damage to the machine.                                                                                                    |  |
| 1          | Make sure you plug the power cord into a grounded electrical outlet.  Otherwise, this could result in electric shock or fire.                                                                                                    |  |
| 1          | Use the power cord supplied with your machine for safe operation. If you are using a cord which is longer than 2 meters (6 feet) with a 110V machine, then the gauge should be 16 AWG or larger.  Otherwise, it can cause damage to the machine, and could result in electric shock or fire. |  |
| $\Diamond$ | Do not put a cover over the machine or place it in an airtight location, such as a closet.  If the machine is not well-ventilated, this could result in fire.                                                                                                    |  |
| $\Diamond$ | Do not overload wall outlets and extension cords.  This can diminish performance, and could result in electric shock or fire.                                                                                                    |  |
| 0          | The machine should be connected to the power level which is specified on the label.  If you are unsure and want to check the power level you are using, contact the electrical utility company.                                                                                              |  |

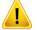

#### **Caution**

| Alcohol XX | Unplug this product from the wall outlet before cleaning the inside of the machine. Do not clean the machine with benzene, paint thinner or alcohol; do not spray water directly into the machine.  This could result in electric shock or fire. |
|------------|----------------------------------------------------------------------------------------------------|
|            |                                                                                                    |
|            | When you are working inside the machine replacing supplies or cleaning the inside, do not operate the machine.                                                                                                    |
|            | You could get injured.                                                                                                    |

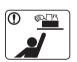

Keep cleaning supplies away from children.

Children could get hurt.

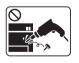

Do not disassemble, repair or rebuild the machine by yourself.

It can damage the machine. Call a certified technician when the machine needs repairing.

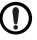

To clean and operate the machine, strictly follow the user's guide provided with the machine.

Otherwise, you could damage the machine.

**Maintenance / Checking** 

a. AWG: American Wire Gauge

| 1         | Keep the power cable and the contact surface of the plug clean from dust or water.  Otherwise, this could result in electric shock or fire.                                    |
|-----------|----------------------------------------------------------------------------------------------------|
| $\otimes$ | Do not remove any covers or guards that are fastened with screws.                                                                                                    |
|           | <ul> <li>Fuser units should only be repaired by a certified service<br/>technician. Repair by non-certified technicians could result in<br/>fire or electric shock.</li> </ul> |
|           | The machine should only be repaired by a Samsung service technician.                                                                                                    |

#### **Supply usage**

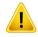

#### **Caution**

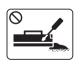

Do not disassemble the toner cartridge.

Toner dust can be dangerous if inhaled or ingested.

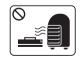

Do not burn any of the supplies such as toner cartridge or fuser unit.

This could cause an explosion or uncontrollable fire.

|            | When storing supplies such as toner cartridges, keep them away from children.  Toner dust can be dangerous if inhaled or ingested.                                                                                                    |
|------------|----------------------------------------------------------------------------------------------------|
| $\Diamond$ | Using recycled supplies, such as toner, can cause damage to the machine.  In case of damage due to the use of recycled supplies, a service fee will be charged.                                                                                                    |
|            | <ul> <li>For supplies that contain toner dust (toner cartridge, waste toner bottle, imaging unit, etc.) follow the instructions below.</li> <li>When disposing of the supplies, follow the instructions for disposal. Refer to the reseller for disposal instructions.</li> <li>Do not wash the supplies.</li> <li>For a waste toner bottle, do not reuse it after emptying the bottle.</li> <li>If you do not follow the instructions above, it may cause machine malfunction and environmental pollution. The warranty does not cover damages caused by a user's carelessness.</li> </ul> |
| ①          | When toner gets on your clothing, do not use hot water to wash it.  Hot water sets toner into fabric. Use cold water.                                                                                                    |
| 1          | When changing the toner cartridge or removing jammed paper, be careful not to let toner dust touch your body or clothes.  Toner dust can be dangerous if inhaled or ingested.                                                                                                    |

# Accessories Quick installation guide Power cord Handset<sup>b</sup> Software CD<sup>a</sup> Misc. accessories<sup>c</sup>

- a. The software CD contains the print drivers, user's guide, and software applications.
- b. Handset model only (see "Features by models" on page 7).
- c. Miscellaneous accessories included with your machine may vary by country of purchase and specific model.

#### **Front view**

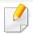

- This illustration may differ from your machine depending on your model.
   There are various types of machine.
- Some features and optional goods may not be available depending on model or country (see "Features by models" on page 7).

| 3 | Handle      | 8  | Scanner glass                        |
|---|-------------|----|--------------------------------------|
| 4 | Tray        | 9  | Paper width guide on a manual feeder |
| 5 | Front cover | 10 | Toner cartridge                      |

#### **SCX-465x/4021S** series

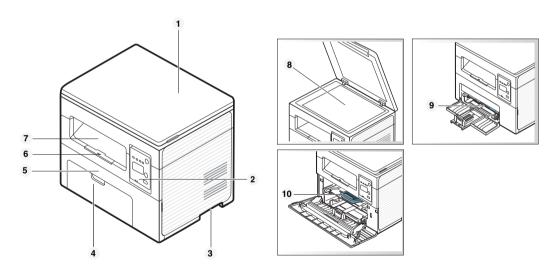

| 1 | Scanner lid   | 6 | Output support |
|---|---------------|---|----------------|
| 2 | Control panel | 7 | Output tray    |

#### SCX-465xN/4321NS/4621NS/465xF/4521FS/ 4521HS/465xFN/465xHN/4521NS/4821HN series

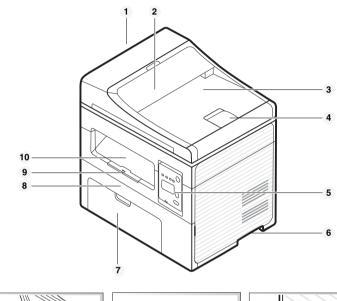

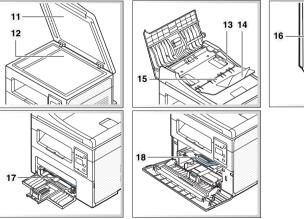

| 1  | Document feeder cover          | 11 | Scanner lid                            |
|----|--------------------------------|----|----------------------------------------|
| 2  | Document feeder guide cover    | 12 | Scanner glass                          |
| 3  | Document feeder output tray    | 13 | Paper width guide on a document feeder |
| 4  | Document feeder output support | 14 | Document feeder input support          |
| 5  | Control panel                  | 15 | Document feeder input tray             |
| 6  | Handle                         | 16 | Handset <sup>a</sup>                   |
| 7  | Tray                           | 17 | Paper width guide on a manual feeder   |
| 8  | Front cover                    | 18 | Toner cartridge                        |
| 9  | Output support                 |    |                                        |
| 10 | Output tray                    |    |                                        |

a. Handset model only (see "Features by models" on page 7).

#### **Rear view**

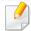

- This illustration may differ from your machine depending on your model. There are various types of machine.
- Some features and optional goods may not be available depending on model or country (see "Features by models" on page 7).

#### **SCX-465x/4021S series**

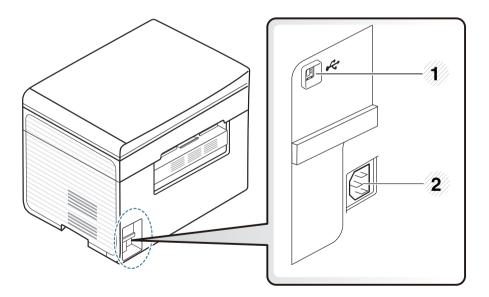

| 1 USB port 2 Power receptacle |
|-------------------------------|
|-------------------------------|

#### SCX-465xN/4321NS/4621NS/465xF/4521FS/ 4521HS/465xFN/465xHN/4521NS/4821HN series

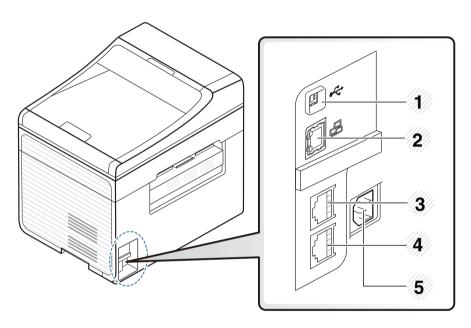

| 1 | USB port                                                |  |  |
|---|---------------------------------------------------------|--|--|
| 2 | Network port <sup>a</sup>                               |  |  |
| 3 | Extension telephone socket ( <b>EXT.</b> ) <sup>b</sup> |  |  |
| 4 | Telephone line socket ( <b>LINE</b> ) <sup>b</sup>      |  |  |
| 5 | Power receptacle                                        |  |  |

- a. SCX-465xN/4321NS/4621NS/465xFN/465xHN/4521NS/4821HN series
- b. SCX-465xF/4521FS/4521HS/465xFN/465xHN/4521NS/4821HN series

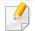

- This control panel may differ from your machine depending on its model.

  There are various types of control panels.
- Some features and optional goods may not be available depending on model or country (see "Features by models" on page 7).

#### SCX-465x/465xN/4021S/4321NS/4621NS series

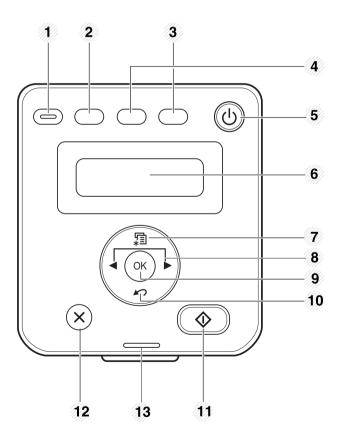

| 1 | Eco             | Turn into Eco mode to reduce toner consumption and paper usage when pc-printing and copying only (see "Eco printing" on page 57).                                                                                                    |             |  |  |
|---|-----------------|----------------------------------------------------------------------------------------------------|-------------|--|--|
| 2 | Darkness        | Adjust the brightness level to make a copy for easie reading, when the original contains faint markings a dark images.                                                                                                    |             |  |  |
|   |                 | Press this button and the display will <b>Print Screen?</b> the display screen. If you want to print only the active screen, select the <b>Active</b> . If you want to print the whoscreen, select <b>Full</b> .                                                            | ve          |  |  |
|   |                 | <ul> <li>Print Screen can only be used in the Windows and Mac operating systems.</li> <li>You can only use this function with USB-connected machine.</li> </ul>                                                                                                    |             |  |  |
|   | Print<br>Screen | <ul> <li>When printing the active window/whole<br/>monitor screen using the print screen<br/>button, the machine may use more toned<br/>depending on what is being printed.</li> </ul>                                                                                      |             |  |  |
|   |                 | <ul> <li>You can only use this function if the<br/>machine's Samsung Easy Printer Manage<br/>program is installed. If you are a Mac OS u<br/>you need to enable Screen Print Setting<br/>from the Samsung Easy Printer Manager<br/>use the Print Screen feature.</li> </ul> | iser,<br>Js |  |  |
| 3 | Scan to         | Sends scanned data (see "Basic Scanning" on page 6                                                                                                    | 53).        |  |  |

| 4  | ID Copy              |   | Allows you to copy both sides of an ID card like a driver's license on a single side of paper (see "ID card copying" on page 61).                                |  |  |  |
|----|----------------------|---|----------------------------------------------------------------------------------------------------|--|--|--|
| 5  | Power/ Wakeup        |   | Turns the power on or off, or wakes up the machine from the power save mode. If you need to turn the machine off, press this button for more than three seconds. |  |  |  |
| 6  | Display screen       |   | Shows the current status and displays prompts during an operation.                                                                                               |  |  |  |
| 7  | Menu 🖫               |   | Opens Menu mode and scrolls through the available menus (see "Menu overview" on page 33).                                                                        |  |  |  |
| 8  | Right Arrows         |   | Scrolls through the options available in the selected menu and increases or decreases values.                                                                    |  |  |  |
| 9  | ОК                   |   | Confirms the selection on the screen.                                                                                                    |  |  |  |
| 10 | Back                 | M | Sends you back to the upper menu level.                                                                                                    |  |  |  |
| 11 | Start 🔷              |   | Starts a job.                                                                                                    |  |  |  |
| 12 | Stop/<br>Clear Stops |   | Stops an operations at any time.                                                                                                    |  |  |  |
| 13 | Status LED           |   | Indicates the status of your machine (see "Understanding the status LED" on page 96).                                                                            |  |  |  |

#### SCX-465xF/4521FS/4521HS/465xFN/465xHN/ 4521NS/4821HN series

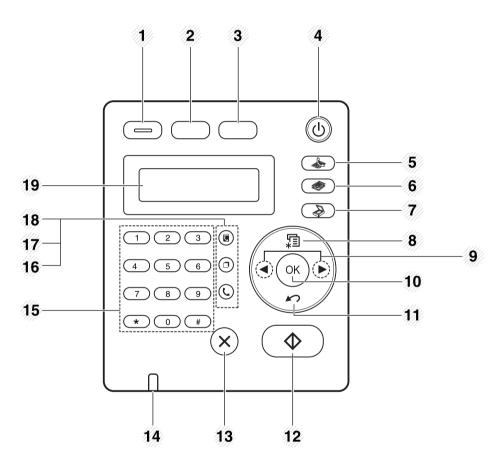

Turn into Eco mode to reduce toner consumption and paper usage when pc-printing and copying only (see "Eco printing" on page 57).

| 2 | Darkness        |          | Adjust the brightness level to make a copy for easier reading, when the original contains faint markings and dark images.                                                                                                    |  |  |
|---|-----------------|----------|----------------------------------------------------------------------------------------------------|--|--|
|   |                 | <b>.</b> | Press this button and the display will <b>Print Screen?</b> on the display screen. If you want to print only the active screen, select the <b>Active</b> . If you want to print the whole screen, select <b>Full</b> .                                                               |  |  |
|   |                 |          | Print Screen can only be used in the     Windows and Mac operating systems.                                                                                                    |  |  |
|   | Duint           |          | <ul> <li>You can only use this function with USB-<br/>connected machine.</li> </ul>                                                                                                    |  |  |
|   | Print<br>Screen |          | <ul> <li>When printing the active window/whole<br/>monitor screen using the print screen<br/>button, the machine may use more toner<br/>depending on what is being printed.</li> </ul>                                                                                               |  |  |
|   |                 |          | <ul> <li>You can only use this function if the<br/>machine's Samsung Easy Printer Manager<br/>program is installed. If you are a Mac OS<br/>user, you need to enable Screen Print<br/>Settings from the Samsung Easy Printer<br/>Manager to use the Print Screen feature.</li> </ul> |  |  |
| 3 |                 |          | Allows you to copy both sides of an ID card like a                                                                                                    |  |  |
|   | ID Copy         |          | driver's license on a single side of paper (see "ID card copying" on page 61).                                                                                                    |  |  |

| 4  | Power/<br>Wakeup         | (4)           | Turns the power on or off, or wakes up the machine from the power save mode. If you need to turn the machine off, press this button for more than three seconds. |  |  |
|----|--------------------------|---------------|----------------------------------------------------------------------------------------------------|--|--|
| 5  | Fax                      |               | Switches to Fax mode.                                                                                                    |  |  |
| 6  | Сору                     |               | Switches to Copy mode.                                                                                                    |  |  |
| 7  | Scan                     |               | Switches to Scan mode.                                                                                                    |  |  |
| 8  | Menu                     | *1            | Opens Menu mode and scrolls through the available menus (see "Menu overview" on page 33).                                                                        |  |  |
| 9  | Left/<br>Right<br>Arrows | <b>4 &gt;</b> | Scrolls through the options available in the selected menu and increases or decreases values.                                                                    |  |  |
| 10 | 10 <b>OK</b>             |               | Confirms the selection on the screen.                                                                                                    |  |  |
| 11 | Back                     | 10            | Sends you back to the upper menu level.                                                                                                    |  |  |
| 12 | Start                    | $\Phi$        | Starts a job.                                                                                                    |  |  |
| 13 | Stop/<br>Clear           | $\otimes$     | Stops an operations at any time.                                                                                                    |  |  |
| 14 | 14 Status LED            |               | Indicates the status of your machine (see "Understanding the status LED" on page 96).                                                                            |  |  |

| 15 | On Hook Dial    |  | Dials a number or enters alphanumeric characters (se<br>"Keypad letters and numbers" on page 166).                                                                           |  |                                                                                                    |
|----|-----------------|--|----------------------------------------------------------------------------------------------------|--|----------------------------------------------------------------------------------------------------|
| 16 |                 |  | On Hook Then enter a fax number. It is similar to making a                                                                                                    |  | When you press this button, you can hear a dial tone. Then enter a fax number. It is similar to making a call using speaker phone (see "Receiving manually in Tel mode" on page 195). |
| 17 |                 |  | Redials the recently sent fax number or received caller ID in ready mode, or inserts a pause(-) into a fax number in edit mode (see "Redialing the fax number" on page 190). |  |                                                                                                    |
| 18 | Address<br>Book |  | Allows you to store frequently used fax numbers or search for stored fax numbers.                                                                                            |  |                                                                                                    |
| 19 | Display screen  |  | Shows the current status and displays prompts during an operation.                                                                                                    |  |                                                                                                    |

#### Adjusting the control panel

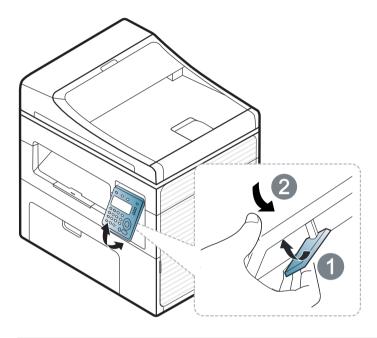

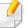

Illustrations on this user's guide may differ from your machine depending on its options or models. Check your machine type (see "Front view" on page 22).

# Turning on the machine

1 Connect the machine to the electricity supply first.

Turn the switch on if the machine has a power switch.

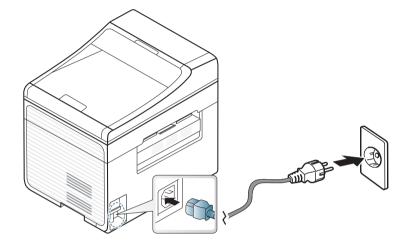

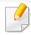

Illustrations on this user's guide may differ from your machine depending on its options or models. Check your machine type (see "Front view" on page 22).

Power is turned on automatically.

SCX-465x/4021S/465xN/4321NS/4621NS series press (Power/ Wakeup) button on the control panel.

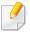

If you want to turn the power off, press and hold (Power/Wakeup) button for about 3 seconds.

# Installing the driver locally

A locally connected machine is a machine directly attached to your computer using the cable. If your machine is attached to a network, skip the following steps below and go on to installing a network connected machine's driver (see "Installing driver over the network" on page 139).

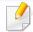

- If you are a Mac or Linux operating systems user, refer to the "Installation for Mac" on page 130 or "Installation for Linux" on page 132.
- The installation window in this User's Guide may differ depending on the machine and interface in use.
- Selecting Custom Installation allows you to choose which programs to install.
- Only use a USB cable no longer than 3 meters (118 inches).

#### **Windows**

1 Make sure that the machine is connected to your computer and powered on.

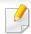

If the "Found New Hardware Wizard" appears during the installation procedure, click Cancel to close the window.

Insert the supplied software CD into your CD-ROM drive.
If the installation window does not appear, click Start > All programs > Accessories > Run.

X:\**Setup.exe** replacing "X" with the letter, which represents your CD-ROM drive and click **OK**.

- Review and accept the installation agreements in the installation window. Then, click **Next**.
- Select **USB** connection on the **Printer Connection Type** screen. Then, click **Next**.
- Follow the instructions in the installation window.

# Reinstalling the driver

If the printer driver does not work properly, follow the steps below to reinstall the driver.

#### Windows

- 1 From the Start menu, select Programs or All Programs > Samsung Printers > Uninstall Samsung Printer Software.
- 7 Follow the instructions in the installation window.
- Insert the software CD into your CD-ROM drive and install the driver again (see "Installing the driver locally" on page 30).

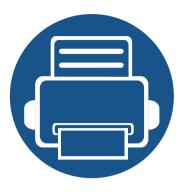

# 2. Menu Overview and Basic Setup

This chapter provides information about the overall menu structure and the basic setup options.

| • | Menu overview            | 33 |  |
|---|--------------------------|----|--|
| • | Machine's basic settings | 36 |  |
| • | Media and tray           | 38 |  |
| • | Basic printing           | 53 |  |
| • | Basic copying            | 59 |  |
| • | Basic scanning           | 63 |  |
| • | Basic faxing             | 64 |  |

### Menu overview

The control panel provides access to various menus to setup the machine or use the machine's functions.

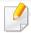

- Some menus may not appear on the display depending on options or models. If so, it is not applicable to your machine.
- Some menu names may differ from your machine depending on its options or the models.
- The menus are described in the Advanced Guide (see "Useful Setting Menus" on page 150).

#### Accessing the menu

- 1 Select the Fax, Copy, or Scan button on the control panel depending on the feature to be used.
- Select (Menu) until the menu you want appears on the bottom line of the display and press OK.
- **?** Press the arrows until the needed menu item appears and press **OK**.
- If the setting item has sub menus, repeat step 3.
- Press **OK** to save the selection.
- 6 Press (Stop/Clear) to return to the ready mode.

### Menu overview

| Fax Feature <sup>a</sup> |                | Fax Setup <sup>a</sup> |                | Cop              | Copy Feature            |  |
|--------------------------|----------------|------------------------|----------------|------------------|-------------------------|--|
| Darkness                 | Priority Send  | Sending                | Change Default | Original Size    | Adjust Bkgd.            |  |
| Normal                   | Send Fax       | <b>Redial Times</b>    | Resolution     | Reduce/Enlarge   | Off                     |  |
| Dark+1- Dark+5           | Forward to Fax | Redial Term            | Darkness       | Darkness         | Auto                    |  |
| Light+5- Light+1         | Rcv. Forward   | Prefix Dial            | Original Size  | Normal           | Enhance Lev.1           |  |
| Resolution               | Forward to Fax | ECM Mode               | Auto Report    | Dark+1- Dark+5   | Enhance Lev.2           |  |
| Standard                 | Forward to PC  | Fax Confirm            | On             | Light+5- Light+1 | Erase Lev.1-Erase Lev.4 |  |
| Fine                     | Forward&Print  | Image TCR              | Off            | Original Type    |                         |  |
| Super Fine               | Secure Receive | Dial Mode <sup>b</sup> | Manual TX/RX   | Text             |                         |  |
| Photo Fax                | Off            | Receiving              | On             | Text/Photo       |                         |  |
| Color Fax                | On             | Receive Mode           | Off            | Photo            |                         |  |
| Original Size            | Print          | Ring To Answer         |                | Layout           |                         |  |
| Multi Send               | Add Page       | Stamp RCV Name         |                | Normal           |                         |  |
| Delay Send               | Cancel Job     | RCV Start Code         |                | 2-Up             |                         |  |
|                          |                | Auto Reduction         |                | 4-Up             |                         |  |
|                          |                | Discard Size           |                | ID Copy          |                         |  |
|                          |                | Junk Fax Setup         |                |                  |                         |  |
|                          |                | DRPD Mode <sup>b</sup> |                |                  |                         |  |

a. SCX-465xF/4521FS/4521HS/465xFN/465xHN/4521NS/4821HN series only.

b. This option may not be available depending on your country.

### Menu overview

| Copy setup                                                                                                    |                                                                                                    | System Setup                                                                                                    |                                                                                                    | Network <sup>c</sup> (Continue)                                                                                                    |
|----------------------------------------------------------------------------------------------------|----------------------------------------------------------------------------------------------------|----------------------------------------------------------------------------------------------------|----------------------------------------------------------------------------------------------------|----------------------------------------------------------------------------------------------------|
| Copy setup  Change Default  Original Size  Copies  Copy Collation  Reduce/Enlarge  Darkness  Original Type  Adjust Bkgd | Machine Setup  Machine IDa  Fax Numbera  Date & Timea  Clock Modea  Language  Power Save  Auto Power Offb  Wakeup Event  System Timeout  Job Timeout  Altitude Adj.  Auto Continue  Paper Substit. | Paper Setup Paper Size Paper Type Margin Sound/Volume Key Sound Alarm Sound Speaker Ringer Report Configuration Supplies Info. Address Book <sup>a</sup> Fax Confirm <sup>a</sup> | Schedule Jobs <sup>a</sup> Junk Fax <sup>a</sup> Network Conf. <sup>c</sup> Usage Counter  Fax Options <sup>a</sup> Maintenance  CLR Empty Msg. <sup>d</sup> Supplies Life  Serial Number  TonerLow Alert | TCP/IP(IPv4)  DHCP  BOOTP  Static  TCP/IP(IPv6)  IPv6 Activate  DHCPv6 Config  Ethernet Speed  Automatic  10Mbps Half  10Mbps Full  100Mbps Full  Clear Setting |
|                                                                                                    | Paper Substit. Toner Save Eco Settings                                                                                                    | Fax Sent <sup>a</sup> Fax Received <sup>a</sup>                                                                                                    |                                                                                                    | Network Conf. Protocol Mgr.                                                                                                    |

a. SCX-465xF/4521FS/4521HS/465xFN/465xHN/4521NS/4821HN series only.

b. SCX-465x/465xN/4021S/4321NS/4621NS series only.

c. SCX-465xN/4321NS/4621NS/465xFN/465xHN/4521NS/4821HN series only.

d. This option only appears when small amount of toner is left in the cartridge.

### Machine's basic settings

After installation is complete, you may want to set the machine's default settings.

To change the machine's default settings, follow these steps:

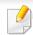

It may be necessary to press **OK** to navigate to lower-level menus for some models.

- Select ♣ (Menu) button on the control panel.
- Press System Setup > Machine Setup.
- Select the option you want, then press **OK**.
  - **Language:** change the language that is displayed on the control panel.
  - Date & Time: When you set the time and date, they are used in delay fax and delay print. They are printed on reports. If, however, they are not correct, you need to change it for the correct time being.
     SCX-465xF/4521FS/4521HS/465xFN/465xHN/4521NS/4821HN series only.

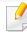

Enter the correct time and date using arrows or numeric keypad (see "Keypad letters and numbers" on page 166).

- Month = 01 to 12
- Day = 01 to 31
- Year = requires four digits
- Hour = 01 to 12
- Minute = 00 to 59
- **Clock Mode:** You can set your machine to display the current time using either a 12-hour or 24-hour format.
  - SCX-465xF/4521FS/4521HS/465xFN/465xHN/4521NS/4821HN series only.
- Toner Save: Toner save mode allows your machine to use less toner on each page. Activating this mode extends the life of the toner cartridge beyond what one would experience in the normal mode, but it reduces print quality.

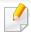

When PC-printing, you can also turn on or off toner save mode in the printer properties.

• **Power Save:** When you are not using the machine for a while, use this feature to save power.

## Machine's basic settings

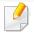

- When you press the power/Wakeup button, start printing, or a fax is received, the product will wake up from the power saving mode.
- Press (Menu) > System Setup > Machine Setup > Wakeup Event
   Button Press > On on the control panel. When you press any button except power button, the machine wake up from the power save mode.
- Altitude Adjust: Print quality is affected by atmospheric pressure, which atmospheric pressure is determined by the height of the machine above sea level. Before you set the altitude value, determine the altitude where you are (see "Altitude adjustment" on page 165).
- Select the option you want, then press OK.
- Press **OK** to save the selection.
- 6 Press (Stop/Clear) to return to ready mode.

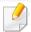

Refer to below links to set other settings useful for using the machine.

- See "Entering various characters" on page 166.
- See "Keypad letters and numbers" on page 166.
- See "Setting the paper size and type" on page 47.

This chapter provides information on how to load print media into your machine.

#### **Selecting print media**

You can print on a variety of print media, such as plain paper, envelopes, labels, and transparencies. Always use print media that meet the guidelines for use with your machine.

#### **Guidelines for select the print media**

Print media that does not meet the guidelines outlined in this user's guide may cause the following problems:

- Poor print quality
- Increased paper jams
- Premature wear on the machine.

Properties, such as weight, composition, grain, and moisture content, are important factors that affect the machine's performance and the output quality. When you choose print materials, consider the following:

- The type, size, and weight of the print media for your machine are described in print media specifications (see "Print media specifications" on page 106).
- Desired outcome: The print media you choose should be appropriate for your project.

- Brightness: Some print media are whiter than others and produce sharper, more vibrant images.
- Surface smoothness: The smoothness of the print media affects how crisp the printing looks on the paper.

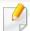

- Some print media may meet all of the guidelines in this user's guide and still not produce satisfactory results. This may be the result of the sheets characteristics, improper handling, unacceptable temperature and humidity levels, or other variables over which cannot be controlled.
- Before purchasing large quantities of print media, ensure that it meets the requirements specified in this user's guide.

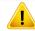

- Using print media that does not meet these specifications may cause problems or require repairs. Such repairs are not covered by Samsung's warranty or service agreements.
- The amount of paper put into the tray may differ according to media type used (see "Print media specifications" on page 106).
- Make sure not to use the inkjet photo paper with this machine. It could cause damage to the machine.
- Using flammable print media can cause a fire.
- Use designated print media (see "Print media specifications" on page 106).

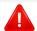

The use of flammable media or foreign materials left in the printer may lead to overheating of the unit and, in rare cases may cause a fire.

The amount of paper put into the tray may differ according to media type used (see "Print media specifications" on page 106).

### **Tray overview**

To change the size, you need to adjust the paper guides.

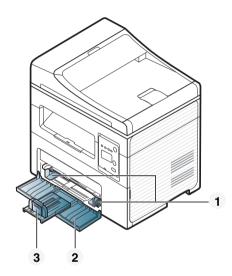

- 1 Paper width guide
- 2 Tray
- 3 Paper Length guide

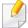

Illustrations on this user's guide may differ from your machine depending on its options or models. Check your machine type (see "Front view" on page 22).

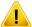

If you do not adjust the guide, it may cause paper registration, image skew, or jamming of the paper.

### **Loading paper in the tray**

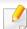

Illustrations on this user's guide may differ from your machine depending on its options or models. Check your machine type (see "Front view" on page 22).

Open the tray. Then, adjust the tray size to the media size you are loading (see "Tray overview" on page 39).

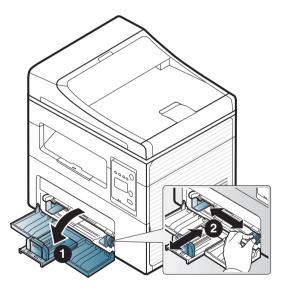

Plex or fan the edge of the paper stack to separate the pages before loading papers.

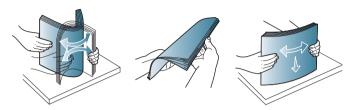

Place the paper with the side you want to print facing up.

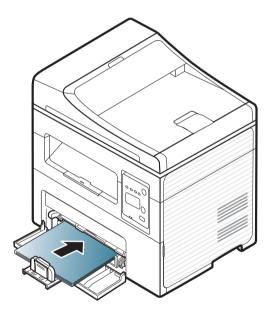

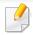

- Do not push the paper guide too far causing the media to warp.
- Do not use a paper with a leading-edge curl, it may cause a paper jam or the paper can be wrinkled.
- If you do not adjust the paper guide, it may cause paper jams.

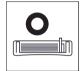

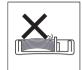

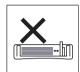

Squeeze the paper guide and slide it to the edge of the paper stack without causing it to bend.

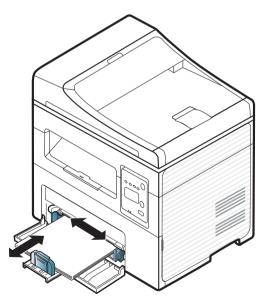

When you print a document, set the paper type and size for the tray (see "Setting the paper size and type" on page 47).

### Loading in manual feeder

The manual feeder can hold special sizes and types of print material, such as postcards, note cards, and envelopes (see "Print media specifications" on page 106).

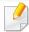

#### Tips on using the manual feeder

- Load only one type, size and weight of print media at time in the manual feeder.
- To prevent paper jams, do not add paper while printing when there is still paper in the manual feeder.
- Print media should be loaded face up with the top edge going into the manual feeder first and be placed in the center of the tray.
- To ensure printing quality and to prevent paper jams, only load the available paper (see "Print media specifications" on page 106).
- Flatten any curl on postcards, envelopes, and labels before loading them into the manual feeder.
- When printing on special media, you must follow the loading guidelines (see "Printing on special media" on page 44).
- When papers overlap when printing using the manual feeder, open tray and remove the papers then try printing again.

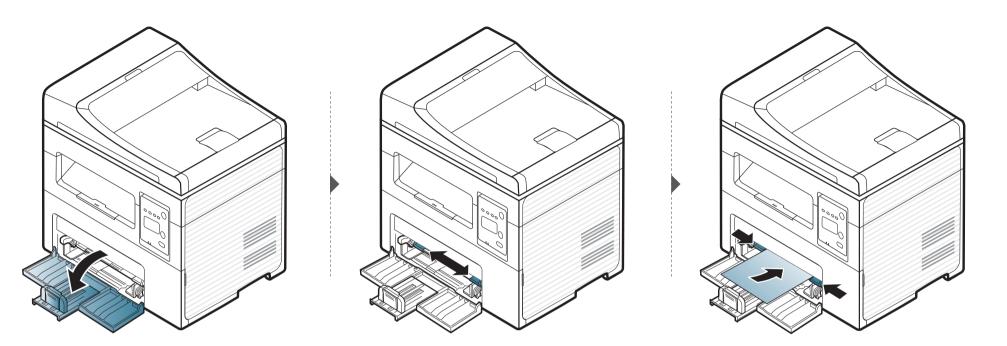

#### **Printing on special media**

The table below shows the special media usable in each tray.

The paper setting in the machine and driver should match to print without a paper mismatch error.

To change the paper setting set in the machine, from the **Samsung Easy Printer**Manager select (Switch to advanced mode) > Device Settings.

Or if your machine supports a display screen, you can set it using the (Menu) button on the control panel.

Then, set the paper type from the **Printing Preferences** window > **Paper** tab > **Paper Type** (see "Opening printing preferences" on page 55).

For example, if you want to print on labels, select **Labels** for **Paper Type**.

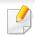

When using special media, we recommend you feed one sheet at a time (see "Print media specifications" on page 106).

To see for paper weights for each sheet, refer to "Print media specifications" on page 106.

| Types      | Tray | Manual feeder |
|------------|------|---------------|
| Plain      | •    | •             |
| Thick      |      | •             |
| Thin       | •    | •             |
| Bond       |      | •             |
| Color      | •    | •             |
| Card Stock |      | •             |
| Labels     |      | •             |
| Envelope   |      | •             |
| Preprinted | •    | •             |
| Cotton     |      | •             |
| Recycled   | •    | •             |
| Archive    |      | •             |

(•: Included, Blank: Not available)

#### **Envelope**

Printing successfully on envelopes depends upon the quality of the envelopes.

To print an envelope, place it as shown in the following figure.

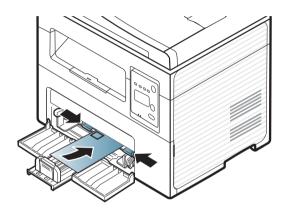

If envelopes are printed out with wrinkles, creases, or black bold lines, open the rear cover and try printing again. Keep the rear cover opened during printing.

- When selecting envelopes, consider the following factors:
  - Weight: should not exceed 90 g/m<sup>2</sup> otherwise; jams may occur.
  - **Construction:** should lie flat with less than 6 mm curl and should not contain air.
  - **Condition:** should not be wrinkled, nicked, nor damaged.
  - **Temperature:** should resist the heat and pressure of the machine during operation.
- Use only well-constructed envelopes with sharp and well-creased folds.
- Do not use stamped envelopes.

- Do not use envelopes with clasps, snaps, windows, coated lining, self-adhesive seals, or other synthetic materials.
- Do not use damaged or poorly made envelopes.
- Be sure the seam at both ends of the envelope extends all the way to the corner of the envelope.

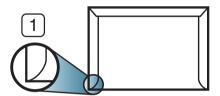

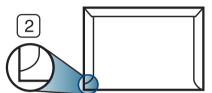

- 1 Acceptable
- 2 Unacceptable
- Envelopes with a peel-off adhesive strip or with more than one flap that folds over to seal must use adhesives compatible with the machine's fusing temperature for 0.1 second about 170°C (338 °F). The extra flaps and strips might cause wrinkling, creasing, or jams, and may even damage the fuser.
- For the best print quality, position margins no closer than 15 mm from the edges of the envelope.
- Avoid printing over the area where the envelope's seams meet.

#### **Labels**

To avoid damaging the machine, use only labels designed for use in laser printers.

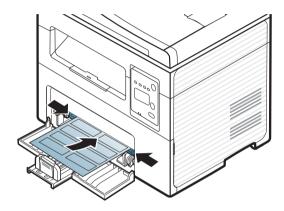

- When selecting labels, consider the following factors:
  - **Adhesives:** Should be stable at your machine's fusing temperature. Check your machine's specifications to view the fusing temperature (about 170°C (338°F)).
  - **Arrangement:** Only use labels with no exposed backing between them. Labels can peel off sheets that have spaces between the labels, causing serious jams.
  - **Curl:** Must lie flat with no more than 13 mm of curl in any direction.
  - **Condition:** Do not use labels with wrinkles, bubbles, or other indications of separation.

- Make sure that there is no exposed adhesive material between labels.
   Exposed areas can cause labels to peel off during printing, which can cause paper jams. Exposed adhesive can also cause damage to machine components.
- Do not run a sheet of labels through the machine more than once. The adhesive backing is designed for only a single pass through the machine.
- Do not use labels that are separating from the backing sheet or are wrinkled, bubbled, or otherwise damaged.

#### **Card stock/ Custom-sized paper**

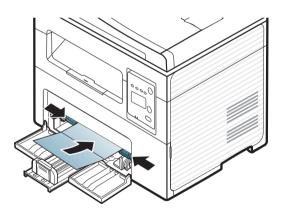

• In the software application, set the margins to at least 6.4 mm (0.25 inches) away from the edges of the material.

#### **Preprinted paper**

When loading preprinted paper, the printed side should be facing up with an uncurled edge at the front. If you experience problems with paper feeding, turn the paper around. Note that print quality is not guaranteed.

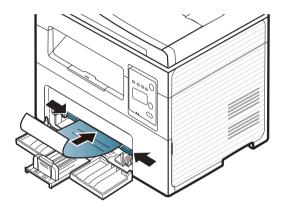

- Must be printed with heat-resistant ink that will not melt, vaporize, or release hazardous emissions when subjected to the machine's fusing temperature for 0.1 second (about 170°C (338°F)).
- Preprinted paper ink must be non-flammable and should not adversely affect machine rollers.
- Before you load preprinted paper, verify that the ink on the paper is dry.
   During the fusing process, wet ink can come off preprinted paper, reducing print quality.

### Setting the paper size and type

After loading paper in the paper tray, set the paper size and type.

The paper setting in the machine and driver should match to print without a paper mismatch error.

Or if your machine supports a display screen, you can set it using the (Menu) button on the control panel.

Then, set the paper type from the **Printing Preferences** window > **Paper** tab > **Paper Type** (see "Opening printing preferences" on page 55).

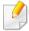

It may be necessary to press **OK** to navigate to lower-level menus for some models.

- 1 Select 🗐 (**Menu**) button on the control panel.
- Press System Setup > Paper Setup > Paper Size or Paper Type.
- **Select** the tray and the option you want.
- Press **OK** to save the selection.

5 Press (Stop/Clear) to return to ready mode.

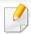

If you want to use special-sized paper such as billing paper, select the **Paper** tab > **Size** > **Edit...** and set **Custom Paper Size Settings** in the **Printing Preferences** (see "Opening printing preferences" on page 55).

### **Using the output support**

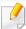

The surface of the output tray may become hot if you print a large number of pages at once. Make sure that you do not touch the surface, and do not allow children near it.

The printed pages stack on the output support, and the output support will help the printed pages to align. The printer sends output to the output tray by default.

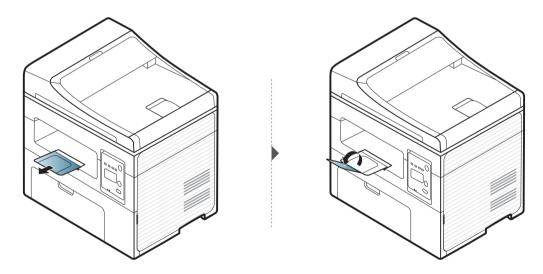

#### **Preparing originals**

- Do not load paper smaller than 142 x 148 mm (5.6 x 5.8 inches) or larger than 216 x 356 mm (8.5 x 14 inches).
- Do not attempt to load the followings of paper, in order to prevent paper jam, low print quality and machine damage.
  - Carbon-paper or carbon-backed paper
  - Coated paper
  - Onion skin or thin paper
  - Wrinkled or creased paper
  - Curled or rolled paper
  - Torn paper
- Remove all staples and paper clips before loading.
- Make sure any glue, ink, or correction fluid on the paper is completely dry before loading.
- Do not load originals that include different sizes or weights of paper.
- Do not load booklets, pamphlets, transparencies, or documents with other unusual characteristics.

### **Loading originals**

You can use the scanner glass or the document feeder to load an original for copying, scanning, and sending a fax.

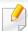

Illustrations on this user's guide may differ from your machine depending on its options or models. Check your machine type (see "Front view" on page 22).

#### On the scanner glass

Using the scanner glass, you can copy or scan originals. You can get the best scan quality, especially for colored or gray-scaled images. Make sure that no originals are in the document feeder. If an original is detected in the document feeder, the machine gives it priority over the original on the scanner glass.

1 Lift and open the scanner lid.

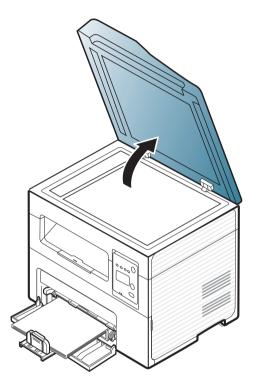

Place the original face down on the scanner glass. Align it with the registration guide at the top left corner of the glass.

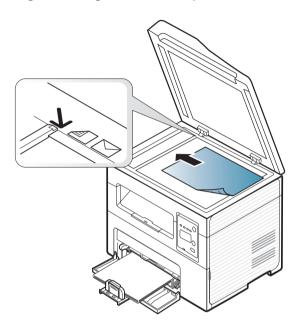

Close the scanner lid.

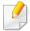

- Leaving the scanner lid open while copying may affect copy quality and toner consumption.
- Dust on the scanner glass may cause black spots on the printout. Always keep it clean (see "Cleaning the machine" on page 81).
- If you are copying a page from a book or magazine, lift the scanner lid until its hinges are caught by the stopper and then close the lid. If the book or magazine is thicker than 30 mm, start copying with the scanner lid open.

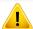

- Be careful not to break the scanner glass. You may get hurt.
- Do not put hands while closing the scanner lid. The scanner lid may fall on your hands and get hurt.
- Do not look the light from inside of the scanner while copying or scanning. It is harmful to eyes.

#### In the document feeder

Using the document feeder, you can load up to 40 sheets of paper (80 g/m $^2$ , 20 lbs bond) for one job.

1 Open the document feeder guide cover.

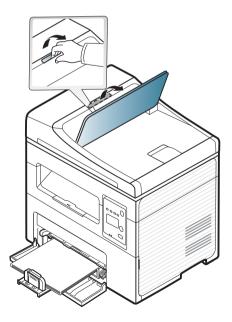

Plex or fan the edge of the paper stack to separate the pages before loading originals.

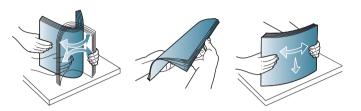

Load the original face up into the document feeder input tray. Make sure that the bottom of the original stack matches the paper size marked on the document input tray.

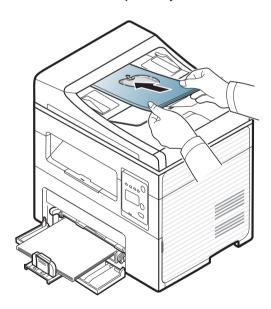

Adjust the document feeder width guides to the paper size.

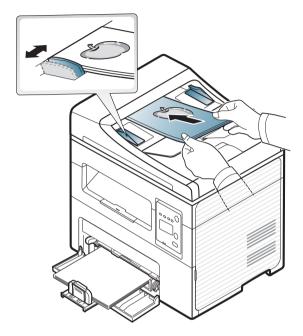

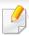

Dust on the document feeder glass may cause black lines on the printout. Always keep the glass clean (see "Cleaning the machine" on page 81).

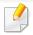

For special printing features, refer to the Advanced Guide (see "Using advanced print features" on page 169).

### **Printing**

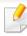

If you are a Mac or Linux operating systems user, refer to the Advanced Guide (see "Mac printing" on page 176 or "Linux printing" on page 178).

The following **Printing Preferences** window is for Notepad in Windows 7.

- 1 Open the document you want to print.
- Select Print from the File menu.

Select your machine from the **Select Printer** list.

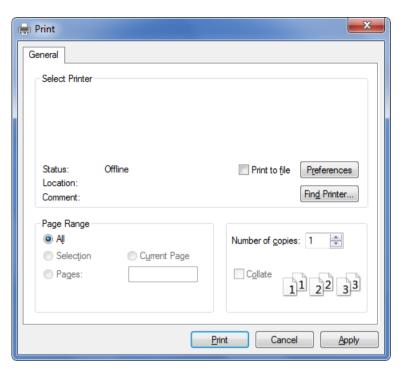

The basic print settings including the number of copies and print range are selected within the **Print** window.

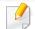

To take advantage of the advanced printing features, click **Properties** or **Preferences** from the **Print** window (see "Opening printing preferences" on page 55).

To start the print job, click **OK** or **Print** in the **Print** window.

### **Canceling a print job**

If the print job is waiting in the print queue or print spooler, cancel the job as follows:

- You can access this window by simply double-clicking the machine icon
   ( ) in the Windows task bar.
- You can also cancel the current job by pressing (Stop/Clear) on the control panel.

### **Opening printing preferences**

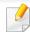

- The **Printing Preferences** window that appears in this user's guide may differ depending on the machine in use.
- When you select an option in **Printing Preferences**, you may see a warning mark or i. An i mark means you can select that certain option but it is not recommended, and an mark means you cannot select that option due to the machine's setting or environment.
- Open the document you want to print.
- Select Print from the file menu. The Print window appears.
- Select your machine from the **Select Printer**.
- Click Properties or Preferences.

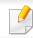

The screenshot may differ depending on model.

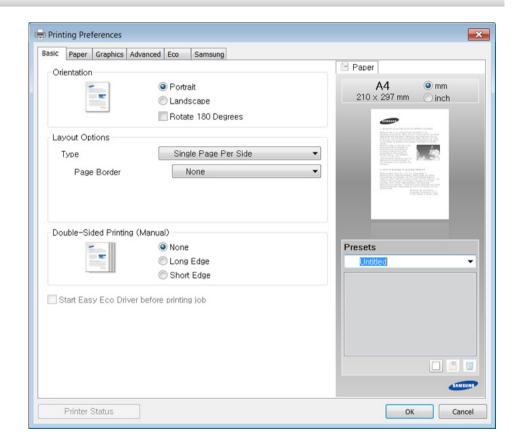

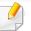

You can check the machine's current status pressing the **Printer Status** button (see "Using Samsung Printer Status" on page 210).

#### Using a favorite setting

The **Presets** option, which is visible on each preferences tab except for the **Samsung** tab, allows you to save the current preferences for future use.

To save a **Presets** item, follow these steps:

- 1 Change the settings as needed on each tab.
- **7** Enter a name for the item in the **Presets** input box.

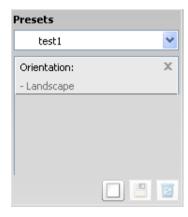

Click (Add). When you save **Presets**, all current driver settings are saved.

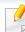

Select more options and click (Update), settings will be added to the Presets you made. To use a saved setting, select it from the Presets dropdown list. The machine is now set to print according to the settings you have selected.

To delete saved settings, select it from the **Presets** drop-down list and click **Delete**).

You can also restore the printer driver's default settings by selecting **Default Preset** from the **Presets** drop-down list.

### **Using help**

Click the option you want to know on the **Printing Preferences** window and press **F1** on your keyboard.

### **Eco printing**

The **Eco** function cuts toner consumption and paper usage. The **Eco** function allows you to save print resources and lead you to eco-friendly printing.

If you press the **Eco** button from the control panel, Eco mode is enabled. The default setting of Eco mode is **Multiple Pages per Side** (2) and **Toner Save**.

#### Setting Eco mode on the control panel

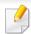

You can set the machine's settings by using the **Device Settings** in Samsung Easy Printer Manager program.

- For Windows and Mac users, see "Device Settings" on page 209.
- For Linux users.

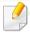

- Accessing menus may differ from model to model (see "Accessing the menu" on page 33).
- It may be necessary to press **OK** to navigate to lower-level menus for some models.

- Select ♣️ (Menu) > System Setup > Machine Setup > Eco Settings on the control panel.
- Select the option you want and press **OK**.
  - Default Mode: Select this to turn on or off the Eco mode. (Toner save/2-up)
    - **Off**: Set the Eco mode off.
    - **On**: Set the Eco mode on.

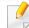

If you set the Eco mode on with a password from the SyncThru<sup>™</sup> Web Service (**Settings** tab > **Machine Settings** > **System** > **Eco** > **Settings**) or Samsung Easy Printer Manager (**Device Settings** > **Eco**), the **On force** message appears. You have to enter the password to change the Eco mode status.

- Select Temp.: Follow the settings from Syncthru<sup>™</sup> Web Service or Samsung Easy Printer Manager. Before you select this item, you must set the eco function in SyncThru<sup>™</sup> Web Service (Settings tab > Machine Settings > System > Eco > Settings) or Samsung Easy Printer Manager (Device Settings > Eco).
  - Default Eco: The machine is set to Default Eco mode.
  - **Custom Eco**: Change any necessary values.
- Press **OK** to save the selection.

#### **Setting Eco mode on the driver**

Open the Eco tab to set Eco mode. When you see the eco image ( ), that means the Eco mode is currently enabled.

#### **Eco options**

- **Printer Default:** Follows the settings from the machine's control panel.
- None: Disables Eco mode.
- **Eco Printing:** Enables Eco mode. Activate the various Eco items you want to use.
- **Password:** If the administrator fixed to enable the Eco mode, you have to enter the password to change the status.

#### **Result simulator**

**Result Simulator** shows the results of reduced emission of carbon dioxide, used electricity, and the amount of saved paper in accordance with the settings you selected.

- The results are calculated on the basis that the total number of printed paper is one hundred without a blank page when the Eco mode is disabled.
- Refers to the calculation coefficient about CO2, energy, and paper from IEA, the index of Ministry of Internal Affairs and Communication of Japan and www.remanufacturing.org.uk. Each model has a different index.
- The power consumption in printing mode refers to the average printing power consumption of this machine.

• The actual amount displayed is only an estimate as the actual amount may differ depending on the operating system used, computing performance, application software, connection method, media type [thickness], media size, job complexity, etc.

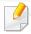

For special printing features, refer to the Advanced Guide (see "Copy menu" on page 152).

#### **Basic copy**

- 1 If your machine has a (copy) button on the control panel, Press the (copy) button.
- Place a single document face down on the document glass, or load the documents face up into the document feeder (see "Loading originals" on page 49).
- If you want to customize the copy settings including **Reduce/Enlarge**, **Darkness**, **Contrast**, **Original Type**, and more by using the control panel buttons (see "Changing the settings for each copy" on page 59).
- 4 Enter the number of copies using the arrow or number keypad, if necessary.
- 5 Press **(Start)**.

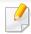

If you need to cancel the copying job during the operation, press  $\bigotimes$  (**Stop**/**Clear**) and the copying will stop.

#### Changing the settings for each copy

Your machine provides default settings for copying so that you can quickly and easily make a copy.

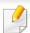

- options, all of the options you have set for the current copy job will be canceled and returned to their default status. Or, they will automatically return to their default status after the machine completes the copy in progress.
- It may be necessary to press **OK** to navigate to lower-level menus for some models.

#### **Darkness**

If you have an original containing faint marking and dark images, you can adjust the brightness to make a copy that is easier to read.

- If your machine has a (copy) button on the control panel, Press the (copy) button.
- 2 Select ♣ (Menu) > Copy Feature > Darkness on the control panel.

- Select the option you want and press **OK**.
  - For example, the **Light+5** being the lightest, and the **Dark+5** being the darkest.
- Press (Stop/Clear) to return to ready mode.

#### **Original**

The original setting is used to improve the copy quality by selecting the document for the current copy job.

- If your machine has a (copy) button on the control panel, Press the (copy) button.
- Select ♣☐ (Menu) > Copy Feature > Original Type on the control panel.
- Select the option you want and press **OK**.
  - **Text**: Use for originals containing mostly text.
  - **Text/Photo**: Use for originals with mixed text and photographs.

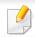

If texts in the printout is blurry, select **Text** to get the clear texts.

- **Photo**: Use when the originals are photographs.
- 4 Press  $\bigotimes$  (**Stop/Clear**) to return to ready mode.

#### **Reduced or enlarged copy**

You can reduce or enlarge the size of a copied image from 25% to 400% from the document feeder or scanner glass.

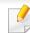

- This feature may not be available depending on model or optional goods (see "Variety feature" on page 10).
- If the machine set to Eco mode, reduce and enlarge features are not available.

#### To select from the predefined copy sizes

- 1 If your machine has a (copy) button on the control panel, Press the (copy) button.
- Select 🗐 (Menu) > Copy Feature > Reduce/Enlarge on the control panel.
- Select the option you want and press **OK**.
- Press (Stop/Clear) to return to ready mode.

#### To scale the copy by directly entering the scale rate

- 1 If your machine has a (copy) button on the control panel, Press the (copy) button.
- Select 🗐 (Menu) > Copy Feature > Reduce/Enlarge > Custom on the control panel.
- **2** Enter the copy size you want using the numeric keypad.
- Press **OK** to save the selection.
- Press (Stop/Clear) to return to ready mode.

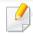

When you make a reduced copy, black lines may appear at the bottom of your copy.

### **ID card copying**

Your machine can print 2-sided originals on one sheet.

The machine prints one side of the original on the upper half of the paper and the other side on the lower half without reducing the size of the original. This feature is helpful for copying a small-sized item such as business card.

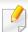

- The original must be placed on the scanner glass to use this feature.
- If the machine set to Eco mode, this feature is not available.

Depending on the model, the operating procedure may differ.

- Press ID Copy on the control panel.
- Place the front side of an original facing down on the scanner glass where arrows indicate as shown. Then, close the scanner lid.

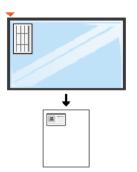

- Place Front Side and Press [**Start**] appears on the display.
- 4 Press (Start).

Your machine begins scanning the front side and shows Place Back Side and Press [**Start**].

Turn the original over and place it on the scanner glass where arrows indicate as shown. Then, close the scanner lid.

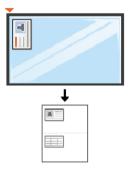

6 Press **(Start**) button.

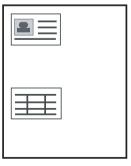

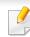

- If you do not press the (Start) button, only the front side will be copied.
- If the original is larger than the printable area, some portions may not be printed.

### **Basic scanning**

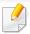

For special scanning features, refer to the Advanced Guide (see "Scan features" on page 182).

#### **Basic Scanning**

This is the normal and usual procedure for scanning originals.

This is a basic scanning method for USB-connected machine.

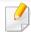

- It may be necessary to press **OK** to navigate to lower-level menus for some models.
- If you want to scan using the network, refer to the Advanced Guide (see "Scanning from network connected machine" on page 183).
- Place a single document face down on the document glass, or load the documents face up into the document feeder (see "Loading originals" on page 49).
- If your machine has a (scan) button on the control panel, Select (scan) > **Scan to PC** on the control panel.

OR

Press **Scan to** on the control panel.

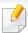

If you see **Not Available** message, check the port connection, or select **Enable Scan from Device Panel** in Samsung Easy Printer Manager >

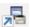

Switch to advanced mode > Scan to PC Settings.

Select the scan destination you want and press **OK**. Default setting is **My Documents**.

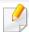

- You can create and save the frequently used settings as a profile list. Also you can add and delete the profile and save each profile to a different path.
- To change the Samsung Easy Printer Manager > 📠 Switch to advanced mode > Scan to PC Settings.
- Select the option you want and press **OK**.
- Scanning begins.

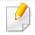

Scanned image is saved in computer's C:\Users\users name\My **Documents.** The saved folder may differ, depending on your operating system or the application you are using.

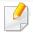

- This function is not supported for SCX-465x/4021S/465xN/4321NS/4621NS series (see "Control panel overview" on page 25).
- For special faxing features, refer to the Advanced Guide (see "Fax features" on page 190).

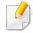

- You cannot use this machine as a fax via the internet phone. For more information ask your internet service provider.
- We recommend using traditional analog phone services (PSTN: Public Switched Telephone Network) when connecting telephone lines to use a fax machine. If you use other Internet services (DSL, ISDN, VoIP), you can improve the connection quality by using the Micro-filter. The Micro-filter eliminates unnecessary noise signals and improves connection quality or Internet quality. Since the DSL Micro-filter is not provided with the machine, contact your Internet service provider for use on DSL Microfilter.

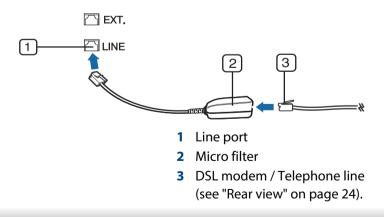

### **Preparing to fax**

Before you send or receive a fax, you need to connect the supplied line cord to your telephone wall jack (see "Rear view" on page 24). Refer to the Quick Installation Guide how to make a connection. The method of making a telephone connection is different from one country to another.

### Sending a fax

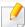

When you place the originals, you can use either the document feeder or the scanner glass. If the originals are placed on both the document feeder and the scanner glass, the machine will read the originals on the document feeder first, which has higher priority in scanning.

- Place a single document face down on the document glass, or load the documents face up into the document feeder (see "Loading originals" on page 49).
- 2 Select (fax) on the control panel.
- Adjust the resolution and the darkness to suit your fax needs (see "Adjusting the document settings" on page 67).

- Enter the destination fax number (see "Keypad letters and numbers" on page 166).
- Press  $\diamondsuit$  (**Start**) on the control panel. The machine starts to scan and send the fax to the destinations.

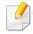

- If you want to send a fax directly from your computer, use Samsung Network PC Fax (see "Sending a fax in the computer" on page 191).
- When you want to cancel a fax job, press (Stop/Clear) before the machine starts transmission.
- If you used the scanner glass, the machine shows the message asking to place another page.

#### Sending a fax manually

Perform the following to send a fax using (On Hook Dial) on the control panel.

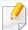

If your machine is a handset model, you can send a fax using the handset (see "Variety feature" on page 10).

- Place a single document face down on the document glass, or load the documents face up into the document feeder (see "Loading originals" on page 49).
- Select (fax) on the control panel.
- Adjust the resolution and the darkness to suit your fax needs (see "Adjusting the document settings" on page 67).
- Press ( (On Hook Dial) on the control panel or lift the handset.
- Enter a fax number using the number keypad on the control panel.
- Press **(Start)** on the control panel when you hear a high-pitched fax signal from the remote fax machine.

#### Sending a fax to multiple destinations

You can use the multiple send feature, which allows you to send a fax to multiple locations. Originals are automatically stored in memory and sent to a remote station. After transmission, the originals are automatically erased from memory.

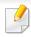

You cannot send faxes with this feature if you chosen super fine as an option or if the fax is in color.

- 1 Place a single document face down on the document glass, or load the documents face up into the document feeder (see "Loading originals" on page 49).
- Select (fax) on the control panel.
- Adjust the resolution and the darkness to suit your fax needs (see "Adjusting the document settings" on page 67).
- Select (Menu) > Fax Feature > Multi Send on the control panel.
- Enter the number of the first receiving fax machine and press **OK**.

  You can press speed dial numbers or select a group dial number using the (Address Book) button.
- Enter the second fax number and press OK.
  The display asks you to enter another fax number to send the document.

7 To enter more fax numbers, press **OK** when **Yes** appears and repeat steps 5 and 6.

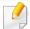

- · You can add up to 10 destinations.
- Once you have entered a group dial number, you cannot enter another group dial number.
- When you have finished entering fax numbers, select **No** at the **Another No.?** prompt and press **OK**.

The machine begins sending the fax to the numbers you entered in the order in which you entered them.

Multi send report is printed after sending faxes.

### **Receiving a fax**

Your machine is preset to Fax mode at the factory. When you receive a fax, the machine answers the call on a specified number of rings and automatically receives the fax.

### **Adjusting the document settings**

Before starting a fax, change the following settings according to your original's status to get the best quality.

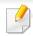

It may be necessary to press **OK** to navigate to lower-level menus for some models.

#### Resolution

The default document settings produce good results when using typical text-based originals. However, if you send originals that are of poor quality, or contain photographs, you can adjust the resolution to produce a higher quality fax.

Select (fax) > (Menu) > Fax Feature > Resolution on the control panel.

- Select the option you want and press OK.
  - Standard: Originals with normal sized characters.
  - **Fine**: Originals containing small characters or thin lines or originals printed using a dot-matrix printer.
  - **Super Fine**: Originals containing extremely fine detail. **Super Fine** mode is enabled only if the machine with which you are communicating also supports the Super Fine resolution.

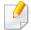

- For memory transmission, Super Fine mode is not available. The resolution setting is automatically changed to Fine.
- When your machine is set to **Super Fine** resolution and the fax machine
  with which you are communicating does not support **Super Fine**resolution, the machine transmits using the highest resolution mode
  supported by the other fax machine.
- **Photo Fax**: Originals containing shades of gray or photographs.
- Color Fax: Original with colors.

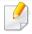

- Memory transmission is not available in this mode.
- You can only send a color fax if the machine you are communicating with supports color fax reception and you send the fax manually.
- Press (Stop/Clear) to return to ready mode.

#### **Darkness**

You can select the degree of darkness of the original document.

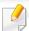

The darkness setting is applied to the current fax job. To change the default setting (see "Fax menu" on page 155).

- Select (fax) > (Menu) > Fax Feature > Darkness on the control panel.
- Select a darkness level you want.
- Press (Stop/Clear) to return to ready mode.

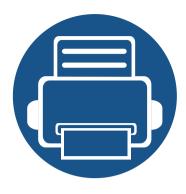

# 3. Maintenance

This chapter provides information about purchasing supplies, accessories and maintenance parts available for your machine.

| • | Ordering supplies and accessories      | 70 |
|---|----------------------------------------|----|
| • | Available supplies                     | 71 |
| • | Available maintenance parts            | 72 |
| • | Storing the toner cartridge            | 73 |
| • | Redistributing toner                   | 75 |
| • | Replacing the toner cartridge          | 77 |
| • | Monitoring the supplies life           | 79 |
| • | Setting the toner low alert            | 80 |
| • | Cleaning the machine                   | 81 |
| • | Tips for moving & storing your machine | 85 |

# Ordering supplies and accessories

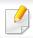

Available accessories may differ from country to country. Contact your sales representatives to obtain the list of available supplies, and maintenance parts.

To order Samsung-authorized supplies, accessories, and maintenance parts, contact your local Samsung dealer or the retailer where you purchased your machine. You can also visit **www.samsung.com/supplies**, and then select your country/region to obtain the contact information for service.

## **Available supplies**

When supplies reach the end of their life spans, you can order the followings of supplies for your machine:

| Туре            | Average yield <sup>a</sup>         | Part name                 |
|-----------------|------------------------------------|---------------------------|
| Toner cartridge | Approx. 2,500 pages                | • MLT-D117S               |
|                 | • Approx. 3,000 pages <sup>b</sup> | • SCX-D4725A <sup>b</sup> |

- a. Declared yield value in accordance with ISO/IEC 19752. The number of pages may be affected by operating environment, printing interval, graphics, media type and media size.
- b. Region A: China, India, Nepal, Bangladesh

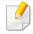

Depending on the options, percentage of image area and job mode used, the toner cartridge's lifespan may differ.

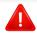

When purchasing new toner cartridges or other supplies, these must be purchased in the same country as the machine you are using. Otherwise, new toner cartridges or other supplies will be incompatible with your machine due to different configurations of toner cartridges and other supplies according to the specific country conditions.

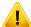

Samsung does not recommend using non-genuine Samsung toner cartridge such as refilled or remanufactured toner. Samsung cannot guarantee non-genuine Samsung toner cartridge's quality. Service or repair required as a result of using non-genuine Samsung toner cartridges will not be covered under the machine's warranty.

### **Available maintenance parts**

To purchase maintenance parts, contact the source where you bought the machine. Replacing maintenance parts can be performed only by an authorized service provider, dealer, or the retailer where you bought the machine. The warranty does not cover the replacement of any maintenance parts once it has reached its "Average yield".

Maintenance parts are replaced at specific intervals to avoid print quality and paper feed problems resulting from worn parts, see table below. The purpose of which is to maintain your machine in top working condition. The maintenance parts below should be replaced when the life span of each item has been met.

| Parts                        | Average yield <sup>a</sup> |
|------------------------------|----------------------------|
| Transfer Roller              | Approx. 50,000 pages       |
| Fuser Unit                   | Approx. 50,000 pages       |
| Pick-Up Roller               | Approx. 50,000 pages       |
| Feed Roller                  | Approx. 50,000 pages       |
| ADF Feed Roller <sup>b</sup> | Approx. 20,000 pages       |
| ADF Rubber Pad <sup>b</sup>  | Approx. 20,000 pages       |

a. It will be affected by the operating system used, computing performance, application software, connecting method, media, media size and job complexity.

b. This feature may not be available depending on model or optional goods (see "Variety feature" on page 10).

### Storing the toner cartridge

Toner cartridges contain components that are sensitive to light, temperature and humidity. Samsung suggests users follow these recommendations to ensure optimal performance, highest quality, and longest life from your new Samsung toner cartridge.

Store this cartridge in the same environment in which the printer will be used. This should be in controlled temperature and humidity conditions. The toner cartridge should remain in its original and unopened package until installation – if original packaging is not available, cover the top opening of the cartridge with paper and store in a dark cabinet.

Opening the cartridge package prior to use dramatically shortens its useful shelf and operating life. Do not store on the floor. If the toner cartridge is removed from the printer, follow the instructions below to store the toner cartridge properly.

- Store the cartridge inside the protective bag from the original package.
- Store lying flat (not standing on end) with the same side facing up as if it were installed in the machine.
- Do not store consumables in any of the following conditions:
  - Temperature greater than 40°C (104°F).
  - Humidity range less than 20% or greater than 80%.
  - An environment with extreme changes in humidity or temperature.
  - Direct sunlight or room light.
  - Dusty places.
  - A car for a long period of time.

- An environment where corrosive gases are present.
- An environment with salty air.

#### **Handling instructions**

- Do not touch the surface of the photoconductive drum in the cartridge.
- Do not expose the cartridge to unnecessary vibrations or shock.
- Never manually rotate the drum, especially in the reverse direction; this can cause internal damage and toner spillage.

#### **Toner cartridge usage**

Samsung Electronics does not recommend or approve the use of non-Samsung brand toner cartridges in your printer including generic, store brand, refilled, or remanufactured toner cartridges.

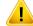

Samsung's printer warranty does not cover damage to the machine caused by the use of a refilled, remanufactured, or non-Samsung brand toner cartridges.

### Storing the toner cartridge

#### **Estimated cartridge life**

Estimated cartridge life (the life of the toner cartridge yield) depends on the amount of toner that print jobs require. The actual print yield may vary depending on the print density of the pages you print on, operating environment, percentage of image area, printing interval, media type and/or media size. For example, if you print a lot of graphics, the consumption of the toner is higher and you may need to change the cartridge more often.

### Redistributing toner

When the toner cartridge is near the end of its life:

• White streaks or light printing occurs and/or density variation side to side.

If this happens, you can temporarily improve print quality by redistributing the remaining toner in the cartridge. In some cases, white streaks or light printing will still occur even after you have redistributed the toner.

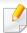

Illustrations on this user's guide may differ from your machine depending on its options or models. Check your machine type (see "Front view" on page 22).

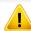

- To prevent damage to the toner cartridge, do not expose it to light for more than a few minutes. Cover it with a piece of paper, if necessary.
- Do not touch the green area of the toner cartridge. Use the handle on the cartridge to avoid touching this area.
- Do not use sharp objects such as a knife or scissors to open the toner cartridge package. They might scratch the drum of the cartridge.
- If toner gets on your clothing, wipe it off with a dry cloth and wash clothing in cold water. Hot water sets toner into fabric.

## Redistributing toner

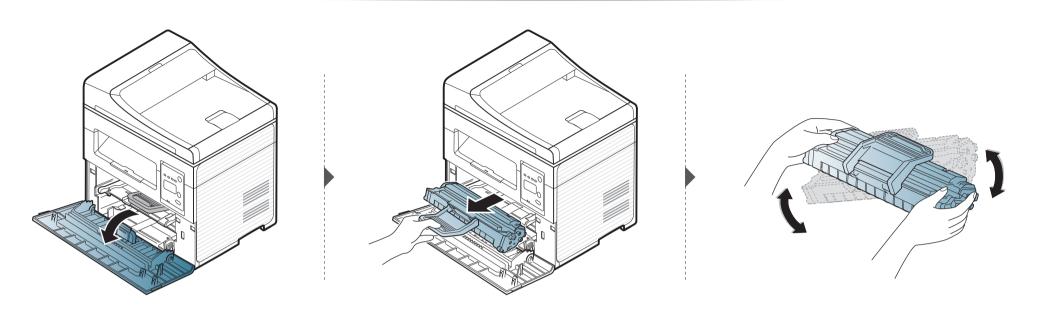

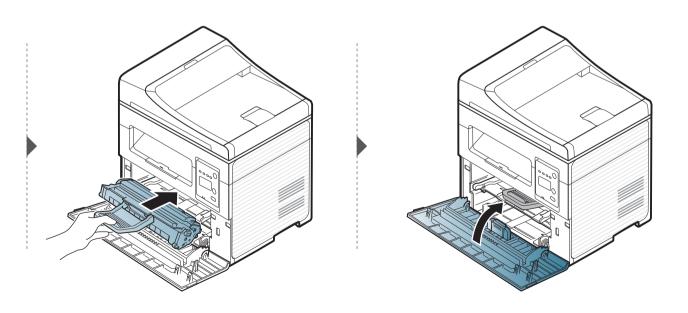

### Replacing the toner cartridge

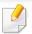

- Shake the toner cartridge thoroughly, it will increase the initial print quality.
- Illustrations on this user's guide may differ from your machine depending on its options or models. Check your machine type (see "Front view" on page 22).

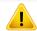

- To prevent damage to the toner cartridge, do not expose it to light for more than a few minutes. Cover it with a piece of paper, if necessary.
- Do not touch the green area of the toner cartridge. Use the handle on the cartridge to avoid touching this area.
- Do not use sharp objects such as a knife or scissors to open the toner cartridge package. They might scratch the drum of the cartridge.
- If toner gets on your clothing, wipe it off with a dry cloth and wash clothing in cold water. Hot water sets toner into fabric.

## Replacing the toner cartridge

When a toner cartridge has reached the end of life, the machine will stop printing.

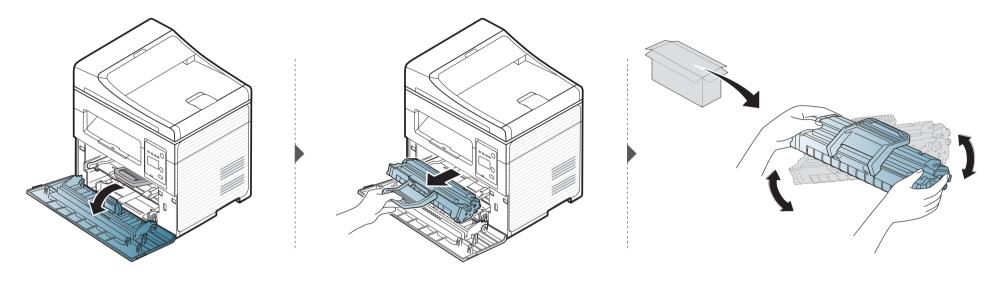

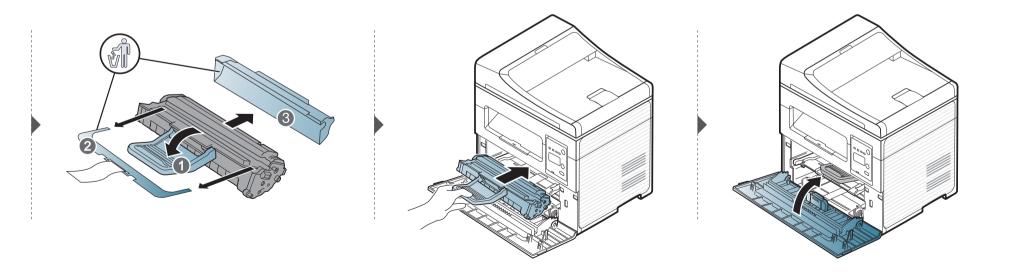

### Monitoring the supplies life

If you experience frequent paper jams or printing problems, check the number of pages the machine has printed or scanned. Replace the corresponding parts, if necessary.

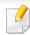

- It may be necessary to press **OK** to navigate to lower-level menus for some models.
- Select \* (Menu) > System Setup > Maintenance > Supplies Life on the control panel.
- **Select the option you want and press OK.** 
  - **Total**: Displays the total number of pages printed.
  - ADF Scan: Displays the number of pages printed by using the document feeder. Document feeder models only.
  - **Platen Scan**: Displays the number of pages scanned by using scanner glass.
  - **Supplies Info.**: Prints the supply information page.
- Press (Stop/Clear) to return to ready mode.

### **Setting the toner low alert**

If the amount of toner in the cartridge is low, a message or LED informing the user to change the toner cartridge appears. You can set the option for whether or not this message or LED appears.

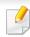

- It may be necessary to press **OK** to navigate to lower-level menus for some models.
- Select ♣️ (Menu) > System Setup > Maintenance > TonerLow Alert on the control panel.
- Select the option you want.
- **?** Press **OK** to save the selection.

If printing quality problems occur or if you use your machine in a dusty environment, you need to clean your machine regularly to keep it in the best printing condition and use your machine longer.

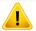

- Cleaning the cabinet of the machine with cleaning materials containing large amounts of alcohol, solvents, or other strong substances can discolor or distort the cabinet.
- If your machine or the surrounding area is contaminated with toner, we recommend you use a cloth or tissue dampened with water to clean it. If you use a vacuum cleaner, toner blows in the air and might be harmful to you.

#### Cleaning the outside or the display screen

Clean the machine cabinet or the display screen with a soft, lint-free cloth. Dampen the cloth slightly with water, but be careful not to let any water drip onto or into the machine.

#### **Cleaning the inside**

During the printing process, paper, toner, and dust particles can accumulate inside the machine. This buildup can cause print quality problems, such as toner specks or smearing. Cleaning the inside of the machine clears and reduces these problems.

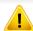

- To prevent damage to the toner cartridge, do not expose it to light for more than a few minutes. Cover it with a piece of paper, if necessary.
- Do not touch the green area of the toner cartridge. Use the handle on the cartridge to avoid touching this area.
- Use a dry lint free cloth when cleaning the inside of the machine, be careful not to damage the transfer roller or any other inside parts. Do not use solvents such as benzene or thinner. Printing quality problems can occur and cause damage to the machine.

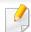

- Use a dry lint-free cloth to clean the machine.
- Turn the machine off and unplug the power cord. Wait for the machine to cool down. If your machine has a power switch, turn the power switch off before cleaning the machine.
- Illustrations on this user's guide may differ from your machine depending on its options or models. Check your machine type (see "Front view" on page 22).
- When opening a scan unit, hold the document feeder and scan unit together.

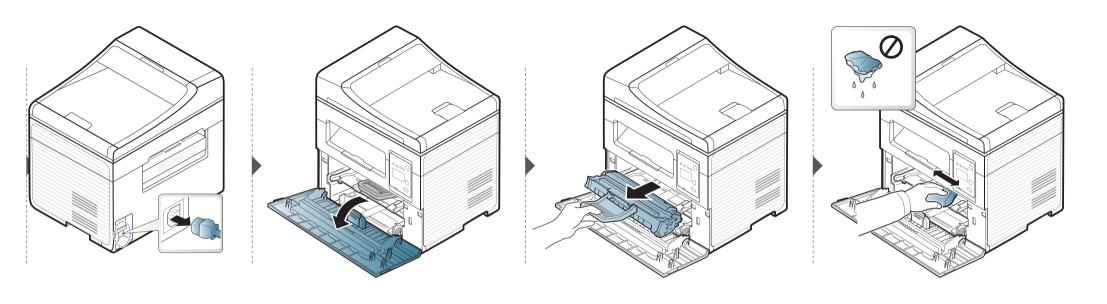

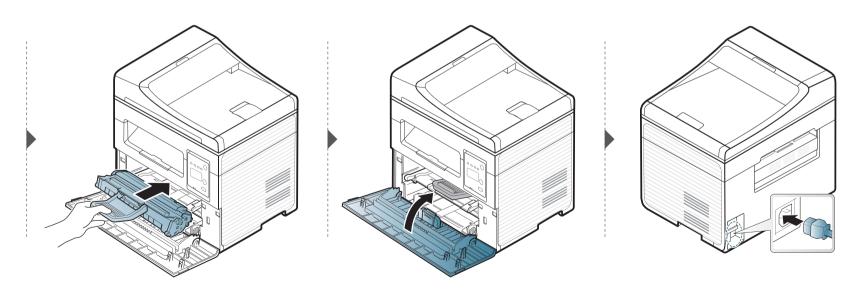

#### Cleaning the scan unit

Keeping the scan unit clean helps ensure the best possible copies. We suggest that you clean the scan unit at the start of each day and during the day as needed.

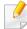

- Turn the machine off and unplug the power cord. Wait for the machine to cool down. If your machine has a power switch, turn the power switch off before cleaning the machine.
- Illustrations on this user's guide may differ from your machine depending on its options or models. Check your machine type (see "Front view" on page 22).
- Slightly dampen a soft, lint-free cloth or paper towel with water.
- Lift and open the scanner lid.

Wipe the surface of the scanner until it is clean and dry.

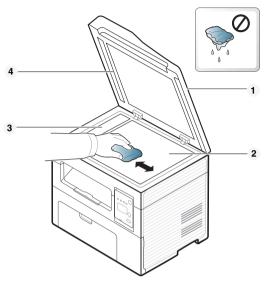

- 1 Scanner lid
- 2 Scanner glass
- 3 Document feeder glass
- 4 White bar
- Close the scanner lid.

### Tips for moving & storing your machine

- When moving the machine, do not tilt or turn it upside down. Otherwise, the inside of the machine may be contaminated by toner, which can cause damage to the machine or reduce print quality.
- When moving the machine, make sure at least two people are holding the machine securely.

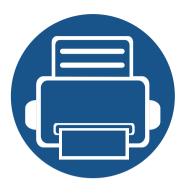

## 4. Troubleshooting

This chapter gives helpful information for what to do if you encounter an error.

| • | Tips for avoiding paper jams    | 87 |  |
|---|---------------------------------|----|--|
| • | Clearing original document jams | 88 |  |
| • | Clearing paper jams             | 93 |  |
| • | Understanding the status LED    | 96 |  |
| • | Understanding display messages  | 98 |  |

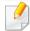

This chapter gives helpful information for what to do if you encounter an error. If your machine has a display screen, check the message on the display screen first to solve the error.

If you cannot find a solution to your problem in this chapter, refer to the **Troubleshooting** chapter in the Advanced Guide (see "Troubleshooting" on page 215).

If you cannot find a solution in the User's Guide or the problem persists, call for service.

### Tips for avoiding paper jams

By selecting the correct media s, most paper jams can be avoided. To avoid paper jams, refer to the following guidelines:

- Ensure that the adjustable guides are positioned correctly (see "Tray overview" on page 39).
- Do not remove paper from the tray while your machine is printing.
- Flex, fan, and straighten paper before loading.
- Do not use creased, damp, or highly curled paper.
- Do not mix papers in a tray.
- Use only recommended print media (see "Print media specifications" on page 106).

When an original document jams in the document feeder, a warning message appears on the display.

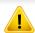

To avoid tearing the document, remove the jammed document slowly and carefully.

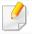

To prevent document jams, use the scanner glass for thick, thin or mixed paper- originals.

#### Original paper jam in front of scanner

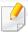

- Illustrations on this user's guide may differ from your machine depending on its options or models. Check your machine type (see "Front view" on page 22).
- This troubleshooting may not be available depending on model or optional goods (see "Variety feature" on page 10).

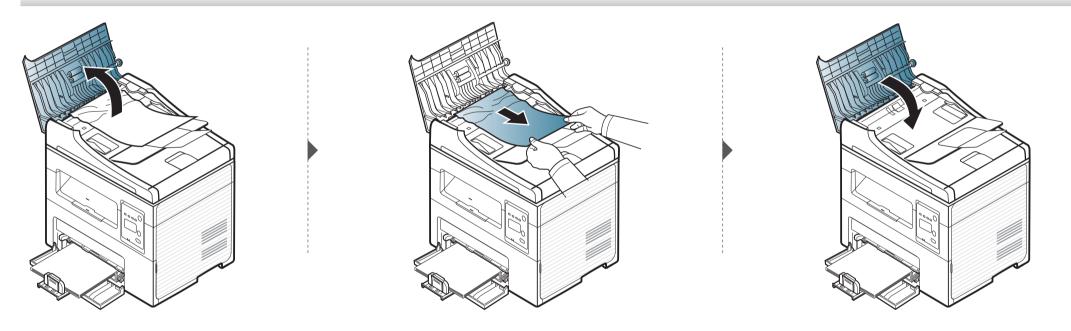

#### Original paper jam inside of scanner

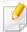

- Illustrations on this user's guide may differ from your machine depending on its options or models. Check your machine type (see "Front view" on page 22).
- This troubleshooting may not be available depending on model or optional goods (see "Variety feature" on page 10).

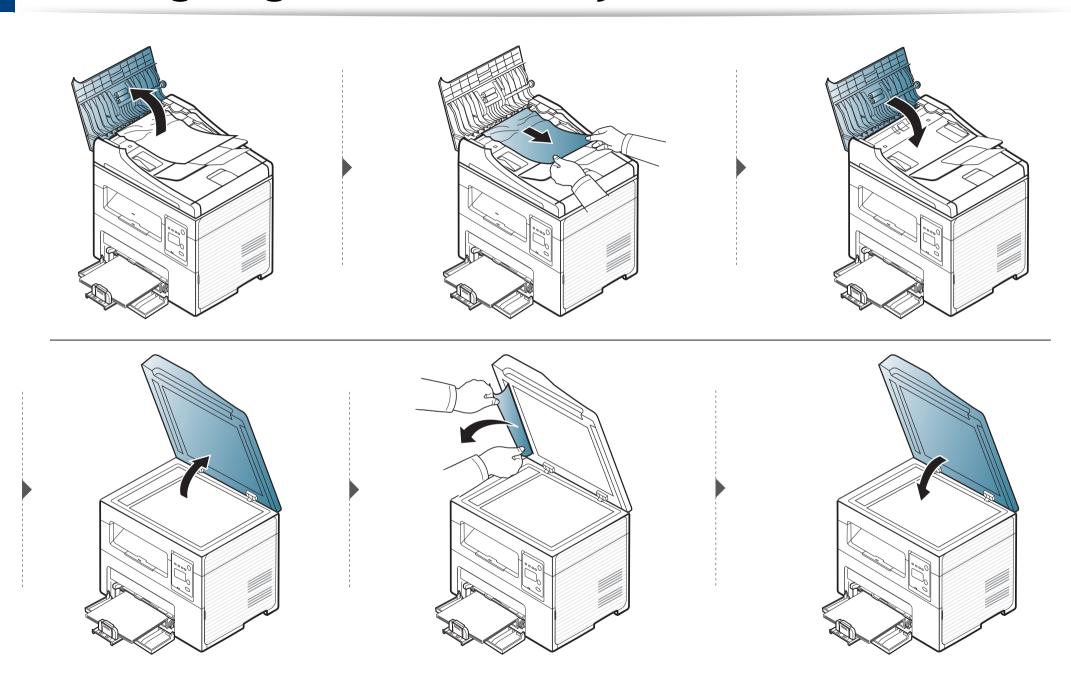

#### Original paper jam in exit area of scanner

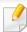

- Illustrations on this user's guide may differ from your machine depending on its options or models. Check your machine type (see "Front view" on page 22).
- This troubleshooting may not be available depending on model or optional goods (see "Variety feature" on page 10).
- 1 Remove any remaining pages from the document feeder.
- **9** Gently remove the jammed paper from the document feeder.

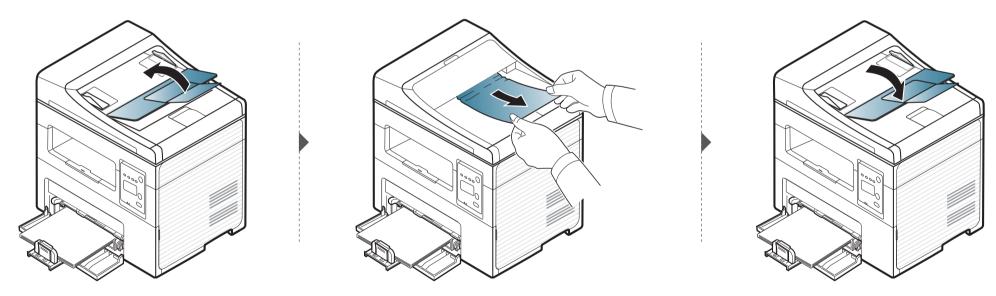

## Clearing paper jams

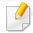

To avoid tearing the paper, pull the jammed paper out slowly and gently.

#### In tray

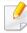

Illustrations on this user's guide may differ from your machine depending on its options or models. Check your machine type (see "Front view" on page 22).

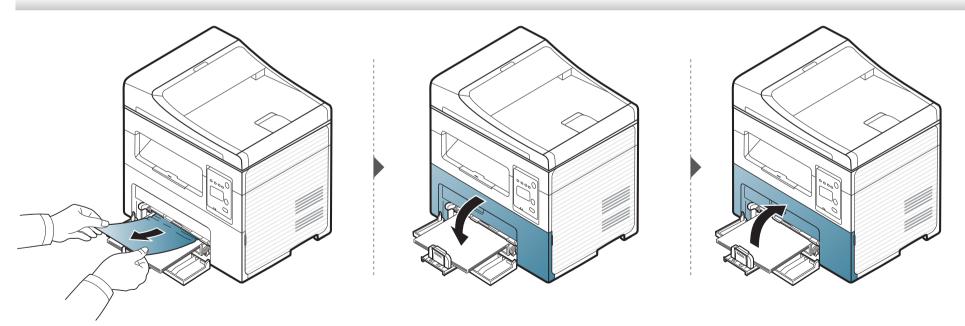

## Clearing paper jams

#### Inside the machine

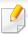

- The fuser area is hot. Take care when removing paper from the machine.
- Illustrations on this user's guide may differ from your machine depending on its options or models. Check your machine type (see "Front view" on page 22).

## Clearing paper jams

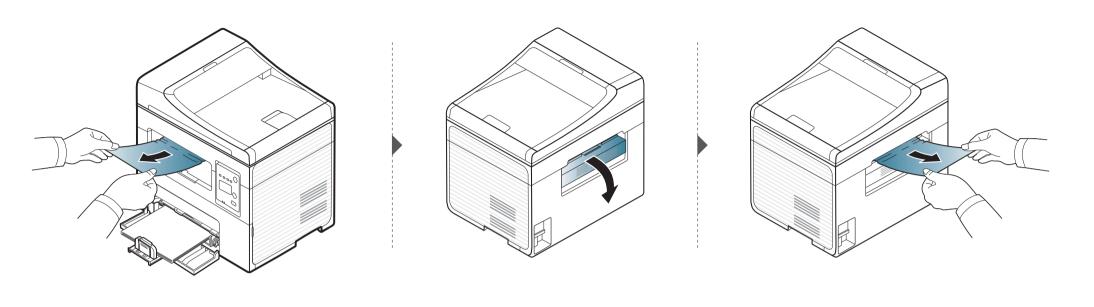

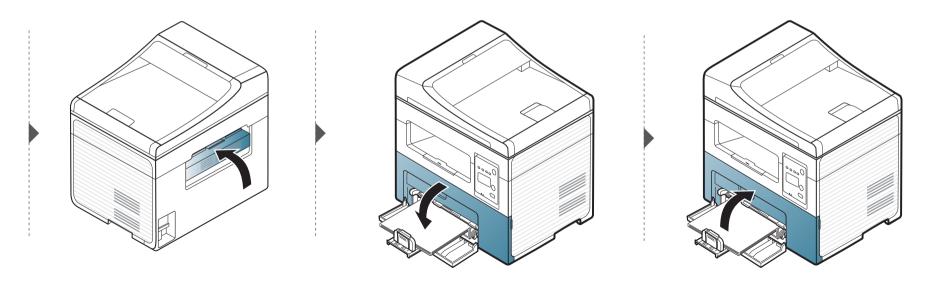

### **Understanding the status LED**

The color of the LED indicates the machine's current status.

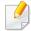

- Some LEDs may not be available depending on model or country (see "Control panel overview" on page 25).
- To resolve the error, look at the error message and its instructions from the troubleshooting part (see "Understanding display messages" on page 98).
- You also can resolve the error with the guideline from the computers's Samsung Printing Status program window (see "Using Samsung Printer Status" on page 210).
- If the problem persists, call a service representative.

| LED    | Status |          | Description                                                                                                    |  |
|--------|--------|----------|----------------------------------------------------------------------------------------------------|--|
| Status | Off    |          | The machine is off-line.                                                                                                    |  |
|        | Green  | Blinking | When the backlight blinks, the machine is receiving or printing data.                                                                                                    |  |
|        |        | On       | The machine is on-line and can be used.                                                                                                    |  |
|        | Red    | Blinking | A minor error has occurred and the machine is waiting for the error to be cleared. Check the display message. When the problem is cleared, the machine resumes.                                                                                                    |  |
|        |        |          | • Small amount of toner is left in the cartridge. The estimated cartridge life <sup>a</sup> of toner is close. Prepare a new cartridge for replacement. You may temporarily increase the printing quality by redistributing the toner (see "Redistributing toner" on page 75). |  |
|        |        | On       | <ul> <li>A toner cartridge has almost reached its estimated cartridge life<sup>a</sup>. It is recommended to replace the toner cartridge (see<br/>"Replacing the toner cartridge" on page 77).</li> </ul>                                                                      |  |
|        |        |          | The cover is opened. Close the cover.                                                                                                    |  |
|        |        |          | There is no paper in the tray when receiving or printing data. Load paper in the tray.                                                                                                    |  |
|        |        |          | • The machine has stopped due to a major error. Check the display message (see "Understanding display messages" on page 98).                                                                                                    |  |
|        |        |          | A paper jam has occurred (see "Clearing paper jams" on page 93).                                                                                                    |  |

## **Understanding the status LED**

| LED                | ED Status Description                                               |    | Description                                                              |
|--------------------|---------------------------------------------------------------------|----|--------------------------------------------------------------------------|
| ( <sup>(()</sup> ) | Blue                                                                | On | The machine is in power save mode.                                       |
| Power /<br>Wakeup  | Power / Off The machine is in ready mode or machine's power is off. |    | The machine is in ready mode or machine's power is off.                  |
| Eco                | Green                                                               | On | Eco mode is on.  The default setting of Eco mode is 2-up and toner save. |
|                    | Off Eco mode is off.                                                |    | Eco mode is off.                                                         |

a. Estimated cartridge life means the expected or estimated toner cartridge life, which indicates the average capacity of print-outs and is designed pursuant to ISO/IEC 19752. The number of pages may be affected by operating environment, percentage of image area, printing interval, graphics, media and media size. Some amount of toner may remain in the cartridge even when red LED is on and the printer stops printing.

Messages appear on the control panel display to indicate the machine's status or errors. Refer to the tables below to understand the messages' and their meaning, and correct the problem, if necessary.

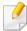

- If a message is not in the table, reboot the power and try the printing job again. If the problem persists, call a service representative.
- When you call for service, provide the service representative with the contents of display message.
- Some messages may not appear on the display depending on the options or models.
- [error number] indicates the error number.

#### Paper Jam-related messages

| Message                                                                                          | Meaning                                                                                       | Suggested solutions                                                                                                    |
|--------------------------------------------------------------------------------------------------|-----------------------------------------------------------------------------------------------|----------------------------------------------------------------------------------------------------|
| Document jam.The loaded original document has jammed in the document<br>feeder.Remove jamfeeder. |                                                                                               | Clear the jam (see "Clearing original document jams" on page 88).                                                                       |
| Jam or empty Door open&close                                                                     | <ul><li>Paper has jammed in the paper feed area.</li><li>There is no paper in tray.</li></ul> | <ul> <li>Clear the jam (see "In tray" on page 93).</li> <li>Load paper in tray (see "Loading paper in the tray" on page 40).</li> </ul> |
| Paper Jam<br>inside machine                                                                      | Paper has jammed in the inside machine.                                                       | Clear the jam (see "Inside the machine" on page 94).                                                                                    |

#### **Toner-related messages**

| Message                                                                                         | Meaning                                                                                                   | Suggested solutions                                                                                                    |
|-------------------------------------------------------------------------------------------------|----------------------------------------------------------------------------------------------------|----------------------------------------------------------------------------------------------------|
|                                                                                                 |                                                                                                    | Install a toner cartridge.                                                                                                    |
| Cartridge                                                                                       |                                                                                                    |                                                                                                    |
| Not Compatible The toner cartridge you have installed is not for your machine.  Toner cartridge |                                                                                                    | Install a Samsung-genuine toner cartridge, designed for your machine.                                                                                             |
| Prepare new cartridge                                                                           | Small amount of toner is left in the indicated cartridge. The estimated cartridge life of toner is close. | Prepare a new cartridge for a replacement. You may temporarily increase the printing quality by redistributing the toner (see "Redistributing toner" on page 75). |

| Message               | Meaning Suggested solutions                                                                                                    |                                                                                                    |
|-----------------------|----------------------------------------------------------------------------------------------------|----------------------------------------------------------------------------------------------------|
| Replace new cartridge | The indicated toner cartridge has almost reached its estimated cartridge life.                                                                                                    | • You can choose <b>Stop</b> or <b>Continue</b> as shown on the control panel. If you select <b>Stop</b> , the printer stops printing and you cannot print any more without changing the cartridge. If you select <b>Continue</b> , the printer keeps printing but the printing quality cannot be |
|                       | Estimated cartridge life means the expected or estimated toner cartridge life, which indicates the average capacity of print-outs and is designed pursuant to ISO/IEC 19752 (see "Available supplies" on page 71). The number of pages may be affected by operating environment, percentage of image area, printing | <ul><li>guaranteed.</li><li>Replace the toner cartridge for the best print quality when this</li></ul>                                                                                                    |
|                       |                                                                                                    | message appears. Using a cartridge beyond this stage can result in printing quality issues (see "Replacing the toner cartridge" on page 77).                                                                                                    |
|                       | interval, media, percentage of image area, and media size. Some amount of toner may remain in the cartridge even when replace new cartridge appears and the machine stops printing.                                                                                                    | Samsung does not recommend using a non-genuine Samsung toner cartridge such as refilled or remanufactured. Samsung cannot guarantee a non-genuine Samsung toner cartridge's quality. Service or repair required as a result of using non-genuine Samsung toner cartridges will not be             |
|                       |                                                                                                    | covered under the machine warranty.                                                                                                    |

#### **Network-related messages**

| Message                       | Meaning                                                            | Suggested solutions                                                                                         |
|-------------------------------|--------------------------------------------------------------------|----------------------------------------------------------------------------------------------------|
| Network Problem:  IP Conflict | The network IP address you have set is being used by someone else. | Check the IP address and reset it if necessary (see "Printing a network configuration report" on page 136). |

#### Misc. messages

| Message                                             | Meaning                                            | Suggested solutions                                                 |
|-----------------------------------------------------|----------------------------------------------------|---------------------------------------------------------------------|
| <b>Door Open</b> The cover is not securely latched. |                                                    | Close the cover until it locks into place.                          |
| Close it                                            |                                                    |                                                                     |
| Door of scanner is open.                            | The document feeder cover is not securely latched. | Close the cover until it locks into place.                          |
| Error [error number]                                | The machine unit cannot be controlled.             | Reboot the power and try the printing job again. If the problem     |
| Turn off then on                                    |                                                    | persists, please call for service.                                  |
| Error [error number]                                |                                                    |                                                                     |
| Call for service                                    |                                                    |                                                                     |
| Scanner Locked The scanner is locked.               |                                                    | Reboot the power. If the problem persists, please call for service. |

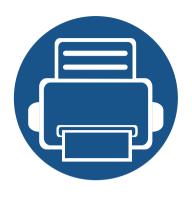

# 5. Appendix

This chapter provides product specifications and information concerning applicable regulations.

| • | Specifications         | 103 |
|---|------------------------|-----|
| • | Regulatory information | 113 |
| • | Copyright              | 125 |

#### **General specifications**

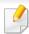

The specification values listed below are subject to change without notice. See **www.samsung.com** for possible changes in information.

|           | Items                   |                                | Description        |  |
|-----------|-------------------------|--------------------------------|--------------------|--|
| Dimension | Width x Length x Height | SCX-465x series                | 410 x 295 x 341mm  |  |
|           |                         | SCX-4021S series               |                    |  |
|           |                         | SCX-465xN series               | 410 x 295 x 388 mm |  |
|           |                         | SCX-4321NS series              |                    |  |
|           |                         | SCX-4621NS series              |                    |  |
|           |                         | SCX-465xF series               |                    |  |
|           |                         | SCX-4521FS series              |                    |  |
|           |                         | SCX-4521HS series              |                    |  |
|           |                         | SCX-465xFN series              |                    |  |
|           |                         | SCX-465xHN series <sup>a</sup> |                    |  |
|           |                         | SCX-4521NS series              |                    |  |
|           |                         | SCX-4821HN series              |                    |  |

|                           | Items                    |                                | Description         |
|---------------------------|--------------------------|--------------------------------|---------------------|
| Weight                    | Machine with consumables | SCX-465x series                | 8.6 Kg              |
|                           |                          | SCX-4021S series               |                     |
|                           |                          | SCX-465xN series               | 9.6 Kg              |
|                           |                          | SCX-4321NS series              |                     |
|                           |                          | SCX-4621NS series              |                     |
|                           |                          | SCX-465xF series               | 9.7 Kg              |
|                           |                          | SCX-4521FS series              |                     |
|                           |                          | SCX-4521HS series <sup>a</sup> |                     |
|                           |                          | SCX-465xFN series              |                     |
|                           |                          | SCX-465xHN series <sup>a</sup> |                     |
|                           |                          | SCX-4521NS series <sup>a</sup> |                     |
|                           |                          | SCX-4821HN series              |                     |
| Noise Level <sup>bc</sup> | Ready mode               | Less than 26 dB (A)            |                     |
|                           | Print mode               | Less than 53 dB (A)            |                     |
|                           | Copy mode                | Scanner glass                  | Less than 53 dB (A) |
|                           |                          | Document feeder                | Less than 55 dB (A) |
|                           | Scan mode                | Scanner glass                  | Less than 52 dB (A) |
|                           |                          | Document feeder                | Less than 54 dB (A) |
| Temperature               | Operation                | 10 to 30°C (50 to 86°F)        |                     |
|                           | Storage (packed)         | -20 to 40°C (-4 to 104°F)      |                     |

|                                | Items                                         | Description                                               |  |
|--------------------------------|-----------------------------------------------|-----------------------------------------------------------|--|
| Humidity                       | Operation                                     | 20 to 80% RH                                              |  |
|                                | Storage (packed)                              | 10 to 90% RH                                              |  |
| Power rating <sup>d</sup>      | 110 volt models                               | AC 110 - 127 V                                            |  |
|                                | 220 volt models                               | AC 220 - 240 V                                            |  |
| Power consumption <sup>e</sup> | Average operating mode                        | Less than 450 W                                           |  |
|                                | Ready mode                                    | Less than 65W                                             |  |
|                                | Power save mode                               | • SCX-465x/4021S series: Less than 1.0 W                  |  |
|                                |                                               | • SCX-465xN/4321NS/4621NS series: Less than 1.1 W         |  |
|                                |                                               | • SCX-465xF4521FS/4521HS series: Less than 1.3 W          |  |
|                                |                                               | • SCX-465xFN/465xHN/4521NS/4821HN series: Less than 1.5 W |  |
|                                | Power off mode <sup>f</sup>                   | Less than 0.45 W                                          |  |
|                                | Network Standby Mode (All Port<br>Activation) | SCX-465xF/SCX-465xFN series: Less than 2.0 W              |  |

- a. Dimensions and weight are measured without a handset.
- b. Sound Pressure Level, ISO 7779. Configuration tested: basic machine installation, A4 paper, simplex printing.
- c. China only: If the equipment's noise is louder than 63 db (A), the equipment should be placed in region of relatively independent advice.
- d. See the rating label on the machine for the correct voltage (V), frequency (hertz) and of current (A) for your machine.
- e. The power consumption may be affected by the machine's status, setting conditions, operating environment, and measuring equipment and method the country uses.
- f. Power consumption can be completely avoided only when the power cable is not connected.

#### **Print media specifications**

| T           | 6.               | a                                  | Print media weight/Capacity <sup>a</sup>                                                         |                                                          |
|-------------|------------------|------------------------------------|--------------------------------------------------------------------------------------------------|----------------------------------------------------------|
| Туре        | Size             | Dimensions                         | Tray                                                                                             | Manual feeding <sup>b</sup>                              |
| Plain paper | Letter           | 216 x 279 mm (8.5 x 11 inches)     | 71 to 85 g/m <sup>2</sup> (19 to 23 lbs bond)  • 250 sheets of 75 g/m <sup>2</sup> (21 lbs bond) | 71 to 85 g/m <sup>2</sup> (19 to 23 lbs bond)  • 1 sheet |
|             | Legal            | 216 x 356 mm (8.5 x 14 inches)     |                                                                                                  |                                                          |
|             | US Folio         | 216 x 330 mm (8.5 x 13 inches)     |                                                                                                  |                                                          |
|             | A4               | 210 x 297 mm (8.27 x 11.69 inches) |                                                                                                  |                                                          |
|             | Oficio           | 216 x 343 mm (8.5 x 13.5 inches)   |                                                                                                  |                                                          |
|             | JIS B5           | 182 x 257 mm (7.17 x 10.12 inches) |                                                                                                  |                                                          |
|             | ISO B5           | 176 x 250 mm (6.93 x 9.84 inches)  |                                                                                                  |                                                          |
|             | Executive        | 184 x 267 mm (7.25 x 10.5 inches)  |                                                                                                  |                                                          |
|             | A5               | 148 x 210 mm (5.83 x 8.27 inches)  |                                                                                                  |                                                          |
|             | <b>A</b> 6       | 105 X 148 mm (4.12 x 5.83 inches)  | Unavailable                                                                                      | _                                                        |
| Envelope    | Envelope Monarch | 98 x 191 mm (3.87 x 7.5 inches)    | Unavailable                                                                                      | 75 to 90 g/m <sup>2</sup> (20 to 24 lbs bond)            |
|             | Envelope No. 10  | 105 x 241 mm (4.12 x 9.5 inches)   |                                                                                                  | • 1 sheet                                                |
|             | Envelope DL      | 110 x 220 mm (4.33 x 8.66 inches)  |                                                                                                  |                                                          |
|             | Envelope C5      | 162 x 229 mm (6.38 x 9.02 inches)  |                                                                                                  |                                                          |

| Туре                | Size                                                                                | Dimensions                       | Print media weight/Capacity <sup>a</sup>                                                         |                                                            |  |
|---------------------|-------------------------------------------------------------------------------------|----------------------------------|--------------------------------------------------------------------------------------------------|------------------------------------------------------------|--|
|                     |                                                                                     |                                  | Tray                                                                                             | Manual feeding <sup>b</sup>                                |  |
| Thick paper         | Refer to the Plain paper section                                                    | Refer to the Plain paper section | Unavailable                                                                                      | 86 to 120 g/m <sup>2</sup> (23 to 32 lbs bond)  • 1 sheet  |  |
| Thin paper          | Refer to the Plain paper section                                                    | Refer to the Plain paper section | 60 to 70 g/m <sup>2</sup> (16 to 19 lbs bond)  • 260 sheets of 60 g/m <sup>2</sup> (16 lbs bond) | 60 to 70 g/m <sup>2</sup> (16 to 19 lbs bond)  • 1 sheet   |  |
| Cotton              | Refer to the Plain paper section                                                    | Refer to the Plain paper section | Unavailable                                                                                      | 75 to 90 g/m <sup>2</sup> (20 to 24 lbs bond)  • 1 sheet   |  |
| Colored             | Refer to the Plain paper section                                                    | Refer to the Plain paper section | 75 to 90 g/m <sup>2</sup> (20 to 24 lbs bond)  • 240 sheets of 80 g/m <sup>2</sup> (21 lbs bond) | 75 to 90 g/m <sup>2</sup> (20 to 24 lbs bond)  • 1 sheet   |  |
| Pre-printed         | Refer to the Plain paper section                                                    | Refer to the Plain paper section | 75 to 90 g/m <sup>2</sup> (20 to 24 lbs bond)  • 240 sheets of 80 g/m <sup>2</sup> (21 lbs bond) | 75 to 90 g/m <sup>2</sup> (20 to 24 lbs bond)  • 1 sheet   |  |
| Recycled            | Refer to the Plain paper section                                                    | Refer to the Plain paper section | 60 to 90 g/m <sup>2</sup> (16 to 24 lbs bond)  • 250 sheets of 75 g/m <sup>2</sup> (21 lbs bond) | 60 to 90 g/m <sup>2</sup> (16 to 24 lbs bond)  • 1 sheet   |  |
| Labels <sup>c</sup> | Refer to the Plain paper section                                                    | Refer to the Plain paper section | Unavailable                                                                                      | 120 to 150 g/m <sup>2</sup> (32 to 40 lbs bond)  • 1 sheet |  |
| Card stock          | Letter, Legal, US<br>Folio, A4, JIS B5, ISO<br>B5, Executive, A5,A6<br>Postcard 4x6 | Refer to the Plain paper section | Unavailable                                                                                      | 121 to 163 g/m <sup>2</sup> (32 to 43 lbs bond)  • 1 sheet |  |

| Туре                  | Size                             | Dimensions                       | Print media weight/Capacity <sup>a</sup>     |                                                |  |
|-----------------------|----------------------------------|----------------------------------|----------------------------------------------|------------------------------------------------|--|
|                       |                                  |                                  | Tray                                         | Manual feeding <sup>b</sup>                    |  |
| Bond paper            | Refer to the Plain paper section | Refer to the Plain paper section | Unavailable                                  | • 1 sheet                                      |  |
| Archive               | Refer to the Plain paper section | Refer to the Plain paper section | Unavailable                                  | • 1 sheet                                      |  |
| Minimum size (custom) |                                  | 76 x 127 mm (3 x 5 inches)       | 60 to 163 g/m <sup>2</sup> (16 to 43 lbs bor | 60 to 163 g/m <sup>2</sup> (16 to 43 lbs bond) |  |
| Maximum size (custom) |                                  | 216 x 356 mm (8.5 x 14 inches)   |                                              |                                                |  |

a. Maximum capacity may differ depending on media weight, thickness, and environmental conditions.

b. 1 sheet for manual feeding.

c. The smoothness of the labels used in this machine is 100 to 250 (sheffield). This means the numeric level of smoothness.

### **System requirements**

#### Microsoft® Windows®

| On exeting system         | Requirement (recommended)                                                                                                 |                 |                 |  |  |  |
|---------------------------|----------------------------------------------------------------------------------------------------|-----------------|-----------------|--|--|--|
| Operating system          | СРИ                                                                                                    | RAM             | free HDD space  |  |  |  |
| Windows <sup>®</sup> 2000 | Intel <sup>®</sup> Pentium <sup>®</sup> II 400 MHz (Pentium III 933 MHz)                                                  | 64 MB (128 MB)  | 600 MB          |  |  |  |
| Windows <sup>®</sup> XP   | Intel <sup>®</sup> Pentium <sup>®</sup> III 933 MHz (Pentium IV 1 GHz)                                                    | 128 MB (256 MB) | 1.5 GB          |  |  |  |
| Windows Server® 2003      | Intel <sup>®</sup> Pentium <sup>®</sup> III 933 MHz (Pentium IV 1 GHz)                                                    | 128 MB (512 MB) | 1.25 GB to 2 GB |  |  |  |
| Windows Server® 2008      | Intel <sup>®</sup> Pentium <sup>®</sup> IV 1 GHz (Pentium IV 2 GHz)                                                       | 512 MB (2 GB)   | 10 GB           |  |  |  |
| Windows Vista®            | Intel® Pentium® IV 3 GHz                                                                                                  | 512 MB (1 GB)   | 15 GB           |  |  |  |
| Windows® 7                | Intel® Pentium® IV 1 GHz 32-bit or 64-bit processor or higher                                                             | 1 GB (2 GB)     | 16 GB           |  |  |  |
|                           | <ul> <li>Support for DirectX® 9 graphics with 128 MB memory (to enable the Aero theme).</li> <li>DVD-R/W Drive</li> </ul> |                 |                 |  |  |  |
| Windows® 8                | Intel® Pentium® IV 1 GHz 32-bit or 64-bit processor or higher                                                             | 2 GB (2 GB)     | 10 GB           |  |  |  |
| Windows® 8.1              | Support for DirectX® 9 graphics with 128 MB memory (to enable the Aero theme).                                            |                 |                 |  |  |  |
| Windows <sup>®</sup> 10   | DVD-R/W Drive                                                                                                    |                 |                 |  |  |  |
| Windows Server® 2016      |                                                                                                    |                 |                 |  |  |  |
| Windows Server® 2012      | Intel® Pentium® IV 1.4 GHz (x64) processors (2 GHz or faster)                                                             | 512 MB (2 GB)   | 32 GB           |  |  |  |
| Windows Server® 2012 R2   |                                                                                                    |                 |                 |  |  |  |

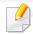

- Internet Explorer 6.0 or higher is the minimum requirement for all Windows operating systems.
- Users who have administrator rights can install the software.
- Windows Terminal Services is compatible with your machine.
- For Windows 2000, Services Pack 4 or higher is required.

#### Mac

| Operating system      | Requirements (Recommended)                                                                 |                                                                                                    |                |  |  |
|-----------------------|--------------------------------------------------------------------------------------------|----------------------------------------------------------------------------------------------------|----------------|--|--|
| Operating system      | СРИ                                                                                        | RAM                                                                                                    | Free HDD space |  |  |
| Mac OS X 10.4         | <ul> <li>Intel<sup>®</sup> processors</li> <li>PowerPC G4/G5</li> </ul>                    | <ul> <li>128 MB for a powerPC based Mac (512 MB)</li> <li>512 MB for an Intel-based Mac (1 GB)</li> </ul> | 1 GB           |  |  |
| Mac OS X 10.5         | <ul> <li>Intel<sup>®</sup> processors</li> <li>867 MHz or faster Power PC G4/G5</li> </ul> | 512 MB (1 GB)                                                                                             | 1 GB           |  |  |
| Mac OS X 10.6         | • Intel <sup>®</sup> processors                                                            | 1 GB (2 GB)                                                                                               | 1 GB           |  |  |
| Mac OS X 10.7 ~ 10.10 | • Intel <sup>®</sup> processors                                                            | 2 GB                                                                                                    | 4 GB           |  |  |

#### Linux

| Items            | Requirements                                                             |
|------------------|--------------------------------------------------------------------------|
| Operating system | Redhat <sup>®</sup> Enterprise Linux WS 4, 5 (32/64 bit)                 |
|                  | Fedora 5 ~ 13 (32/64 bit)                                                |
|                  | SuSE Linux 10.1 (32 bit)                                                 |
|                  | OpenSuSE <sup>®</sup> 10.2, 10.3, 11.0, 11.1, 11.2 (32/64 bit)           |
|                  | Mandriva 2007, 2008, 2009, 2009.1, 2010 (32/64 bit)                      |
|                  | Ubuntu 6.06, 6.10, 7.04, 7.10, 8.04, 8.10, 9.04, 9.10, 10.04 (32/64 bit) |
|                  | SuSE Linux Enterprise Desktop 10, 11 (32/64 bit)                         |
|                  | Debian 4.0, 5.0 (32/64 bit)                                              |
| СРИ              | Pentium IV 2.4GHz (Intel Core™2)                                         |
| RAM              | 512 MB (1GB)                                                             |
| Free HDD space   | 1 GB (2 GB)                                                              |

#### **Network environment**

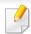

Network models only (see "Features by models" on page 7).

You need to set up the network protocols on the machine to use it as your network machine. The following table shows the network environments supported by the machine.

| Items                    | Specifications                                                                                                    |
|--------------------------|----------------------------------------------------------------------------------------------------|
| Network interface        | Ethernet 10/100 Base-TX Wired Lan                                                                                                    |
| Network operating system | <ul> <li>Windows<sup>®</sup> 2000, Windows<sup>®</sup> XP, Windows Server<sup>®</sup> 2003, Windows Vista<sup>®</sup>, Windows<sup>®</sup> 7, Windows Server<sup>®</sup> 2008 R2</li> <li>Various Linux OS</li> <li>Mac OS X 10.5 ~10.10</li> </ul> |
| Network protocols        | <ul> <li>TCP/IPv4</li> <li>DHCP, BOOTP</li> <li>DNS, WINS, Bonjour, SLP, UPnP</li> <li>Standard TCP/IP Printing (RAW), LPR, IPP, WSD</li> <li>SNMPv 1/2/3, HTTP</li> <li>TCP/IPv6 (DHCP, DNS, RAW, LPR, SNMPv 1/2/3, HTTP, IPSec)</li> </ul>        |

This machine is designed for a normal work environment and certified with several regulatory statements.

**Laser safety statement** 

The printer is certified in the U.S. to conform to the requirements of DHHS 21 CFR, chapter 1 Subchapter J for Class I(1) laser products, and elsewhere is certified as a Class I laser product conforming to the requirements of IEC 60825-1: 2007.

Class I laser products are not considered to be hazardous. The laser system and printer are designed so there is never any human access to laser radiation above a Class I level during normal operation, user maintenance or prescribed service condition.

#### Warning

Never operate or service the printer with the protective cover removed from laser/scanner assembly. The reflected beam, although invisible, can damage your eyes.

When using this product, these basic safety precautions should always be followed to reduce risk of fire, electric shock, and injury to persons:

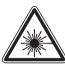

CAUTION - CLASS 3B. INVISIBLE LASER RADIATION
WHEN OPEN. AVOID EXPOSURE TO
THE BEAM.

ATTENTION - CLASSE 3B. RADIATION LASER INVISIBLE
EN CAS D'OUVERTURE. EVITER
L'EXPOSITION AU FAISCEAU.

GEFAHREN - KLASSE 3B: UNSICHTBARE LASERSTRAHLUNG WENN GEOFFNET. STRAHLENAUSSETZUNG VERMEIDEN.

ATTENZIONE - CLASSE 3B. RADIAZIONI LASER INVISIBILI CON IL DISPOSITIVO APERTO, EVITARE L'ESPOSIZIONE AL RAGGIO

PRECAUCIÓN - RADIACIÓN LÁSER INVISIBLE DE CLASE 3B PRESENTE AL ABRIR. EVITE LA EXPOSICIÓN AL HAZ.

PERIGO - CLASSE 3B. RADIAÇÃO LASER INVISÍVEL AO ABRIR. EVITE EXPOSIÇÃO DIRECTA AO FEIXE.

GEVAAR - KLASSE 3B. ONZICHTBARE LASERSTRALING INDIEN GEOPEND. VERMIJD BLOOTSTELLING AAN DE STRAAL.

ADVARSEL - KLASSE 3B. USYNLIG LASERSTRÅLING VED ÅBNING. UNDGÅ UDSÆTTELSE FOR STRÅLING.

ADVARSEL - KLASSE 3B. USYNLIG LASERSTRÅLING NÅR DEKSEL ÅPNES. UNNGÅ EKSPONERING FOR STRÅLEN.

VARNING - KLASS 3B OSYNLIG LASERSTRÅLNING NÄR DENNA DEL ÄR ÖPPNAD. STRÅLEN ÄR FARLIG.

VAROITUS - LUOKAN 3B NÄKYMÄTTÖMÄLLE LASER-SÄTEILYÄ AVATTUNA. VÄLTÄ ALTISTUMISTA SÄTEELLE.

★ 意 - CLASS 3B。严禁打开,以免被不可见激光辐射 泄漏灼伤

 의 - 열리면 등급 3B 비가시 레이저 방사선이 방출됩니다. 광선에 노출을 피하십시오.

#### **Ozone safety**

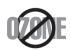

This product's ozone emission rate is under 0.1 ppm. Because ozone is heavier than air, keep the product in a place with good ventilation.

#### **Mercury Safety**

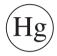

Contains Mercury, Dispose According to Local, State or Federal Laws.(U.S.A. only)

#### Recycling

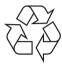

Recycle or dispose of the packaging material for this product in an environmentally responsible manner.

#### **Power saver**

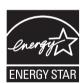

This printer contains advanced energy conservation technology that reduces power consumption when it is not in active use.

When the printer does not receive data for an extended period of time, power consumption is automatically lowered.

ENERGY STAR and the ENERGY STAR mark are registered U.S. marks.

For more information on the ENERGY STAR program see http://www.energystar.gov

For ENERGY STAR certified models, the ENRGY STAR label will be on your machine. Check if your machine is ENERGY STAR certified.

#### **China only**

#### 回收和再循环

为了保护环境,我公司已经为废弃的产品建立了回收和再循环系统。 我们会为您无偿提供回收同类废旧产品的服务。

当您要废弃您正在使用的产品时,请您及时与授权耗材更换中心取得联系, 我们会及时为您提供服务。

Website: http://www.samsung.com/cn/support/location/supportServiceLocation.do?page=SERVICE.LOCATION

#### 中国能效标识

| 型号         | 能效等级 | 典型能耗(kW·h) |
|------------|------|------------|
| SCX-4021S  | 2    | 1.13       |
| SCX-4321NS | 2    | 1.13       |
| SCX-4521HS | 2    | 1.39       |
| SCX-4521NS | 2    | 1.39       |
| SCX-4621NS | 2    | 1.23       |
| SCX-4821HN | 2    | 1.31       |

依据国家标准 GB 21521-2014

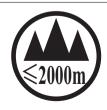

仅适用于海拔2000m以下地区安全使用。

Dan hab yungh youq gij digih haijbaz 2000 m doxroengz haenx ancienz sawjyungh

# Correct disposal of this product (Waste electrical & electronic equipment)

# (Applicable in countries with separate collection systems)

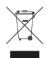

This marking on the product, accessories or literature indicates that the product and its electronic accessories (e.g. charger, headset, USB cable) should not be disposed of with other household waste at the end of their working life. To prevent possible harm to the environment or human health from uncontrolled waste disposal, please separate these items from other s of waste and recycle them responsibly to promote the sustainable reuse of material resources.

Household users should contact either the retailer where they purchased this product, or their local government office, for details of where and how they can take these items for environmentally safe recycling.

Business users should contact their supplier and check the terms and conditions of the purchase contract. This product and its electronic accessories should not be mixed with other commercial wastes for disposal.

#### (The United States of America only)

Dispose unwanted electronics through an approved recycler. To find the nearest recycling location, go to our website: www.samsung.com/recyclingdirect Or call, (877) 278 - 0799

#### **EU REACH SVHC Declaration**

For information on Samsung's environmental commitments and product specific regulatory obligations e.g. REACH visit: http://www.samsung.com/uk/aboutsamsung/samsungelectronics/corporatecitizenship/data\_corner.html

#### **State of California Proposition 65 Warning (US Only)**

The California Safe Drinking Water and Toxic Enforcement Act requires the Governor of California to publish a list of chemicals known to the State of California to cause cancer or reproductive toxicity and requires businesses to warn of potential exposure to such chemicals.

WARNING: This product contains chemicals known to the State of California to cause cancer, birth defects or other reproductive harm.

This appliance can cause low-level exposure to the chemicals, which can be minimized by operating the appliance in a well ventilated area.

#### **Taiwan only**

#### 警告

本電池如果更換不正確會有爆炸的危險 請依製造商說明書處理用過之電池

#### **Radio frequency emissions**

#### **FCC** information to the user

This device complies with Part 15 of the FCC Rules. Operation is subject to the following two conditions:

- This device may not cause harmful interference, and
- This device must accept any interference received, including interference that may cause undesired operation.

This equipment has been tested and found to comply with the limits for a Class B digital device, pursuant to Part 15 of the FCC Rules. These limits are designed to provide reasonable protection against harmful interference in a residential installation. This equipment generates, uses and can radiate radio frequency energy and, if not installed and used in accordance with the instructions, may cause harmful interference to radio communications. However, there is no guarantee that interference will not occur in a particular installation. If this equipment does cause harmful interference to radio or television reception, which can be determined by turning the equipment off and on, the user is encouraged to try to correct the interference by one or more of the following measures:

- Reorient or relocate the receiving antenna.
- Increase the separation between the equipment and receiver.

- Connect the equipment into an outlet on a circuit different from that to which the receiver is connected.
- Consult the dealer or experienced radio TV technician for help.

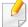

Change or modifications not expressly approved by the manufacturer responsible for compliance could void the user's authority to operate the equipment.

#### **Canadian radio interference regulations**

This digital apparatus does not exceed the Class B limits for radio noise emissions from digital apparatus as set out in the interference-causing equipment standard entitled "Digital Apparatus", ICES-003 of the Industry and Science Canada.

Cet appareil numérique respecte les limites de bruits radioélectriques applicables aux appareils numériques de Classe B prescrites dans la norme sur le matériel brouilleur: "Appareils Numériques", ICES-003 édictée par l'Industrie et Sciences Canada.

#### **United States of America**

#### **Federal Communications Commission (FCC)**

#### **Intentional emitter per FCC Part 15**

Low power, Radio LAN devices (radio frequency (RF) wireless communication devices), operating in the 2.4 GHz/5 GHz Band, may be present (embedded) in your printer system. This section is only applicable if these devices are present. Refer to the system label to verify the presence of wireless devices.

Wireless devices that may be in your system are only qualified for use in the United States of America if an FCC ID number is on the system label.

The FCC has set a general guideline of 20 cm (8 inches) separation between the device and the body, for use of a wireless device near the body (this does not include extremities). This device should be used more than 20 cm (8 inches) from the body when wireless devices are on. The power output of the wireless device (or devices), which may be embedded in your printer, is well below the RF exposure limits as set by the FCC.

This transmitter must not be collocated or operation in conjunction with any other antenna or transmitter.

Operation of this device is subject to the following two conditions: (1) This device may not cause harmful interference, and (2) this device must accept any interference received, including interference that may cause undesired operation of the device.

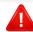

Wireless devices are not user serviceable. Do not modify them in any way. Modification to a wireless device will void the authorization to use it. Contact manufacturer for service.

#### **FCC Statement for Wireless LAN use:**

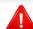

While installing and operating this transmitter and antenna combination the radio frequency exposure limit of 1m W/cm2 may be exceeded at distances close to the antenna installed. Therefore, the user must maintain a minimum distance of 20cm from the antenna at all times. This device cannot be colocated with another transmitter and transmitting antenna.

#### Russia / Kazakhstan / Belarus only

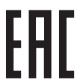

Изготовитель: «Самсунг Электроникс Ко., Лтд.» (Мэтан-донг) 129, Самсунг-ро, Енгтонг-гу, г. Сувон, Кёнги-до, Республика Корея Импортер: ООО «Самсунг Электроникс Рус Компани»

Адрес: 125009, г. Москва, ул. Воздвиженка 10

Самсунг Электроникс Ко. Лтд (Мэтан-донг) 129, Самсунг-ро, Енгтонг-гу, Сувон қ., Кёнги-до, Корея Республикасы «САМСУНГ ЭЛЕКТРОНИКС КЗ ЭНД ЦЕНТРАЛ ЭЙЖА» ЖШС Занды мекен-жайы:Қазақстан Республикасы, Алматы к., Әл-Фараби даңғылы, 36, 3,4-қабаттар

#### **Germany only**

Das Gerät ist nicht für die Benutzung am Bildschirmarbeitsplatz gemäß BildscharbV vorgesehen.

Das Gerät kann der Bildschirmarbeitsverordnung unterliegen und in diesem Zusammenhang Abweichungen von an Bildschirmarbeitsplätze zu stellenden Anforderungen (Zeichengröße auf Bildschirmgerät und Tastatur) aufweisen. Es ist daher für Tätigkeiten nicht geeignet, bei denen Beschäftigte das Gerät für einen nicht unwesentlichen Teil ihrer normalen Arbeit mit Bildschirmarbeit benutzen.

Bei Aufstellung des Gerätes darauf achten, dass Blendungen durch in der Anzeige spiegelnde Lichtquellen vermieden werden.

#### **Turkey only**

Bu ürünün ortalama yaşam süresi 7 yıl, garanti suresi 2 yildir.

#### **Thai only**

This telecommunication equipment conforms to NTC technical requirement.

#### Canada only

This product meets the applicable Industry Canada technical specifications. / Le present materiel est conforme aux specifications techniques applicables d'Industrie Canada.

The Ringer Equivalence Number (REN) is an indication of the maximum number of devices allowed to be connected to a telephone interface. The termination of an interface may consist of any combination of devices subject only to the requirement that the sum of the RENs of all the devices not exceed five. / L'indice d'equivalence de la sonnerie (IES) sert a indiquer le nombre maximal de terminaux qui peuvent etre raccordes a une interface telephonique. La terminaison d'une interface peut consister en une combinaison quelconque de dispositifs, a la seule condition que la somme d'indices d'equivalence de la sonnerie de tous les dispositifs n'excede pas cinq.

#### **Fax Branding**

The Telephone Consumer Protection Act of 1991 makes it unlawful for any person to use a computer or other electronic device to send any message via a telephone facsimile machine unless such message clearly contains in a margin at the top or bottom of each transmitted page or on the first page of the transmission the following information:

- 1 the date and time of transmission
- **2** identification of either business, business entity or individual sending the message; and
- **3** telephone number of either the sending machine, business, business entity or individual.

The Telephone Company may make changes in its communications facilities, equipment operations or procedures where such action is reasonably required in the operation of its business and is not inconsistent with the rules and regulations in FCC Part 68. If such changes can be reasonably expected to render any customer terminal equipment incompatible with telephone company communications facilities, or require modification or alteration of such terminal equipment, or otherwise materially affect its use or performance, the customer shall be given adequate notice in writing, to allow the customer an opportunity to maintain uninterrupted service

#### **Ringer Equivalence Number**

The Ringer Equivalence Number and FCC Registration Number for this machine may be found on the label located on the bottom or rear of the machine. In some instances you may need to provide these numbers to the telephone company.

The Ringer Equivalence Number (REN) is a measure of the electrical load placed on the telephone line, and is useful for determining whether you have "overloaded" the line. Installing several s of equipment on the same telephone line may result in problems making and receiving telephone calls, especially ringing when your line is called. The sum of all Ringer Equivalence Numbers of the equipment on your telephone line should be less than five in order to assure proper service from the telephone company. In some cases, a sum of five may not be usable on your line. If any of your telephone equipment is not operating properly, you should immediately remove it from your telephone line, as it may cause harm to the telephone network.

The equipment complies with Part 68 of the FCC rules and the requirements adopted by the ACTA. On the rear of this equipment is a label that contains, among other information, a product identifier in the format US:AAAEQ##TXXXX. If requested, this number must be provided to the telephone company.

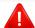

FCC Regulations state that changes or modifications to this equipment not expressly approved by the manufacturer could void the user's authority to operate this equipment. In the event that terminal equipment causes harm to the telephone network, the telephone company should notify the customer that service may be stopped. However, where prior notice is impractical, the company may temporarily cease service, providing that they:

- **a** promptly notify the customer.
- **b** give the customer an opportunity to correct the equipment problem.
- c inform the customer of the right to bring a complaint to the Federal Communication Commission pursuant to procedures set out in FCC Rules and Regulations Subpart E of Part 68.

- When programming emergency numbers and/or making test calls to emergency numbers, use a non-emergency number to advise the emergency service dispatcher of your intentions. The dispatcher will give you further instructions on how to actually test the emergency number.
- This machine may not be used on coin service or party lines.
- This machine provides magnetic coupling to hearing aids.

You may safely connect this equipment to the telephone network by means of a standard modular jack, USOC RJ-11C.

#### You should also know that:

- Your machine is not designed to be connected to a digital PBX system.
- If you intend to use a computer modem or fax modem on the same phone line as your machine, you may experience transmission and reception problems with all the equipment. It is recommended that no other equipment, except for a regular telephone, share the line with your machine.
- If your area experiences a high incidence of lightning or power surges, we recommend that you install surge protectors for both the power and the telephone lines. Surge protectors can be purchased from your dealer or telephone and electronic specialty stores.

#### Replacing the Fitted Plug (for UK Only)

#### **Important**

The mains lead for this machine is fitted with a standard (BS 1363) 13 amp plug and has a 13 amp fuse. When you change or examine the fuse, you must re-fit the correct 13 amp fuse. You then need to replace the fuse cover. If you have lost the fuse cover, do not use the plug until you have another fuse cover.

Contact the people from you purchased the machine.

The 13 amp plug is the most widely used in the UK and should be suitable. However, some buildings (mainly old ones) do not have normal 13 amp plug sockets. You need to buy a suitable plug adaptor. Do not remove the moulded plug.

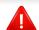

If you cut off the moulded plug, get rid of it straight away.

You cannot rewire the plug and you may receive an electric shock if you plug it into a socket.

#### **Important warning:**

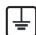

You must earth this machine.

The wires in the mains lead have the following color code:

Green and Yellow: Earth

Blue: Neutral

Brown: Live

If the wires in the mains lead do not match the colors marked in your plug, do the following:

You must connect the green and yellow wire to the pin marked by the letter "E" or by the safety 'Earth symbol' or colored green and yellow or green.

You must connect the blue wire to the pin which is marked with the letter "N" or colored black.

You must connect the brown wire to the pin which is marked with the letter "L" or colored red.

You must have a 13 amp fuse in the plug, adaptor, or at the distribution board.

#### **Declaration of conformity (European countries)**

#### **Approvals and Certifications**

Hereby, Samsung Electronics, declares that this [SCX-465x series/SCX-4021S series] is in compliance with the essential requirements and other relevant provisions of Low Voltage Directive (2006/95/EC), EMC Directive (2004/108/EC).

( (

Hereby, Samsung Electronics, declares that this [SCX-465xN series/SCX-4321NS/SCX-4621NS series/SCX-465xF series/SCX-4521FS series/SCX-4521HS series/SCX-465xFN series/SCX-465xHN series/SCX-4521NS/SCX-4821HN series] is in compliance with the essential requirements and other relevant provisions of R&TTE Directive 1999/5/EC.

The declaration of conformity may be consulted at **www.samsung.com**, go to Support > Download center and enter your printer (MFP) name to browse the EuDoC.

**January 1, 1995:** Council Directive 2006/95/EC Approximation of the laws of the member states related to low voltage equipment.

**January 1, 1996:** Council Directive 2004/108/EC, approximation of the laws of the Member States related to electromagnetic compatibility.

**March 9, 1999:** Council Directive 1999/5/EC on radio equipment and telecommunications terminal equipment and the mutual recognition of their conformity. A full declaration, defining the relevant Directives and referenced standards can be obtained from your Samsung Electronics Co., Ltd. representative.

#### **EC Certification**

Certification to 1999/5/EC Radio Equipment & Telecommunications Terminal Equipment Directive (FAX)

This Samsung product has been self-certified by Samsung for pan-European single terminal connection to the analogue public switched telephone network (PSTN) in accordance with Directive 1999/5/EC. The product has been designed to work with the national PSTNs and compatible PBXs of the European countries:

In the event of problems, you should contact the Euro QA Lab of Samsung Electronics Co., Ltd. in the first instance.

The product has been tested against TBR21. To assist in the use and application of terminal equipment which complies with this standard, the European Telecommunication Standards Institute (ETSI) has issued an advisory document (EG 201 121) which contains notes and additional requirements to ensure network compatibility of TBR21 terminals. The product has been designed against, and is fully compliant with, all of the relevant advisory notes contained in this document.

#### **China only**

#### 产品中有害物质的名称及含量

|                   | 有害物质      |           |           |                            |               |                 |
|-------------------|-----------|-----------|-----------|----------------------------|---------------|-----------------|
| 部件名称              | 铅<br>(Pb) | 汞<br>(Hg) | 镉<br>(Cd) | 六价铬<br>(Cr <sup>6+</sup> ) | 多溴联苯<br>(PBB) | 多溴二苯醚<br>(PBDE) |
| 塑料                | 0         | 0         | 0         | 0                          | 0             | 0               |
| 金属(机箱)            | X         | 0         | 0         | 0                          | 0             | 0               |
| 印刷电路部件 (PCA)      | X         | 0         | 0         | 0                          | 0             | 0               |
| 电缆/连接器            | X         | 0         | 0         | 0                          | 0             | 0               |
| 电源设备              | X         | 0         | 0         | 0                          | 0             | 0               |
| 电源线               | X         | 0         | 0         | 0                          | 0             | 0               |
| 机械部件              | X         | 0         | 0         | 0                          | 0             | 0               |
| 卡盒部件              | X         | 0         | 0         | 0                          | 0             | 0               |
| 定影部件              | X         | 0         | 0         | 0                          | 0             | 0               |
| 扫描仪部件 - CCD (如果有) | X         | X         | 0         | 0                          | 0             | 0               |
| 扫描仪部件-其它(如果有)     | X         | 0         | 0         | 0                          | 0             | 0               |
| 印刷电路板部件 (PBA)     | Х         | 0         | 0         | 0                          | 0             | 0               |
| 墨粉                | 0         | 0         | 0         | 0                          | 0             | 0               |
| 滚筒                | 0         | 0         | 0         | 0                          | 0             | 0               |

本表格依据 SJ/T 11364 的规定编制。

〇:表示该有害物质在该部件所有均质材料中的含量均在 GB/T 26572 规定的限量要求以下。

×:表示该有害物质至少在该部件的某一均质材料中的含量超出 GB/T 26572 规定的限量要求。

# Copyright

© 2014 Samsung Electronics Co., Ltd. All rights reserved.

This user's guide is provided for information purposes only. All information included herein is subject to change without notice.

Samsung Electronics is not responsible for any direct or indirect damages, arising from or related to use of this user's guide.

- Samsung and the Samsung logo are trademarks of Samsung Electronics Co., Ltd.
- Microsoft, Windows, Windows Vista, Windows 7, Windows 8, Windows Server 2008 R2, Windows 10 and Windows Server 2016 are either registered trademarks or trademarks of Microsoft Corporation.
- Microsoft, Internet Explorer, Excel, Word, PowerPoint, and Outlook are either registered trademarks or trademarks of Microsoft Corporation in the United States and other countries.
- Google, Picasa, and Google Docs are either registered trademarks or trademarks of Google Inc.
- True, LaserWriter, and Mac are trademarks of Apple Computer, Inc.
- All other brand or product names are trademarks of their respective companies or organizations.

Refer to the 'LICENSE.txt' file in the provided CD-ROM for the open source license information.

**REV. 9.09** 

# User's Guide

### Samsung Multifunction Printer

SCX-465x/465xN/4021S/4321NS/4621NS series SCX-465xF/4521FS/4521HS series SCX-465xFN/465xHN/4521NS/4821HN series

## **ADVANCED**

This guide provides information about installation, advanced configuration, operation and troubleshooting on various OS environments.

Some features may not be available depending on models or countries.

#### **BASIC**

This guide provides information concerning installation, basic operation and troubleshooting on windows.

# ADVANCED

| ı |
|---|

### 1. Software Installation

| Installation for Mac     | 130 |
|--------------------------|-----|
| Reinstallation for Mac   | 131 |
| Installation for Linux   | 132 |
| Reinstallation for Linux | 133 |

### 2. Using a Network-Connected

| Useful network programs            | 135 |
|------------------------------------|-----|
| Wired network setup                | 136 |
| Installing driver over the network | 139 |
| IPv6 configuration                 | 147 |

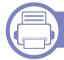

### 3. Useful Setting Menus

| Before you begin reading a chapter | 151 |
|------------------------------------|-----|
| Copy menu                          | 152 |
| Fax menu                           | 155 |
| System setup                       | 158 |

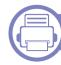

### 4. Special Features

| Altitude adjustment                | 165 |
|------------------------------------|-----|
| <b>Entering various characters</b> | 166 |
| Registering authorized users       | 167 |
| Printing features                  | 168 |
| Scan features                      | 182 |
| Fax features                       | 190 |

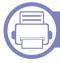

### 5. Useful Management Tools

| Easy Capture Manager                        | 200 |
|---------------------------------------------|-----|
| Samsung AnyWeb Print                        | 201 |
| Easy Eco Driver                             | 202 |
| Using SyncThru™ Web Service                 | 203 |
| Using Samsung Easy Document Creator         | 206 |
| Using Samsung Easy Printer Manager          | 207 |
| Using Samsung Printer Status                | 210 |
| Using the Linux Unified Driver Configurator | 212 |

# ADVANCED

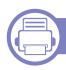

### 6. Troubleshooting

| Paper feeding problems              | 216 |
|-------------------------------------|-----|
| Power and cable connecting problems | 217 |
| Printing problems                   | 218 |
| Printing quality problems           | 222 |
| Copying problems                    | 230 |
| Scanning problems                   | 23  |
| Faxing problems                     | 233 |
| Operating system problems           | 23  |

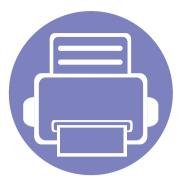

# 1. Software Installation

This chapter provides instructions for installing essential and helpful software for use in an environment where the machine is connected via a cable. A locally connected machine is a machine directly attached to your computer using the cable. If your machine is attached to a network, skip the following steps below and go on to installing a network connected machine's driver (see "Installing driver over the network" on page 139).

| • | Installation for Mac     | 130 |  |
|---|--------------------------|-----|--|
| • | Reinstallation for Mac   | 131 |  |
| • | Installation for Linux   | 132 |  |
| • | Reinstallation for Linux | 133 |  |

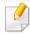

- If you are a Windows OS user, refer to the Basic Guide for installing the machine's driver (see "Installing the driver locally" on page 30).
- Only use a USB cable no longer then 3 meter (118 inches).

### **Installation for Mac**

- 1 Make sure that the machine is connected to your computer and powered on.
- Insert the supplied software CD into your CD-ROM drive.
- **2** Double-click the CD-ROM icon that appears on your Mac desktop.
- Double-click the MAC\_Installer folder > Installer OS X icon.
- Click Continue.
- Read the license agreement and click Continue.
- 7 Click **Agree** to agree to the license agreement.
- When the message that warns that all applications will close on your computer appears, click **Continue**.
- Click Continue on the User Options Pane.
- Click **Install**. All components necessary for machine operations will be installed.
  - If you click **Customize**, you can choose individual components to install.
- 11 Enter the password and click **OK**.
- 12 Installing software requires you to restart your computer. Click **Continue**Installation.
- 1 After the installation is finished, click **Restart**.

- Open the **Applications** folder > **Utilities** > **Print Setup Utility**.
  - For Mac OS X 10.5 -10.8, open the Applications folder > System
     Preferences and click Print & Fax.
- Click Add on the Printer List.
  - For Mac OS X 10.5 -10.8, click the "+" folder icon; a display window will pop up.
- 16 Click **Default Browser** and find the USB connection.
  - For Mac OS X 10.5-10.8, click **Default** and find the USB connection.
- For Mac OS X 10.4, if Auto Select does not work properly, select **Samsung** in **Print Using** and your machine name in **Model**.
  - For Mac OS X 10.5-10.8, if Auto Select does not work properly, select **Select a driver to use...** and your machine name in **Print Using**.

Your machine appears on the **Printer List**, and is set as the default machine.

18 Click Add.

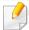

To install the fax driver:

- a Open the Applications folder > Samsung > Fax Queue Creator.
- **b** Your machine appears on the **Printer List**
- c Select machine to use and click Create button

### **Reinstallation for Mac**

If the printer driver does not work properly, uninstall the driver and reinstall it.

- 1 Make sure that the machine is connected to your computer and powered on.
- Insert the supplied software CD into your CD-ROM drive.
- **3** Double-click the CD-ROM icon that appears on your Mac desktop.
- Double-click the MAC\_Installer folder > Uninstaller OS X icon.
- Enter the password and click **OK**.
- When the uninstall is done, click **OK**.

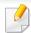

If a machine has already been added, delete it from the **Print Setup Utility** or **Print & Fax**.

### **Installation for Linux**

You need to download Linux software packages from the Samsung website to install the printer software (http://www.samsung.com > find your product > Support or Downloads).

**Installing the Unified Linux Driver** 

- Make sure that the machine is connected to your computer and powered on.
- When the Administrator Login window appears, type "root" in the Login field and enter the system password.

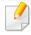

You must log in as a super user (root) to install the machine software. If you are not a super user, ask your system administrator.

- From the Samsung website, download the Unified Linux Driver package to your computer.
- Right-click the Unified Linux Driver package and extract the package.
- Double click cdroot > autorun.
- When the welcome screen appears, click **Next**.
- **7** When the installation is complete, click **Finish**.

The installation program added the Unified Driver Configurator desktop icon and the Unified Driver group to the system menu for your convenience. If you have any difficulties, consult the on-screen help that is available through your system menu or from the driver package Windows applications, such as **Unified Driver Configurator** or **Image Manager**.

### **Reinstallation for Linux**

If the printer driver does not work properly, uninstall the driver and reinstall it.

- 1 Make sure that the machine is connected to your computer and powered on.
- When the **Administrator Login** window appears, type "root" in the **Login** field and enter the system password.

You must log in as a super user (root) to uninstall the printer driver. If you are not a super user, ask your system administrator.

Open Terminal program. When the Terminal screen appears, type in the following.

[root@localhost root]#cd /opt/Samsung/mfp/uninstall/ [root@localhost uninstall]#./uninstall.sh

- Click Next.
- Click Finish.

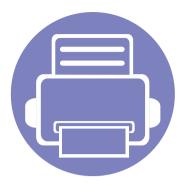

# 2. Using a Network-Connected Machine

This chapter gives you step-by-step instructions for setting up a network connected machine and software.

| • | Useful network programs            | 135 |
|---|------------------------------------|-----|
| • | Wired network setup                | 136 |
| • | Installing driver over the network | 139 |
| • | IPv6 configuration                 | 147 |

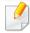

Supported optional devices and features may differ according to your model (see "Features by models" on page 7).

# **Useful network programs**

There are several programs available to setup the network settings easily in a network environment. For the network administrator especially, managing several machines on the network is possible.

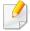

- Before using the programs below, set the IP address first.
- Some features and optional goods may not be available depending on model or country (see "Features by models" on page 7).

#### SyncThru™ Web Service

The web server embedded on your network machine allows you to do the following tasks (see "Using SyncThru™ Web Service" on page 203).

- Check the supplies information and status.
- Customize machine settings.
- Set the email notification option. When you set this option, the machine status (toner cartridge shortage or machine error) will be sent to a certain person's email automatically.
- Configure the network parameters necessary for the machine to connect to various network environments.

#### SyncThru™ Web Admin Service

Web-based machine management solution for network administrators. SyncThru™ Web Admin Service provides you with an efficient way of managing network devices and lets you remotely monitor and troubleshoot network machines from any site with corporate internet access.

• Download this program from http://solution.samsungprinter.com.

#### **SetIP wired network setup**

This utility program allows you to select a network interface and manually configure the IP addresses for use with the TCP/IP protocol.

- See "IPv4 configuration using SetIP (Windows)" on page 136.
- See "IPv4 configuration using SetIP (Mac)" on page 137.
- See "IPv4 configuration using SetIP (Linux)" on page 138.

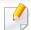

- The machine that does not support the network port, it will not be able to use this feature (see "Rear view" on page 24).
- TCP/IPv6 is not supported by this program.

## Wired network setup

#### Printing a network configuration report

You can print **Network Configuration Report** from the machine's control panel that will show the current machine's network settings. This will help you to set up a network.

Press the (Menu) button on the control panel and select Network >
 Network Conf. (Network Configuration).

Using this **Network Configuration Report**, you can find your machine's MAC address and IP address.

#### For example:

MAC Address: 00:15:99:41:A2:78

• IP Address: 169.254.192.192

#### **Setting IP address**

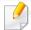

- The machine that does not support the network interface, it will not be able to use this feature (see "Rear view" on page 24).
- TCP/IPv6 is not supported by this program.

First, you have to set up an IP address for network printing and managements. In most cases a new IP address will be automatically assigned by a DHCP (Dynamic Host Configuration Protocol) server located on the network.

#### **IPv4 configuration using SetIP (Windows)**

Before using the SetIP program, disable the computer firewall from **Control Panel** > **Security Center** > **Windows Firewall**.

- Install this program from the supplied CD-ROM by double-click Application > SetIP > Setup.exe.
- Follow the instructions in the installation window.
- Connect your machine to the network with a network cable.
- Turn on the machine.
- From the Windows Start menu, select All Programs > Samsung Printers > SetIP > SetIP.

# Wired network setup

- Click the icon (third from left) in the SetIP window to open the TCP/IP configuration window.
- 7 Enter the machine's new information into the configuration window as follows. In a corporate intranet, you may need to have this information assigned by a network manager before proceeding.

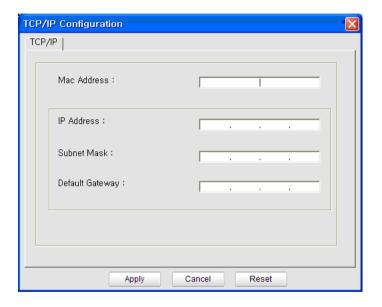

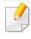

Find the machine's MAC address from the **Network Configuration Report** (see "Printing a network configuration report" on page 136) and enter it without the colons. For example, 00:15:99:29:51:A8 becomes 0015992951A8.

Click **Apply**, and then click **OK**. The machine will automatically print the **Network Configuration Report**. Confirm that all the settings are correct.

#### IPv4 configuration using SetIP (Mac)

Before using the SetIP program, disable the computer firewall from **System Preferences** > **Security** > **Firewall**.

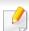

The following instructions may vary from your model.

- 1 Connect your machine to the network with a network cable.
- Insert the Installation CD-ROM, and open the disk window, select MAC\_Installer > MAC\_Printer > SetIP > SetIPapplet.html.
- Double-click the file and **Safari** will automatically open, then select **Trust**. The browser will open the **SetIPapplet.html** page that shows the printer's name and IP address information.
- Click the icon (third from left) in the SetIP window to open the TCP/IP configuration window.
- Enter the machine's new information into the configuration window. In a corporate intranet, you may need to have this information assigned by a network manager before proceeding.

# Wired network setup

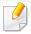

Find the machine's MAC address from the **Network Configuration Report** (see "Printing a network configuration report" on page 136) and enter it without the colons. For example, 00:15:99:29:51:A8 becomes 0015992951A8.

- Select **Apply**, then **OK**, and **OK** again.
- Quit Safari.

#### IPv4 configuration using SetIP (Linux)

Before using the SetIP program, disable the computer firewall from **System Preferences** or **Administrator**.

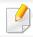

The following instructions may vary from your model or operating systems.

- Open /opt/Samsung/mfp/share/utils/.
- Double-click the SetIPApplet.html file.
- Click to open the TCP/IP configuration window.
- 4 Enter the machine's new information into the configuration window. In a corporate intranet, you may need to have this information assigned by a network manager before proceeding.

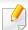

Find the machine's MAC address from the **Network Configuration Report** (see "Printing a network configuration report" on page 136) and enter it without the colons. For example, 00:15:99:29:51:A8 becomes 0015992951A8.

The machine will automatically print the **Network Configuration Report**.

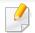

- Some features and optional goods may not be available depending on model or country (see "Features by models" on page 7).
- The machine that does not support the network interface, it will not be able to use this feature (see "Rear view" on page 24).

#### **Windows**

- 1 Make sure that the machine is connected to the network and powered on. Also, your machine's IP address should have been set (see "Setting IP address" on page 136).
- Insert the supplied software CD into your CD-ROM drive.

If the installation window does not appear, click **Start** > **All programs** > **Accessories** > **Run**.

X:\**Setup.exe** replacing "X" with the letter, which represents your CD-ROM drive and click **OK**.

- Review and accept the installation agreements in the installation window. Then, click **Next**.
- Select **Network connection** on the **Printer Connection Type** screen. Then, click **Next**.
- Follow the instructions in the installation window.

#### **Silent installation Mode**

Silent installation mode is an installation method that does not require any user intervention. Once you start the installation, the machine driver and software are automatically installed on you computer. You can start the silent installation by typing /s or /S in the command window.

#### **Command-line Parameters**

Following table shows commands that can be used in the command window.

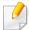

Following command-line are effective and operated when command is used with /s or /S. But /h, /H or /? are exceptional commands that can be operated solely.

| Command- line | Definition                  | Description                                                              |
|---------------|-----------------------------|--------------------------------------------------------------------------|
| /s or<br>/S   | Starts silent installation. | Installs machine drivers without prompting any UIs or user intervention. |

| Command- line                                                               | Definition                                                                                                    | Description                                                                                                    |
|-----------------------------------------------------------------------------|----------------------------------------------------------------------------------------------------|----------------------------------------------------------------------------------------------------|
| /p" <port name="">" or /P"<port name="">"</port></port>                     | Network Port will be created by use of Standard TCP/IP Port monitor. For local port, this port must exist on system before being specified by command. | Printer port name can be specified as IP address, hostname, USB local port name or IEEE1284 port name.  For example:  • /p"xxx.xxx.xxx.xxx" in where, "xxx.xxx.xxxx" means IP address for network printer. / p"USB001", /P"LPT1:", / p"hostname" |
| /a" <dest_path>" or<br/>/A"<dest_path>"</dest_path></dest_path>             | Specifies destination path for installation.  The destination path should be a fully qualified path.                                                   | Since machine drivers should be installed on the OS specific location, this command applies to only application software.                                                                                                    |
| /n" <printer name="">"<br/>or<br/>/N"<printer name="">"</printer></printer> | Specifies printer name. Printer instance shall be created as specified printer name.                                                                   | With this parameter, you can add printer instances as your wishes.                                                                                                    |

| Command- line                                                         | Definition                                                                                | Description                                                                                                    |
|-----------------------------------------------------------------------|-------------------------------------------------------------------------------------------|----------------------------------------------------------------------------------------------------|
| /nd or<br>/ND                                                         | Commands not to set the installed driver as a default machine driver.                     | It indicates installed machine driver will not be the default machine driver on your system if there are one or more printer drivers installed. If there is no installed machine driver on your system, then this option won't be applied because Windows OS will set installed printer driver as a default machine driver. |
| /x or<br>/X                                                           | Uses existing machine driver files to create printer instance if it is already installed. | This command provides a way to install a printer instance that uses installed printer driver files without installing an additional driver.                                                                                                    |
| /up" <printer name="">" or /UP"<printer name="">"</printer></printer> | Removes only specified printer instance and not the driver files.                         | This command provides a way to remove only specified printer instance from your system without effecting other printer drivers. It will not remove printer driver files from your system.                                                                                                    |

| Command- line                                               | Definition                                                                           | Description                                                                                                    |
|-------------------------------------------------------------|--------------------------------------------------------------------------------------|----------------------------------------------------------------------------------------------------|
| /d or<br>/D                                                 | Uninstalls all device drivers and applications from your system.                     | This command will remove all installed device drivers and application software from your system.                                                       |
| /v" <share name="">" or /V"<share name="">"</share></share> | Shares installed machine and add other available platform drivers for Point & Print. | It will install all supported Windows OS platform's machine drivers to system and share it with specified <share name=""> for point and print.</share> |
| /o or<br>/O                                                 | Opens <b>Printers and Faxes</b> folder after installation.                           | This command will open <b>Printers and Faxes</b> folder  after the silent installation.                                                                |
| /h, /H or /?                                                | Shows Command-line Usage.                                                            |                                                                                                    |

#### Mac

- 1 Make sure that the machine is connected to your network and powered on.
- Insert the supplied software CD into your CD-ROM drive.
- 2 Double-click the CD-ROM icon that appears on your Mac desktop.
- Double-click the **MAC\_Installer** folder > **Installer OS X** icon.
- Click Continue.
- 6 Read the license agreement and click **Continue**.
- **7** Click **Agree** to agree to the license agreement.
- When the message which warns that all applications will close on your computer appears, click **Continue**.
- Click Continue on the User Options Pane.

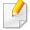

If you have not set the IP address yet, click Set IP address and refer to "IPv4 configuration using SetIP (Mac)" on page 137.

Click **Install**. All components necessary for machine operations will be installed.

If you click **Customize**, you can choose individual components to install.

- 11 Enter the password and click **OK**.
- 12 Select Network Connected Printer(Wired or Wireless) on the Printer Connection Type and click Continue.
- 12 After the installation is finished, click **Restart**.
- Open the Applications folder > Utilities > Print Setup Utility.
  - For Mac OS X 10.5-10.8, open the Applications folder > System
     Preferences and click Print & Fax.
- Click Add on the Printer List.
  - For Mac OS X 10.5-10.8, click the "+" icon. A display window will pop up.
- 16 For Mac OS X 10.4, click IP Printer.
  - For Mac OS X 10.5-10.8, click IP.
- **17** Select **HP Jetdirect Socket** in **Protocol**.

When printing a document containing many pages, printing performance may be enhanced by choosing **Socket** for **Printer Type** option.

- Enter the machine's IP address in the **Address** input field.
- 19 Enter the queue name in the **Queue** input field. If you cannot determine the queue name for your machine server, try using the default queue first.
- For Mac OS X 10.4, if Auto Select does not work properly, select **Samsung** in **Print Using** and your machine name in **Model**.
  - For Mac OS X 10.5-10.8, if Auto Select does not work properly, choose
     Select Printer Software and your machine name in Print Using.
- Click Add.

Your machine appears in the **Printer List**, and is set as the default machine.

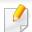

To install the fax driver:

- **a** Open the **Applications** folder > **Samsung** > **Fax Queue Creator**.
- **b** Your machine appears on the **Printer List**.
- **c** Select machine to use and Click **Create** button.

#### Linux

You need to download Linux software packages from the Samsung website to install the printer software (http://www.samsung.com > find your product > Support or Downloads).

#### Install the Linux driver and add network printer

- 1 Make sure that the machine is connected to your network and powered on. Also, your machine's IP address should have been set.
- Download the Unified Linux Driver package from the Samsung website.
- **2** Extract the Download file and open the new directory.
- ✓ Double-click the cdroot folder > autorun icon.
- The Samsung installer window opens. Click **Next**.
- The add printer wizard window opens. Click Next.
- **7** Select network printer and click **Search** button.
- The machine's IP address and model name appears on list field.
- Select your machine and click Next.

- Input the printer description and Next.
- 1 1 After the machine is added, click **Finish**.
- 1) When installation is done, click **Finish**.

#### Add a network printer

- 1 Double-click the **Unified Driver Configurator**.
- Click Add Printer.
- The Add printer wizard window opens. Click Next.
- Select Network printer and click the Search button.
- The printer's IP address and model name appears on list field.
- Select your machine and click Next.
- 7 Enter the printer description and click **Next**.
- After the machine is added, click Finish.

#### **UNIX**

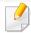

- Make sure your machine supports the UNIX operating system before installing the UNIX printer driver (see "Operating System" on page 7).
- The commands are marked with ", when typing the commands, do not type ".
- Some features and optional goods may not be available depending on model or country (see "Operating System" on page 7).

To use the UNIX printer driver, you have to install the UNIX printer driver package first, then setup the printer. You can download the UNIX printer driver package from the Samsung website (http://www.samsung.com > find your product > Support or Downloads).

#### Installing the UNIX printer driver package

The installation procedure is common for all variants of UNIX OS mentioned.

- 1 From the Samsung website, download and unpack the UNIX Printer Driver package to your computer.
- 2 Acquire root privileges.

"su -"

**?** Copy the appropriate driver archive to the target UNIX computer.

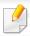

See administration guide of your UNIX OS for details.

- Unpack the UNIX printer driver package.
  - For example, on IBM AIX, use the following commands.
  - "gzip -d < enter the package name | tar xf -"
- Go to the unpacked directory.
- Run the install script.

"./install"

**install** is the installer script file which is used to install or uninstall the UNIX Printer Driver package.

Use "**chmod 755 install**" command to give the permission to the installer script.

- **7** Execute the ". /install -c" command to verify installation results.
- Run "installprinter" from the command line. This will bring up the Add Printer Wizard window. Setup the printer in this window referring to the following procedures.

## Installing driver over the network

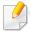

On some UNIX OS, for example on Solaris 10, just added printers may not be enabled and/or may not accept jobs. In this case run the following two commands on the root terminal:

"accept <printer\_name>"

"enable <printer\_name>"

### Uninstalling the printer driver package

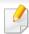

The utility should be used to delete the printer installed in the system.

- a Run "uninstallprinter" command from the terminal.
   It will open the Uninstall Printer Wizard.
   The installed printers are listed in the drop-down list.
- **b** Select the printer to be deleted.
- **c** Click **Delete** to delete the printer from the system.
- **d** Execute the "./install -d" command to uninstall the whole package.
- **e** To verify removal results, execute the "./install -c" command.

To re-install it, use the command "./install" to reinstall the binaries.

### Setting up the printer

To add the printer to your UNIX system, run 'installprinter' from the command line. This will bring up the Add Printer Wizard window. Setup the printer in this window according to the following steps:

- Type the name of the printer.
- Select the appropriate printer model from the model list.
- Enter any description corresponding to the type of the printer in the **Type** field. This is optional.
- Specify any printer description in the **Description** field. This is optional.
- Specify the printer location in the **Location** field.
- Type the IP address or DNS name of the printer in the **Device** textbox for network-connected printers. On IBM AIX with **jetdirect Queue type**, only the DNS name is possible-numeric IP address is not allowed.
- Queue type shows the connection as lpd or jetdirect in the corresponding list box. Additionally, usb type is available on Sun Solaris OS.
- Select Copies to set the number of copies.
- Check the Collate option to receive copies already sorted.
- Check the **Reverse Order** option to receive copies in the reverse order.
- 1 1 Check the **Make Default** option to set this printer as default.
- 1) Click **OK** to add the printer.

## **IPv6** configuration

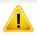

**IPv6** is supported properly only in Windows Vista or higher.

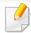

- Some features and optional goods may not be available depending on model or country (see "Features by models" on page 7 or "Menu overview" on page 33).
- If the IPv6 network seems to not be working, set all the network setting to the factory defaults and try again using **Clear Setting**.

In the IPv6 network environment, follow the next procedure to use the IPv6 address.

### From the control panel

- Connect your machine to the network with a network cable.
- Turn on the machine.
- Print a **Network Configuration Report** that will check IPv6 addresses (see "Printing a network configuration report" on page 136).
- Select Start > Control Panel > Printers and Faxes.
- Click **Add a printer** in the left pane of the **Printers and Faxes** windows.
- Click Add a local printer in the Add Printer windows.

7 The **Add Printer Wizard** window appears. Follow the instructions in the window.

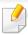

If the machine does not work in the network environment, activate IPv6. Refer to the next section followed by.

#### **Activating IPv6**

- 1 Press the  $\frac{1}{\sqrt{2}}$  (**Menu**) button on the control panel.
- Press Network > TCP/IP (IPv6) > IPv6 Activate.
- Select **On** and press **OK**.
- Turn the machine off and turn it on again.
- Reinstall your printer driver.

## **IPv6** configuration

#### **Setting IPv6 addresses**

The machine supports the following IPv6 addresses for network printing and managements.

- **Link-local Address**: Self-configured local IPv6 address (Address starts with FE80).
- **Stateless Address**: Automatically configured IPv6 address by a network router.
- Stateful Address: IPv6 address configured by a DHCPv6 server.
- Manual Address: Manually configured IPv6 address by a user.

#### **DHCPv6 address configuration (Stateful)**

If you have a DHCPv6 server on your network, you can set one of the following options for default dynamic host configuration.

- 1 Press the  $\frac{1}{\sqrt{2}}$  (**Menu**) button on the control panel.
- Press Network > TCP/IP (IPv6) > DHCPv6 Config.
- Press **OK** to select the required value you want.
  - **DHCPv6 Addr.**: Always use DHCPv6 regardless of router request.
  - **DHCPv6 Off**: Never use DHCPv6 regardless of router request.
  - **Router**: Use DHCPv6 only when requested by a router.

#### From the SyncThru™ Web Service

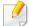

For models that do not have the display screen on the control panel, you need to access **SyncThru™ Web Service** first using the IPv4 address and follow the below procedure to use IPv6.

- Access a web browser, such as Internet Explorer, from Windows. Enter the machine IP address (http://xxx.xxx.xxx.xxx) in the address field and press the Enter key or click **Go**.
- If it's your first time logging into **SyncThru™ Web Service** you need to log-in as an administrator. Type in the below default ID and password. We recommend you to change the default password for security reasons.
  - ID: admin
  - Password: sec00000
- When the **SyncThru™ Web Service** window opens, move the mouse cursor over the **Settings** of the top menu bar and then click **Network Settings**.
- Click **TCP/IPv6** on the left pane of the website.
- Check the **IPv6 Protocol** check box to activate IPv6.

## **IPv6** configuration

- 6 Check the **Manual Address** check box. Then, the **Address/Prefix** text box is activated.
- 7 Enter the rest of the address (e.g.,:3FFE:10:88:194::**AAAA**. "A" is the hexadecimal 0 through 9, A through F).
- Choose the DHCPv6 configuration.
- Click the **Apply** button.

#### **Using SyncThru™ Web Service**

- 1 Start a web browser, such as Internet Explorer, that supports IPv6 addressing as a URL.
- Select one of the IPv6 addresses (Link-local Address, Stateless Address, Stateful Address, Manual Address) from Network Configuration Report (see "Printing a network configuration report" on page 136).
- **2** Enter the IPv6 addresses (e.g.,: http://[FE80::215:99FF:FE66:7701]).

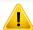

Address must be enclosed in '[]' brackets.

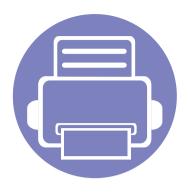

# 3. Useful Setting Menus

This chapter explains how to browse the current status of your machine, and the method of setting for advanced machine setup.

| • | Before you begin reading a chapter | 151 |
|---|------------------------------------|-----|
| • | Copy menu                          | 152 |
| • | Fax menu                           | 155 |
| • | System setup                       | 158 |

## Before you begin reading a chapter

This chapter explains all the features available for this series' models to help users easily understand the features.

You can check the features available for each model in the Basic Guide (see "Menu overview" on page 33).

The following are tips for using this chapter

- The control panel provides access to various menus to set up the machine or use the machine's functions. These menus can be accessed by pressing 📮 (**Menu**).
- Some menus may not appear on the display depending on options or models. If so, it is not applicable to your machine.
- For models that do not have the 🗐 (**Menu**) on the control panel, this feature is not applicable (see "Control panel overview" on page 25).
- Some menu names may differ from your machine depending on its options or the models.

### Copy menu

### **Copy feature**

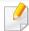

Some menus may not appear in the display depending on options or models. If so, it is not applicable to your machine (see "Menu overview" on page 33).

To change the menu options:

- 1 If your machine has a (copy) button on the control panel, Press the (copy) button.
- Press \$\frac{1}{2}\$ (Menu) > Copy Feature on the control panel.

| Item           | Description                                                                                 |
|----------------|---------------------------------------------------------------------------------------------|
| Original Size  | Sets the image size.                                                                        |
|                | Reduces or enlarges the size of a copied image (see "Reduced or enlarged copy" on page 60). |
| Reduce/Enlarge | If the machine is set Eco mode, reduce and enlarge features are not available.              |

| ltem          | Description                                                                                                    |
|---------------|----------------------------------------------------------------------------------------------------|
| Darkness      | Adjusts the brightness level to make a copy that is easier to read, when the original contains faint markings and dark images (see "Darkness" on page 59) |
| Original Type | Improves the copy quality by selecting the document type for the current copy job (see "Original" on page 60)                                             |

# Copy menu

| ltem   | Description                                                                                                    |
|--------|----------------------------------------------------------------------------------------------------|
|        | Adjusts the layout format such as ID copy, 2/4-up.                                                                                                    |
|        | 2-up or 4-up                                                                                                    |
|        | Reduces the size of the original images and prints 2 or 4 pages onto one sheet of paper.                                                                                                    |
|        |                                                                                                    |
| Layout | This copy feature is available only when you load originals into the document feeder.                                                                                                    |
| ,      | ID copy                                                                                                    |
|        | Your machine can print 2-sided originals on one sheet.                                                                                                    |
|        | The machine prints one side of the original on the upper half of the paper and the other side on the lower half without reducing the size of the original. This feature is helpful for copying a small-sized item such as business card. |
|        | The original must be placed on the scanner glass to use this feature.                                                                                                    |
|        | <ul> <li>If the machine set to Eco mode, this feature<br/>is not available.</li> </ul>                                                                                                    |

| ltem        | Description                                                                                                    |
|-------------|----------------------------------------------------------------------------------------------------|
|             | Prints an image without its background. This copy feature removes the background color and can be helpful when copying an original containing color in the background, such as a newspaper or a catalog. |
| Adjust Bkgd | Off: Does not use this feature.                                                                                                    |
| , ,         | <ul> <li>Auto: Optimizes the background.</li> <li>Enhance Lev.1~2: The higher the number is, the more vivid the background is.</li> </ul>                                                                |
|             | • Erase Lev.1~4: The higher the number is, the lighter the background is.                                                                                                    |

# Copy menu

### **Copy Setup**

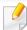

Some menus may not appear in the display depending on options or models. If so, it is not applicable to your machine (see "Menu overview" on page 33).

To change the menu options:

Press (copy) > [ (Menu) > Copy Setup on the control panel.

| Item           | Description                                                |
|----------------|------------------------------------------------------------|
| Change Default | The copy options can be set to those most frequently used. |

### Fax menu

### **Fax Feature**

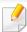

Some menus may not appear in the display depending on options or models. If so, it is not applicable to your machine (see "Menu overview" on page 33).

#### To change the menu options:

• Press (fax) > ↓ (Menu) > Fax Feature on the control panel.

| ltem          | Description                                                                                                    |
|---------------|----------------------------------------------------------------------------------------------------|
| Darkness      | Adjusts the brightness level to scan an original that is easier to read, when the original contains faint markings and dark images (see "Darkness" on page 68).                                                                                                    |
| Resolution    | The default document settings procedure good results when using typical text-based originals. However, if you send originals that are of poor quality, or contain photographs, you can adjust the resolution to produce a higher quality fax (see "Resolution" on page 67). |
| Original Size | Sets the image size.                                                                                                    |

| ltem          | Description                                                                                                    |  |
|---------------|----------------------------------------------------------------------------------------------------|--|
| Multi Send    | Sends a fax to multiple destinations (see "Sending a fax to multiple destinations" on page 66).  You cannot send a color fax using this feature.                                                                                                    |  |
|               | 3                                                                                                    |  |
| Delay Send    | Sets your machine to send a fax at a later time when you will not be present (see "Delaying a fax transmission" on page 191).                                                                                                    |  |
|               | You cannot send a color fax using this feature.                                                                                                    |  |
| Priority Send | Scans the original into memory and immediately transmits it when the current operation is finished. Priority transmission will interrupt a sending to multiple destinations between stations (example, when the transmission to station A ends, before transmission to station B begins) or between redial attempts (see "Sending a priority fax" on page 193). |  |
| Send Forward  | Set to forward received and sent faxes to other destinations. If you are out of office but have to receive the fax, this feature may be useful.                                                                                                    |  |
|               | • See "Forwarding a sent fax to another destination" on page 193.                                                                                                    |  |

### Fax menu

| Item           | Description                                                                                                    |
|----------------|----------------------------------------------------------------------------------------------------|
| Rcv. Forward   | Forwards the received a fax. If you are out of office but have to receive the fax, this feature may be useful.  • See "Forwarding a received fax" on page 194.                                                                                              |
| Secure Receive | Stores the received fax in memory without printing out. To print received documents, you need to enter the password. You can prevent your received faxes from being accessed by unauthorized people (see "Receiving in secure receiving mode" on page 197). |
| Add Page       | Adds additional documents to a reserved delay fax job (see "Adding documents to a reserved fax" on page 192).                                                                                                    |
| Cancel Job     | Cancels the delayed fax job which is saved in memory (see "Canceling a reserved fax job" on page 192).                                                                                                    |

### **Sending setup**

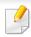

Some menus may not appear in the display depending on options or models. If so, it is not applicable to your machine (see "Menu overview" on page 33).

To change the menu options:

• Press (fax) > 1 (Menu) > Fax Setup > Sending on the control panel.

| ltem         | Description                                                                                                    |
|--------------|----------------------------------------------------------------------------------------------------|
| Redial Times | Sets the number of redial attempts. If you enter 0, the machine will not redial.                                                                                                    |
| Redial Term  | Sets the time interval before automatic redialling.                                                                                                    |
| Prefix Dial  | Sets a prefix of up to five digits. This number dials before any automatic dial number is started. It is useful for accessing a PABX exchange.                                                           |
| ECM Mode     | Sends faxes using error correction mode (ECM) to makes sure the faxes are sent smoothly without any error. It may take more time.                                                                        |
| Fax Confirm  | Sets the machine to print a report whether a fax transmission was successfully completed or not. If you select <b>On-Error</b> , the machine prints a report only when a transmission is not successful. |
| Image TCR    | Prints a transmission report with a minimized image of the first page of the fax sent.                                                                                                    |
| Dial Mode    | Sets the dialing mode to either tone or pulse. This setting may not be available depending on your country.                                                                                              |

### Fax menu

### **Receiving setup**

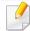

Some menus may not appear in the display depending on options or models. If so, it is not applicable to your machine (see "Menu overview" on page 33).

#### To change the menu options:

• Press (fax) > 1 (Menu) > Fax Setup > Receiving on the control panel.

| ltem           | Description                                                                                                    |
|----------------|----------------------------------------------------------------------------------------------------|
| Receive Mode   | Selects the default fax receiving mode.                                                                                                    |
| Ring To Answer | Specifies the number of times the machine rings before answering an incoming call.                                                                                                    |
| Stamp RCV Name | Automatically prints the page number, and the date and time of reception at the bottom of each page of a received fax.                                                                                             |
| Rcv Start Code | Initiates fax reception from an extension phone plugged into the EXT socket on the back of the machine. If you pick up the extension phone and hear fax tones, enter the code. It is preset to *9* at the factory. |

| ltem           | Description                                                                                                    |
|----------------|----------------------------------------------------------------------------------------------------|
| Auto Reduction | Automatically reduces an incoming fax page to fit the size of the paper loaded in the machine.                                                                                                    |
| Discard Size   | Discards a specific length from the end of the received fax.                                                                                                    |
| Junk Fax Setup | Blocks any unwanted faxes that you stored in the memory as junk fax numbers. This setting may not be available depending on your country.                                                                                                    |
| DRPD Mode      | Enables a user to use a single telephone line to answer several different telephone numbers. You can set the machine to recognize different ring patterns for each number. This setting may not be available depending on your country (see "Receiving faxes using DRPD mode" on page 196). |

### **Machine setup**

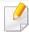

Some menus may not appear in the display depending on options or models. If so, it is not applicable to your machine (see "Menu overview" on page 33).

To change the menu options:

• Press \$\square\$ (Menu) > System Setup > Machine Setup on the control panel.

| ltem        | Description                                                                          |
|-------------|--------------------------------------------------------------------------------------|
| Machine ID  | Sets the machine ID which will be printed at the top of each fax page that you send. |
| Fax Number  | Sets the fax number which will be printed at the top of each fax page that you send. |
| Date & Time | Sets the date and time.                                                              |
| Clock Mode  | Selects the format for displaying time between 12 hr. and 24 hr.                     |
| Language    | Sets the language of the text that appears on the control panel display.             |

| ltem           | Description                                                                                                    |
|----------------|----------------------------------------------------------------------------------------------------|
| Power Save     | Sets how long the machine waits before going to power save mode.  When the machine does not receive data for an extended period of time, power consumption is automatically lowered.                                                                                                    |
| Auto Power Off | When the machine does not receive action for a specific time, power turns off automatically.                                                                                                    |
| System Timeout | Sets the time that the machine remembers previously used copy settings. After the timeout, the machine restores the default copy settings.                                                                                                    |
| Wakeup Event   | <ul> <li>You can set the condition to wake up from power-save mode. Set the item on.</li> <li>Off: When you press Power/Wakeup button, the machine wake up from the power save mode.</li> <li>On: The machine wake up by doing one of the actions below.</li> <li>Pressing any button including Power/Wakeup button.</li> <li>Inserting paper in the document feeder.</li> <li>Opening or Closing the paper tray.</li> </ul> |

| ltem           | Description                                                                                                    |
|----------------|----------------------------------------------------------------------------------------------------|
| Auto Continue  | Determine whether or not the machine continues printing when it detects the paper does not match the paper settings.                                                                                                    |
|                | Off: If a paper mismatch occurs, the machine waits until you insert the correct paper.                                                                                                    |
|                | <ul> <li>On: If a paper mismatch occurs, an error message will<br/>display. The machine waits for about 30 second, then<br/>automatically clear the message and continue<br/>printing.</li> </ul>                                                                       |
| Altitude Adj.  | Optimize print quality according to the machine's altitude.                                                                                                    |
| Paper Substit. | Automatically substitutes the printer driver's paper size to prevent the paper mismatch between Letter and A4. For example, if you have A4 paper in the tray but you set the paper size to Letter in the printer driver, the machine prints on A4 paper and vice versa. |
| Toner Save     | Activating this mode extends the life of your toner cartridge and reduces your cost per page beyond what one would experience in the normal mode, but it reduces print quality.                                                                                         |

| Item         | Description                                                                                                    |
|--------------|----------------------------------------------------------------------------------------------------|
|              | Allows you to save print resources and enables eco-<br>friendly printing.                                                                    |
|              | Default Mode: Select whether to turn the Eco mode on or off.                                                                                 |
| Eco Settings | On force (On-Forced): Sets the Eco mode on with password. If a user wants to turn the Eco mode on/off, the user needs to enter the password. |
|              | <ul> <li>Select Template (Select Temp.): Selects the eco<br/>template set from the SyncThru™ Web Service.</li> </ul>                         |

### **Paper setup**

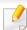

Some menus may not appear in the display depending on options or models. If so, it is not applicable to your machine (see "Menu overview" on page 33).

To change the menu options:

• Press 🗐 (Menu) > System Setup > Paper Setup on the control panel.

| ltem       | Description                                                                              |
|------------|------------------------------------------------------------------------------------------|
| Paper Size | Sets the paper size as A4, Letter, or other paper sizes, according to your requirements. |
| Paper Type | Chooses the type of the paper for each tray.                                             |
| Margin     | Sets the margins for the document.                                                       |

### **Sound / Volume**

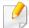

Some menus may not appear in the display depending on options or models. If so, it is not applicable to your machine (see "Menu overview" on page 33).

To change the menu options:

• Press [ (Menu) > System Setup > Sound/Volume on the control panel.

| ltem        | Description                                                                                                    |
|-------------|----------------------------------------------------------------------------------------------------|
| Key Sound   | Turns the key sound on or off. With this option set to on, a tone sounds each time a key is pressed.                              |
| Alarm Sound | Turns the alarm sound on or off. With this option set to on, an alarm tone sounds when an error occurs or fax communication ends. |

| ltem    | Description                                                                                                    |
|---------|----------------------------------------------------------------------------------------------------|
|         | Turns on or off the sounds from the telephone line through the speaker, such as a dial tone or a fax tone. With this option set to <b>Comm.</b> which means the speaker is on until the remote machine answers.                                                                                                    |
| Speaker | You can adjust the volume level using <b>On Hook Dial</b> . You can adjust the speaker volume only when the telephone line is connected. <b>a</b> Press (fax) on the control panel. <b>b</b> Press <b>On Hook Dial</b> . A dial tone sounds from the speaker. <b>c</b> Press the arrows until you hear the volume you want. <b>d</b> Press <b>On Hook Dial</b> to save the change and return to ready mode. |
| Ringer  | Adjusts the ringer volume. For the ringer volume, you can select off, low, middle, and high level.                                                                                                    |

### Report

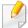

Some menus may not appear in the display depending on options or models. If so, it is not applicable to your machine (see "Menu overview" on page 33).

To change the menu options:

Press 

☐ (Menu) > System Setup > Report on the control panel.

| ltem           | Description                                                                                                    |
|----------------|----------------------------------------------------------------------------------------------------|
| Configuration  | Prints a report on the machine's overall configuration.                                                                                                    |
| Supplies Info. | Prints supplies' information page.                                                                                                    |
| Address Book   | Prints all of the email addresses currently stored in the machine's memory.                                                                                                    |
| Fax Confirm    | Prints a transmission report including the fax number, the number of pages, the elapsed time of the job, the communication mode, and the communication results for fax job. You can set up your machine to automatically print a transmission confirmation report after each fax job. |

| ltem           | Description                                                                                                    |
|----------------|----------------------------------------------------------------------------------------------------|
| Fax Sent       | Prints information on the faxes you have recently sent.                                                              |
| Fax Received   | Prints information on the faxes you have recently received.                                                          |
| Scheduled Jobs | Prints the document list currently stored for delayed faxes along with the starting time and type of each operation. |
| Junk Fax       | Prints the fax numbers specified as junk fax numbers.                                                                |
| Network Conf.  | Prints information on your machine's network connection and configuration.                                           |
| Usage Counter  | Prints a usage page. The usage page contains the total number of pages printed.                                      |
| Fax Options    | Prints the information of a fax reports.                                                                             |

### Maintenance

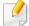

Some menus may not appear in the display depending on options or models. If so, it is not applicable to your machine (see "Menu overview" on page 33).

To change the menu options:

• Press 🗐 (Menu) > System Setup > Maintenance on the control panel.

| ltem           | Description                                                                                                    |
|----------------|----------------------------------------------------------------------------------------------------|
| CLR Empty Msg. | When toner cartridge is empty, this option appears. You can clear the empty message.                                          |
| Supplies Life  | Shows the supply life indicators (see "Monitoring the supplies life" on page 79.)                                             |
| TonerLow Alert | Customizes the level to alert toner low or toner empty (see "Setting the toner low alert" on page 80).                        |
| Serial Number  | Shows the machine's serial number. When you call for service or register as a user on the Samsung website, you can find this. |

### **Network setup**

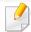

Some menus may not appear in the display depending on options or models. If so, it is not applicable to your machine (see "Menu overview" on page 33).

• Press 🗐 (Menu)> Network on the control panel,

| Option         | Description                                                                                                    |  |
|----------------|----------------------------------------------------------------------------------------------------|--|
| TCP/IP (IPv4)  | Selects the appropriate protocol and configure parameters to use the network environment.                       |  |
|                | There are lots of parameters to be set. If you are not sure, leave as is, or consult the network administrator. |  |
| TCP/IP (IPv6)  | Selects this option to use the network environment through IPv6 (see "IPv6 configuration" on page 147).         |  |
| Ethernet Speed | Configure the network transmission speed.                                                                       |  |
| Clear Setting  | Reverts the network settings to the default values. (Reboot required.)                                          |  |
| Network Conf.  | This list shows information on your machine's network connection and configuration.                             |  |

| Option        | Description                                                                                                |
|---------------|----------------------------------------------------------------------------------------------------|
| Protocol Mgr. | You can sets whether to use Ethernet on or off.  You can sets whether to use SyncThru™ Web Service or not. |

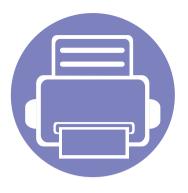

# 4. Special Features

This chapter explains special copying, scanning, faxing, and printing features.

| • | Altitude adjustment          | 165 |
|---|------------------------------|-----|
| • | Entering various characters  | 166 |
| • | Registering authorized users | 167 |
| • | Printing features            | 168 |
| • | Scan features                | 182 |
| • | Fax features                 | 190 |

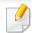

- The procedures in this chapter are mainly based on Windows 7.
- It may be necessary to press **OK** to navigate to lower-level menus for some models.

### Altitude adjustment

Print quality is affected by atmospheric pressure, which is determined by the height of the machine above sea level. The following information will guide you on how to set your machine for the best print quality.

Before you set the altitude value, determine the altitude where you are.

- Normal: 0-1,000 m(3,280 ft)
- High1: 1,000 m(3,280 ft)-2,000 m(6,561 ft)
- High2: 2,000 m(6,561 ft)-3,000 m(9,842 ft)
- High3: 3,000 m(9,842 ft)-4,000 m(13,123 ft)

You can set the altitude value from **Device Settings** in Samsung Easy Printer Manager program.

- For Windows and Mac users, see "Device Settings" on page 209.
- For Linux users.

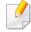

- If your machine is connected to the network, you can set the altitude via SyncThru<sup>™</sup> Web Service (see "Using SyncThru<sup>™</sup> Web Service" on page 203).
- You can also set the altitude in **System Setup** option on the machine's display (see "Machine's basic settings" on page 36).

### **Entering various characters**

As you perform various tasks, you may need to enter names and numbers. For example, when you set up your machine, you enter your name or your company's name, and the fax number. When you store fax numbers or email addresses in memory, you may also enter the corresponding names.

### **Entering alphanumeric characters**

Press the button until the correct letter appears on the display. For example, to enter the letter O, press 6, labeled with MNO. Each time you press 6, the display shows a different letter, M, N, O, m, n, o and finally 6. To find the letter that you want to enter, see "Keypad letters and numbers" on page 166.

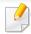

- You can enter a space by pressing 1 twice.
- To delete the last digit or character, press the left/right or up/down arrow button.

### **Keypad letters and numbers**

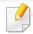

- Special character sets may differ from your machine depending on its options or the models.
- Some of the follow key values may not appear depending on the job you are doing.

| Key | Assigned numbers, letters, or characters                                |
|-----|-------------------------------------------------------------------------|
| 1   | @/.'1                                                                   |
| 2   | ABCabc2                                                                 |
| 3   | DEFdef3                                                                 |
| 4   | GHIghi4                                                                 |
| 5   | JKLjkl5                                                                 |
| 6   | M N O m n o 6                                                           |
| 7   | PQRSpqrs7                                                               |
| 8   | TUVtuv8                                                                 |
| 9   | WXYZwxyz9                                                               |
| 0   | & + - , 0                                                               |
| *   | *%^_~!#\$()[]                                                           |
|     | (These symbols are available when you type for network authentication.) |
| #   | #= ?":{}<>;                                                             |
|     | (These symbols are available when you type for network authentication.) |

## Registering authorized users

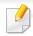

This feature may not be available depending on model or optional goods (see "Features by models" on page 7).

If you have connected your machine to a network and set up the network parameters correctly, you can scan and send images over the network. To send a scanned image through email or via network server safely, you must register account information of authorized users to your local machine using SyncThru™ Web Service.

- Access the SyncThru<sup>™</sup> Web Service (see "Using SyncThru<sup>™</sup> Web Service" on page 203).
- Click **Login** on the upper right of the SyncThru™ Web Service website.
- Type in the **ID** and **Password** then click **Login**. We recommend you to change the default password for security reasons.
  - · ID: admin
  - Password: sec00000
- Click Security > User Access Control > Authentication.
- Select Local Authentication in the Authentication Method, and click Apply.
- Click **OK** in the confirmation pop-up window.
- 7 Click User Profile > Add.

Enter User Name, Login ID, Password, Confirm Password, E-mail Address, and Fax Number.

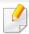

You can easily add individual address if you check **Yes** for **Add individual(s)** after this group is created.

Click **Apply**.

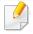

- For basic printing features, refer to the Basic Guide (see "Basic printing" on page 53).
- This feature may not be available depending on model or optional goods (see "Features by models" on page 7).

#### **Changing the default print settings**

- Click the Windows Start menu.
- Select Control Panel > Devices and Printers.
- Right-click on your machine.
- Select Printing preferences.

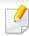

If **Printing preferences** has a ▶, you can select other printer drivers connected to the selected printer.

- Change the settings on each tab.
- Click **OK**.

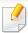

If you want to change the settings for each print job, change it in **Printing Preferences**.

### Setting your machine as a default machine

- 1 Click the Windows **Start** menu.
- Select Control Panel > Devices and Printers.
- Select your machine.
- Right-click your machine and select Set as Default Printer.

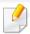

If **Printing preferences** has a ▶, you can select other printer drivers connected to the selected printer.

#### **Using advanced print features**

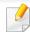

**XPS printer driver**: used to print XPS file format.

- See "Features by models" on page 7.
- The XPS printer driver can be installed only on Windows Vista OS or higher.
- Install optional memory when an XPS job does not print because the printer is out of memory.
- For models that provide XPS driver on the software CD:
  - You can install the XPS printer driver when you insert the software CD into your CD-ROM drive. When the installation window appears, select Advanced Installation > Custom Installation. You can select the XPS printer driver in the Select Software and Utilities to Install window.
- For models that provide XPS driver from the Samsung website, www.samsung.com > find your product> Support or downloads.

### **Printing to a file (PRN)**

You will sometimes need to save the print data as a file.

1 Check the Print to file box in the Print window.

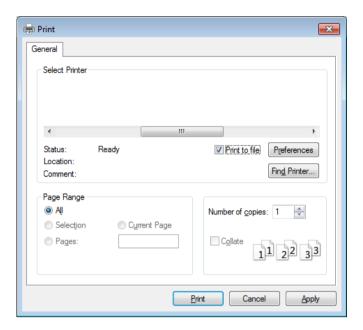

- Click Print.
- Type in the destination path and the file name, and then click **OK**. For example, **c:\Temp\file name**.

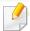

If you type in only the file name, the file is automatically saved in **My Documents**, **Documents and Settings**, or **Users**. The saved folder may differ, depending on your operating system or the application you are using.

### **Understanding special printer features**

You can use advanced printing features when using your machine.

To take advantage of the printer features provided by your printer driver, click **Properties** or **Preferences** in the application's **Print** window to change the print settings. The machine name, that appears in the printer properties window may differ depending on the machine in use.

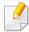

- · Some menus may not appear on the display depending on options or models. If so, it is not applicable to your machine.
- Select the **Help** menu or click the **button** from the window or press **F1** on your keyboard and click on any option you want to know about (see "Using help" on page 56).

| ltem                    | Description                                                                                                    |  |
|-------------------------|----------------------------------------------------------------------------------------------------|--|
| Multiple Pages per Side | Selects the number of pages to print on a single sheet of paper. To print more than one page per sheet, the pages will be reduced in size and arranged in the order you specify. You can print up to 16 pages on one sheet. |  |
| Poster Printing         | Prints a single-page document onto 4 (Poster 2x2), 9 (Poster 3x3), or 16 (Poster 4x4) sheets of paper, for the purpose of pasting the sheets together to form one poster-size document.                                     |  |
| <b>★</b> 3x3            | Select the <b>Poster Overlap</b> value. Specify <b>Poster Overlap</b> in millimeters or inches by selecting the radio button on the upper right of <b>Basic</b> tab to make it easier to paste the sheets together.         |  |

| ltem                                                                                                    | Description                                                                                                    |  |
|----------------------------------------------------------------------------------------------------|----------------------------------------------------------------------------------------------------|--|
| Booklet Printing <sup>a</sup>                                                                                 | <ul> <li>Prints your document on both sides of a sheet of paper and arranges the pages so that the paper can be folded in half after printing to produce a booklet.</li> <li>If you want to make a booklet, you need to print on Letter, Legal, A4, US Folio, or Oficio sized print media.</li> <li>The Booklet Printing option is not available for all paper sizes. Select the available paper Size option under the Paper tab to see what paper sizes are available.</li> <li>If you select an unavailable paper size, this option can be automatically canceled. Select only available paper (paper without in or mark).</li> </ul> |  |
| <ul> <li>Double-sided         Printing         Double-sided         Printing (Manual)<sup>a</sup> </li> </ul> | <ul> <li>Print on both sides of a sheet of paper (duplex). Before printing, decide how you want your document oriented.</li> <li>You can use this feature with Letter, Legal, A4, US Folio or Oficio sized paper</li> <li>If your machine does not have a duplex unit, you should complete the printing job manually. The machine prints every other page of the document first. After that, a message appears on your computer.</li> <li>Skip Blank Pages feature does not work when you select the duplex option.</li> </ul>                                                                                                    |  |

| ltem                                                                                                    | Description                                                                                                    |
|----------------------------------------------------------------------------------------------------|----------------------------------------------------------------------------------------------------|
| <ul> <li>Double-sided</li> <li>Printing</li> </ul>                                                                                                    | • <b>Printer Default:</b> If you select this option, this feature is determined by the settings you have selected on the control panel of the machine. This option is available only when you use the PCL/XPS printer driver.                                      |
| <ul> <li>Double-sided</li> </ul>                                                                                                    | None: Disables this feature.                                                                                                    |
| Printing (Manual) <sup>a</sup>                                                                                                    | Long Edge: This option is the conventional layout used in bookbinding.                                                                                                    |
|                                                                                                    | • Short Edge: This option is the conventional layout used in calendars.                                                                                                    |
|                                                                                                    | <ul> <li>Reverse Double-Sided Printing: Check this option to reverse the print order when duplex printing. This option is not available when you use Double-sided Printing (Manual).</li> </ul>                                                                    |
| Paper Options                                                                                                    | Changes the size of a document to appear larger or smaller on the printed page by entering in a percentage by which to enlarge or decrease the document.                                                                                                    |
|                                                                                                    |                                                                                                    |
| Watermark                                                                                                    | The watermark option allows you to print text over an existing document. For example, you use it when you want to have large gray letters reading " <b>DRAFT</b> " or " <b>CONFIDENTIAL</b> " printed diagonally across the first page or all pages of a document. |
| → Office of the state of the state of the s |                                                                                                    |

| ltem                                | Description                                                                                                    |
|-------------------------------------|----------------------------------------------------------------------------------------------------|
| Watermark<br>(Creating a watermark) | <ul> <li>a To change the print settings from your software application, access Printing Preferences.</li> <li>b Click the Advanced tab, select Edit from the Watermark drop-down list. The Edit Watermarks window appears.</li> <li>c Enter a text message in the Watermark Message box.</li> <li>You can enter up to 256 characters. The message displays in the preview window.</li> </ul>                                                                                                    |
| Watermark<br>(Editing a watermark)  | <ul> <li>a To change the print settings from your software application, access Printing Preferences.</li> <li>b Click the Advanced tab, select Edit from the Watermark drop-down list. The Edit Watermarks window appears.</li> <li>c Select the watermark you want to edit from the Current Watermarks list and change the watermark message and options.</li> <li>d Click Update to save the changes.</li> <li>e Click OK or Print until you exit the Print window.</li> </ul>                                                                                                    |
| Watermark<br>(Deleting a watermark) | <ul> <li>a To change the print settings from your software application, access Printing Preferences.</li> <li>b Click the Advanced tab, select Edit from the Watermark drop-down list. The Edit Watermarks window appears.</li> <li>c Select the watermark you want to delete from the Current Watermarks list and click Delete.</li> <li>d Click OK or Print until you exit the Print window.</li> </ul>                                                                                                    |
|                                     | This option is available only when you use the PCL/SPL printer driver (see "Software" on page 8).                                                                                                    |
| Overlay <sup>a</sup>                | An overlay is text and/or images stored in the computer hard disk drive (HDD) as a special file format that can be printed on any document. Overlays are often used to take the place of letterhead paper. Rather than using preprinted letterhead, you can create an overlay containing exactly the same information that is currently on your letterhead. To print a letter with your company's letterhead, you do not need to load preprinted letterhead paper in the machine: just print the letterhead overlay on your document.                                                                                                    |
| $A \rightarrow A$                   | To use a page overlay, you must create a new page overlay containing your logo or image.                                                                                                    |
|                                     | The overlay document size must be the same as the document you print with the overlay. Do not create an overlay with a watermark.                                                                                                    |
|                                     | The resolution of the overlay document must be the same as that of the document you will print with the overlay.                                                                                                    |
|                                     | d Click <b>OK</b> or <b>Print</b> until you exit the <b>Print</b> window.  This option is available only when you use the PCL/SPL printer driver (see "Software" on page 8).  An overlay is text and/or images stored in the computer hard disk drive (HDD) as a special file format that can be printed on any docur Overlays are often used to take the place of letterhead paper. Rather than using preprinted letterhead, you can create an overlay contaexactly the same information that is currently on your letterhead. To print a letter with your company's letterhead, you do not need to preprinted letterhead paper in the machine: just print the letterhead overlay on your document.  To use a page overlay, you must create a new page overlay containing your logo or image.  • The overlay document size must be the same as the document you print with the overlay. Do not create an overlay with a watermark. |

| ltem                   | Description                                                                                                    |
|------------------------|----------------------------------------------------------------------------------------------------|
|                        | a To save the document as an overlay, access <b>Printing Preferences</b> .                                                                                                    |
|                        | <b>b</b> Click the <b>Advanced</b> tab, and select <b>Edit</b> from the <b>Text</b> drop-down list. <b>Edit Overlay</b> window appears.                                                                                                |
| Overlay <sup>a</sup>   | c In the Edit Overlay window, click Create.                                                                                                    |
| (Creating a new page   | d In the <b>Save As</b> window, type a name up to eight characters in the <b>File name</b> box. Select the destination path, if necessary (The default is C:\Formover).                                                                |
| overlay)               | e Click Save. The name appears on the Overlay List.                                                                                                    |
|                        | f Click <b>OK</b> or <b>Print</b> until you exit the <b>Print</b> window.                                                                                                    |
|                        | The file is not printed. Instead, it is stored on your computer hard disk drive.                                                                                                    |
|                        | a Click the Advanced tab.                                                                                                    |
|                        | <b>b</b> Select the desired overlay from the <b>Text</b> drop-down list.                                                                                                    |
|                        | c If the overlay file you want does not appear in the <b>Text</b> drop-down list, select <b>Edit</b> from the list and click <b>Load</b> . Select the overlay file you want to use.                                                    |
| Overlay <sup>a</sup>   | If you have stored the overlay file you want to use in an external source, you can also load the file when you access the <b>Open</b> window.                                                                                          |
| (Using a page overlay) | After you select the file, click <b>Open</b> . The file appears in the <b>Overlay List</b> box and is available for printing. Select the overlay from the <b>Overlay List</b> box.                                                     |
|                        | <b>d</b> If necessary, check <b>Confirm Page Overlay When Printing</b> box. If this box is checked, a message window appears each time you submit a document for printing, asking you to confirm printing an overlay on your document. |
|                        | If this box is not checked and an overlay has been selected, the overlay automatically prints with your document.                                                                                                    |
|                        | e Click <b>OK</b> or <b>Print</b> until you exit the <b>Print</b> window.                                                                                                    |
|                        | a In the Printing Preferences window, click the Advanced tab.                                                                                                    |
| 0                      | <b>b</b> Select <b>Edit</b> in the <b>Text</b> drop down list.                                                                                                    |
| Overlay <sup>a</sup>   | c Select the overlay you want to delete from the <b>Overlay List</b> box.                                                                                                    |
| (Deleting a page       | d Click Delete.                                                                                                    |
| overlay)               | e When a confirming message window appears, click Yes.                                                                                                    |
|                        | f Click <b>OK</b> or <b>Print</b> until you exit the <b>Print</b> window. You can delete page overlays that you no longer use.                                                                                                    |

| ltem           | Description                                                                                                    |
|----------------|----------------------------------------------------------------------------------------------------|
|                | • This feature is available only if you have installed the optional memory or mass storage device (HDD) (see "Variety feature" on page 10).                                                                                                    |
|                | Some menus may not appear on the display depending on options or models. If so, it is not applicable to your machine.                                                                                                    |
|                | • <b>Print Mode:</b> The default <b>Print Mode</b> is <b>Normal</b> , which is for printing without saving the printing file in the memory.                                                                                                    |
|                | - Normal: This mode prints without storing your document in the optional memory.                                                                                                    |
| Print Mode     | - <b>Proof:</b> This mode is useful when you print more than one copy. You can print one copy first to check, then print the rest of the copies later.                                                                                                    |
|                | - Confidential: This mode is used for printing confidential documents. You need to enter a password to print.                                                                                                    |
|                | - <b>Store:</b> Select this setting to save a document in the mass storage device (HDD) without printing.                                                                                                    |
|                | - Store and Print: This mode is used when printing and storing document at the same time.                                                                                                    |
|                | - <b>Spool:</b> This option can be useful when handling large amounts of data. If you select this setting, the printer spools the document into the mass storage device (HDD) and then prints it from the mass storage device (HDD) queue, decreasing the computer's work load. |
|                | - <b>Print Schedule:</b> Select this setting to print the document at a specified time.                                                                                                    |
|                | • User ID: This option is used when you need to find a saved file using the control panel.                                                                                                    |
|                | • Job Name: This option is used when you need to find a saved file using the control panel.                                                                                                    |
|                | Encrypts printing data first, and transmits it to the machine. This feature protects the printing information even though the data is snatched on a network.                                                                                                    |
| Job Encryption | Job Encryption feature is enabled only when the mass storage device (HDD) is installed. The mass storage device (HDD) is used to decrypt the printing data (see "Variety feature" on page 10).                                                                                  |

a. This option is not available when you use XPS driver.

### **Mac printing**

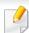

Some features may not be available depending on models or options. It means that the features are not supported.

### **Printing a document**

When you print with a Mac, you need to check the printer driver settings in each application you use. Follow the steps below to print from a Mac:

- Open the document to print.
- Open the File menu and click Page Setup (Document Setup in some applications).
- Choose your paper size, orientation, scaling, other options, and make sure that your machine is selected. Click **OK**.
- Open the File menu and click Print.
- Choose the number of copies and indicate which pages to print.
- Click Print.

#### **Changing printer settings**

You can use advanced printing features when using your machine.

Open an application and select **Print** from the **File** menu. The machine name, which appears in the printer properties window, may differ depending on the machine in use. Except for the name, the composition of the printer properties window is similar to the following.

#### Printing multiple pages on one sheet

You can print more than one page on a single sheet of paper. This feature provides a cost-effective way to print draft copies.

- Open an application, and select **Print** from the **File** menu.
- Select **Layout** from the drop-down list under **Orientation**. In the **Pages per Sheet** drop-down list, select the number of pages you want to print on one sheet of paper.
- Select the other options to use.
- Click Print.

The machine prints the selected number of pages to print on one sheet of paper.

#### Printing on both sides of the paper

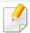

Some features may not be available depending on models or options. It means that the features are not supported (see "Variety feature" on page 10).

Before printing in the duplex mode, decide on which edge you will be binding your finished document. The binding options are, as follows:

- **Long-Edge Binding:** This option is the conventional layout used in book binding.
- Short-Edge Binding: This option is the type often used with calendars.
- 1 From your Mac application, select **Print** from the **File** menu.
- Select Layout from the drop-down list under Orientation.
- Select a binding orientation from the **Two-Sided** option.
- Select the other options to use.
- Click **Print** and the machine prints on both sides of the paper.

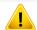

If you print more than 2 copies, the first copy and the second copy might print on the same sheet of paper. Avoid printing on both sides of paper when you are printing more than 1 copy.

#### **Using help**

Click the question mark on the bottom-left corner of the window and click on the topic you want to know about. A pop-up window appears with information about that option's feature, which is provided from the driver.

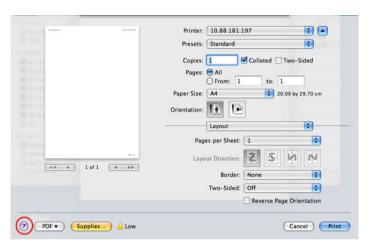

### **Linux printing**

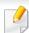

Some features may not be available depending on models or options. It means that the features are not supported.

#### **Printing from applications**

There are a lot of Linux applications that allow you to print using Common UNIX Printing System (CUPS). You can print on your machine from any such application.

- Open an application, and select **Print** from the **File** menu
- Select **Print** directly using lpr.
- In the LPR GUI window, select the model name of your machine from the printer list and click **Properties**.

- Change the print job properties using the following four tabs displayed at the top of the window.
  - **General:** Changes the paper size, the paper type, and the orientation of the documents. It enables the duplex feature, adds start and end banners, and changes the number of pages per sheet.

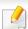

Automatic/manual duplex printing may not be available depending on models. You can alternatively use the lpr printing system or other applications for odd-even printing.

- **Text:** Specifies the page margins and set the text options, such as spacing or columns.
- **Graphics:** Sets image options that are used when printing image files, such as color options, image size, or image position.
- **Advanced:** Sets the print resolution, paper source, and destination.
- Click **Apply** to apply the changes and close the **Properties** window.
- Click **OK** in the **LPR GUI** window to start printing.
- The Printing window appears, allowing you to monitor the status of your print job.

To abort the current job, click **Cancel**.

#### **Printing files**

You can print many different types of files on your machine using the standard CUPS, directly from the command line interface. The CUPS lpr utility allows you to do that, but the driver's package replaces the standard lpr tool by a much more user-friendly LPR GUI program.

To print any document file:

- Enter lpr <file\_name> from the Linux shell command line and press Enter. The **LPR GUI** window appears.
  - When you type only lpr and press **Enter**, the **Select file(s) to print** window appears first. Just select any files you want to print and click **Open**.
- In the **LPR GUI** window, select your machine from the list, and change the print job properties.
- Click **OK** to start printing.

### **Configuring Printer Properties**

Using the **Printer Properties** window provided by the **Printers configuration**, you can change the various properties for your machine as a printer.

Open the Unified Driver Configurator.
If necessary, switch to Printers configuration.

- Select your machine on the available printers list and click Properties.
- The Printer Properties window appears.

The following five tabs display at the top of the window:

- General: Allows you to change the printer location and name. The name entered in this tab displays on the printer list in **Printers** configuration.
- **Connection:** Allows you to view or select another port. If you change the machine port from USB to parallel or vice versa while in use, you must re-configure the machine port in this tab.
- **Driver:** Allows you to view or select another machine driver. By clicking **Options**, you can set the default device options.
- Jobs: Shows the list of print jobs. Click **Cancel job** to cancel the selected job and select the **Show completed jobs** check box to see previous jobs on the job list.
- Classes: Shows the class that your machine is in. Click Add to Class
  to add your machine to a specific class or click Remove from Class
  to remove the machine from the selected class.
- Click **OK** to apply the changes and close the **Printer Properties** window.

#### **Unix printing**

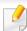

Some features may not be available depending on models or options. It means that the features are not supported (see "Features by models" on page 7).

#### Proceeding the print job

After installing the printer, choose any of the image, text, PS or HPGL files to print.

- Execute "printui <file\_name\_to\_print>" command.
  - For example, if you are printing "document1"
  - printui document1

This will open the UNIX Printer Driver **Print Job Manager** in which the user can select various print options.

- Select a printer that has been already added.
- Select the printing options from the window such as **Page Selection**.
- Select how many copies are needed in Number of Copies.

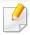

To take advantage of the printer features provided by your printer driver, press **Properties**.

5

Press **OK** to start the print job.

#### **Changing the machine settings**

The UNIX printer driver **Print Job Manager** in which the user can select various print options in printer **Properties**.

The following hot keys may also be used: "H" for **Help**, "O" for **OK**, "A" for **Apply**, and "C" for **Cancel**.

#### **General tab**

- **Paper Size:** Set the paper size as A4, Letter, or other paper sizes, according to your requirements.
- **Paper Type:** Choose the type of the paper. Options available in the list box are **Printer Default**, **Plain**, and **Thick**.
- **Paper Source:** Select from which tray the paper is used. By default, it is **Auto Selection**.
- **Orientation:** Select the direction in which information is printed on a page.
- **Duplex:** Print on both sides of paper to save paper.

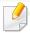

Automatic/manual duplex printing may not be available depending on models. You can alternatively use the lpr printing system or other applications for odd-even printing.

- Multiple pages: Print several pages on one side of the paper.
- Page Border: Choose any of the border styles (e.g., Single-line hairline,
   Double-line hairline)

#### **Image tab**

In this tab, you can change the brightness, resolution, or image position of your document.

#### **Text tab**

Set the character margin, line space, or the columns of the actual print output.

#### **HPGL/2** tab

- Use only black pen: To print all graphics in black.
- **Fit plot to page:** Fit the entire graphic into a single page.

#### **Margins tab**

- **Use Margins:** Set the margins for the document. By default, margins are not enabled. The user can change the margin settings by changing the values in the respective fields. Set by default, these values depend on the page size selected.
- Unit: Change the units to points, inches, or centimeters.

#### **Printer-Specific Settings tab**

Select various options in the **JCL** and **General** frames to customize various settings. These options are specific to the printer and depend on the PPD file.

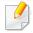

- For basic scanning features, refer to the Basic Guide (see "Basic scanning" on page 63).
- This feature may not be available depending on model or optional goods (see "Features by models" on page 7).
- The maximum resolution that can be achieved depends upon various factors, including computer speed, available disk space, memory, the size of the image being scanned, and bit depth settings. Thus, depending on your system and what you are scanning, you may not be able to scan at certain resolutions, especially using enhanced dpi.

## **Basic scanning method**

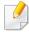

This feature may not be available depending on model or optional goods (see "Variety feature" on page 10).

You can scan the originals with your machine via an USB cable or the network. The following methodologies can be used for scanning your documents:

• Scan to PC: Scan the originals from the control panel. Then, the scanned data will be stored in the connected computers My Documents folder (see "Basic Scanning" on page 63).

- **TWAIN:** TWAIN is the one of a preset imaging applications. Scanning an image launches the selected application, enabling you to control the scanning process. This feature can be used via the local connection or the network connection (see "Scanning from image editing program" on page 184).
- Samsung Easy Document Creator: You can use this program to scan images or documents (see "Scanning with Samsung Easy Document Creator" on page 185).
- **WIA:** WIA stands for Windows Images Acquisition. To use this feature, your computer must be connected directly with the machine via an USB cable (see "Scanning using the WIA driver" on page 185).

## **Setting the scan settings in the computer**

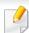

This feature may not be available depending on model or optional goods (see "Features by models" on page 7).

- Open **Samsung Easy Printer Manager** (see "Using Samsung Easy Printer Manager" on page 207).
- Select the appropriate machine from the Printer List.
- Select Scan to PC Settings menu.
- Select the option you want.
  - **Scan Activation:** Determines whether or not scanning is enabled on the device.
  - **Basic** tab: Contains settings related to general scan and device settings.
  - **Image** tab: Contains settings related to image altering.
- Press Save > OK.

## Scanning from network connected machine

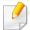

The machine that does not support the network interface, it will not be able to use this feature (see "Rear view" on page 24).

Make sure the printer driver is installed on your computer using the software CD, since the printer driver includes the scan program (see "Installing the driver locally" on page 30).

1 Place a single document face down on the document glass, or load the documents face up into the document feeder (see "Loading originals" on page 49).

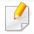

If you see **Not Available** message, check the port connection.

Select your registered computer ID, and enter the Password if necessary.

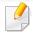

- **ID** is the same ID as the registered scan ID for Samsung Easy Printer

  Manager > Switch to advanced mode > **Scan to** PC **Settings**.
- Password is the 4 digit number registered password for Samsung Easy
   Printer Manager > Switch to advanced mode > Scan to PC
   Settings.
- Select the option you want and press **OK**.
- Scanning begins.

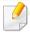

Scanned image is saved in computer's **C:\Users\users name\My Documents**. The saved folder may differ, depending on your operating system or the application you are using.

## **Scanning from image editing program**

You can scan and import documents at the image editing software such as Adobe Photoshop, if the software is TWAIN-compliant. Follow the steps below to scan with TWAIN-compliant software:

- 1 Make sure that the machine is connected to your computer and powered on.
- Place a single document face down on the document glass, or load the documents face up into the document feeder (see "Loading originals" on page 49).
- Open an application, such as Adobe Photoshop.
- Click File > Import, and select the scanner device.
- Set the scan options.
- Scan and save your scanned image.

## **Scanning with Samsung Easy Document Creator**

Samsung Easy Document Creator is an application to help users scan, compile, and save documents in multiple formats, including .epub format.

We recommend using scan features with the Samsung Easy Document Creator program provided in the supplied sofware CD.

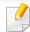

- · Availabe for Windows OS users only.
- Windows XP or higher and Internet Explorer 6.0 or higher is the minimum requirement for Samsung Easy Document Creator.
- Samsung Easy Document Creator is installed automatically when you install the machine software (see "Using Samsung Easy Document Creator" on page 206).
- 1 Place a single document face down on the document glass, or load the documents face up into the document feeder (see "Loading originals" on page 49).
- From the Start menu select Programs or All Programs.

Click **Scan** ( ) from the home screen.

- For Windows 8, from Charms, select Search > Apps.
- 3 Click Samsung Printers, and start Samsung Easy Document Creator.

- Select the type of scanning or a favorites then click Start.
- Make adjustments to the image (Scan Settings and More Options).
- 6 Click **Scan** to scan a final image or **Prescan** to get another preview image.
- Select to Save to Location, Send to E-mail, or Send to SNS.
- Click on **Save** (Saving a Scan), **Send** (E-mailing a Scan), or **Share** (Uploading).

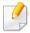

If there is room on the document glass, more than one item can be scanned at the same time. Use the tool to make multiple selection areas.

## Scanning using the WIA driver

Your machine supports the Windows Image Acquisition (WIA) driver for scanning images. WIA is one of the standard components provided by Microsoft Windows 7 and works with digital cameras and scanners. Unlike the TWAIN driver, the WIA driver allows you to scan and easily adjust images without using additional software:

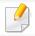

The WIA driver works only on Windows OS with a USB port.

- 1 Make sure that the machine is connected to your computer and powered on.
- Place a single document face down on the document glass, or load the documents face up into the document feeder (see "Loading originals" on page 49).
- Click Start > Control Panel > Hardware and Sound > Devices and Printers.
- Right-click on device driver icon in **Printers and Faxes** > **Start Scan**.
- New Scan application appears.
- Choose your scanning preferences and click **Preview** to see your preferences affect the picture.
- Scan and save your scanned image.

## **Mac scanning**

## **Scanning from USB connected machine**

- Make sure that the machine is connected to your computer and powered on.
- Place a single document face down on the document glass, or load the documents face up into the document feeder (see "Loading originals" on page 49).
- Start **Applications** and click **Image Capture**.

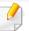

If **No Image Capture device connected** message appears, disconnect the USB cable and reconnect it. If the problem continues, refer to the **Image Capture**'s help.

- Select the option you want.
- Scan and save your scanned image.

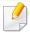

If scanning does not operate in **Image Capture**, update Mac OS to the latest version. **Image Capture** operates properly in Mac OS X 10.4.7 or higher.

## Scanning from network connected machine

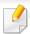

Network model only (see "Features by models" on page 7).

- Make sure that your machine is connected to a network.
- Place a single document face down on the document glass, or load the documents face up into the document feeder (see "Loading originals" on page 49).
- Start Applications and click Image Capture.
- According to OS, follow steps below.
  - For 10.4
    - Click **Devices** > **Browse Devices** on Menu bar.
    - Select your machine in Twain devices option. Make sure that Use
       TWAIN software checkbox is checked.
    - Click Connect.

If a warning message appears, click **Change Port..** to select port, or If TWAIN UI appears, click **Change Port..** from the **Preference** tab and select a new port.

- For 10.5
  - Click **Devices** > **Browse Devices** on Menu bar.
  - Make sure that Connected checkbox is checked beside your machine in Bonjour Devices.

- If you want to scan using TWAIN, refer to the Mac OS X10.4 steps above.
- For 10.6 -10.9, select your device below **SHARED**.
- Set the scan options on this program.
- 6 Scan and save your scanned image.

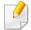

- If scanning does not operate in Image Capture, update Mac OS to the latest version. Image Capture operates properly Mac OS X 10.4.7 or higher.
- For more information, refer to the **Image Capture**'s help.
- You can also scan using TWAIN-compliant software, such as Adobe Photoshop.
- You can scan using Samsung Scan Assistant software. Open the Applications folder > Samsung folder > Samsung Scan Assistant.

## **Linux scanning**

## **Scanning**

- 1 Make sure that the machine is connected to your computer and powered on.
- **Double-click the Unified Driver Configurator** on your desktop.
- Click the button to switch to Scanners Configuration.
- Select the scanner on the list.

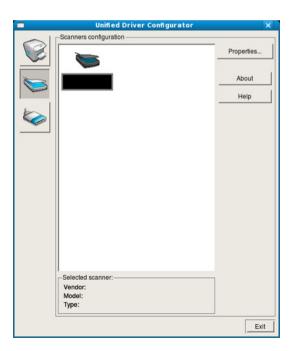

- 5 Click Properties.
- Place a single document face down on the document glass, or load the documents face up into the document feeder (see "Loading originals" on page 49).
- 7 From the **Scanner Properties** window, click **Preview**.
- The document is scanned and the image preview appears in the **Preview Pane**.

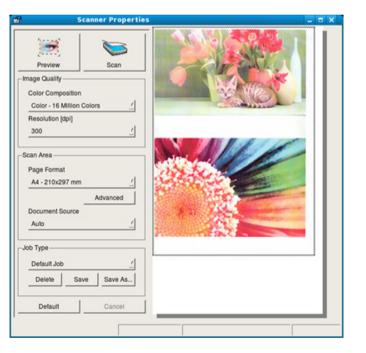

- Drag the pointer to set the image area to be scanned in the **Preview**Pane.
- Select the option you want.
- 11 Scan and save your scanned image.

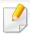

For later use, you can save as your scan settings and add it to the **Job Type** drop-down list.

## **Editing an image with Image Manager**

The Image Manager application provides you with menu commands and tools to edit your scanned image.

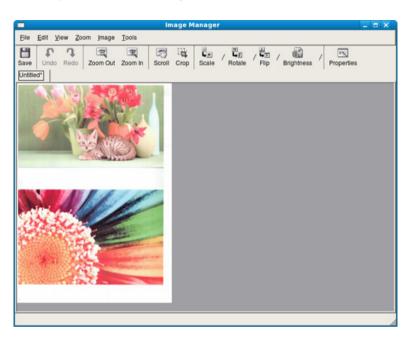

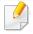

- For basic faxing features, refer to the Basic Guide (see "Basic faxing" on page 64).
- This function is not supported for SCX-465x/465xN/4021S/4321NS/ 4621NS (see "Control panel overview" on page 25).

## **Automatic redialing**

When the number you have dialed is busy or there is no answer when you send a fax, the machine automatically redials the number. The redial time depends on the country's factory default setting.

When the display shows **Retry Redial?**, press **(Start)** button to redial the number without waiting. To cancel the automatic redialing, press **(Cancel** or **Stop/Clear**).

To change the time interval between redials and the number of redial attempts.

- Press (fax) > (Menu) > Fax Setup > Sending on the control panel.
- Select Redial Times or Redial Term you want.
- Select the option you want.

## **Redialing the fax number**

- Press ( (**Redial/Pause**) button on the control panel.
- Select the fax number you want.Ten recently sent fax numbers with ten received Caller IDs are shown.
- When an original is loaded in the document feeder, the machine automatically begins to send.
  - If an original is placed on the scanner glass, select **Yes** to add another page. Load another original and press **OK**. When you have finished, select **No** when **Another Page?** appears.

## **Confirming a transmission**

When the last page of your original has been sent successfully, the machine beeps and returns to ready mode.

When something goes wrong while sending your fax, an error message appears on the display. If you receive an error message, press (Cancel or Stop/Clear) to clear the message and try to send the fax again.

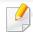

You can set your machine to print a confirmation report automatically each time sending a fax is completed. Press  $(fax) > \frac{1}{2}$  (Menu) > Fax Setup > Sending > Send Report on the control panel.

## Sending a fax in the computer

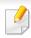

This feature may not be available depending on model or optional goods (see "Features by models" on page 7).

You can send a fax from your computer without going to the machine.

To send a fax from your computer, the **Samsung Network PC Fax** program must be installed. This program will be installed when you installed the printer driver.

- Open the document to be sent.
- Select Print from the File menu.
  The Print window will be displayed. It may look slightly different depending on your application.
- Select Samsung Network PC Fax from the Print window

- Click Print or OK.
- Enter the recipients' numbers and select the option

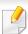

Select the **Help** menu or click the button from the window and click on any option you want to know about.

Click Send.

## Delaying a fax transmission

You can set your machine to send a fax at a later time when you will not be present. You cannot send a color fax using this feature.

- Place a single document face down on the document glass, or load the documents face up into the document feeder.
- Press b (fax) on the control panel.
- Adjust the resolution and the darkness to suit your fax needs.
- Press 
  ☐ (Menu) > Fax Feature > Delay Send on the control panel.
- 5 Enter the number of the receiving fax machine and press **OK**.
- The display asks you to enter another fax number to send the document.

7 To enter more fax numbers, press **OK** when **Yes** highlights and repeat steps 5.

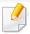

- You can add up to 10 destinations.
- Once you entered a group dial number, you cannot enter another group dial numbers anymore.
- Refer the job name and the time.

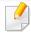

If you set a time earlier than the current time, the fax will be sent at that time on the following day.

The original is scanned into memory before transmission.

The machine returns to ready mode. The display reminds you that you are in ready mode and that a delayed fax is set.

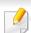

You can check the list of delayed fax jobs.

Press (Menu) > System Setup > Report > Schedule Jobs on the control panel.

## Adding documents to a reserved fax

- Place a single document face down on the document glass, or load the documents face up into the document feeder.
- Press (fax) > (Menu) > Fax Feature > Add Page on the control panel.
- Select the fax job and press OK.

When you have finished, select **No** when **Another Page?** appears. The machine scans the original into memory.

Press  $\otimes$  (**Cancel** or **Stop/Clear**) to return to ready mode.

## Canceling a reserved fax job

- Press (fax) > 量 (**Menu**) > **Fax Feature** > **Cancel Job** on the control panel.
- Select the fax job you want and press **OK**.
- Press OK when Yes highlights.

The selected fax is deleted from memory.

Press (Stop/Clear) to return to ready mode.

### **Sending a priority fax**

This function is used when a high priority fax need to be sent ahead of reserved operations. The original is scanned into memory and immediately transmitted when the current operation is finished.

- 1 Place a single document face down on the document glass, or load the documents face up into the document feeder.
- Press (Fax) > (Menu) > Fax Feature > Priority Send on the control panel.
- **2** Enter the destination fax number and press **OK**.
- Enter the job name and press OK.
- If an original is placed on the scanner glass, select **Yes** to add another pages. Load another original and press **OK**.

When you have finished, select **No** when **Another Page?** appears.

The machine starts to scan and send a fax to destinations.

## Forwarding a sent fax to another destination

You can set the machine to forward the received or sent fax to other destination by a fax, an email or a server. If you are out of office but have to receive the fax, this feature may be useful.

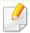

- When you forward a fax by an email, you must first set the mail server and IP address in SyncThru<sup>™</sup> Web Service (see "Using SyncThru<sup>™</sup> Web Service" on page 203).
- Though you sent or received a color fax, the data is forwarded in grayscale.
- 1 Place a single document face down on the document glass, or load the documents face up into the document feeder.
- Press (fax) > 知 (Menu) > Fax Feature > Forward > Fax > Send Forward > On on the control panel.

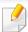

**Forward** options may not be available depending on model or optional goods (see "Variety feature" on page 10).

- Enter the destination fax number, email address, or server address and press **OK**.
- Press (Cancel or Stop/Clear) to return to ready mode.

  Subsequent sent faxes will be forwarded to the specified fax machine.

## Forwarding a received fax

You can set the machine to forward the received or sent fax to other destination by a fax, an email or a server. If you are out of office but have to receive the fax, this feature may be useful.

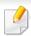

Though you sent or received a color fax, the data is forwarded in grayscale.

1 Press (fax) > (Menu) > Fax Feature > Forward > Fax, E-mail, or Server > Receive Forward or RCV Forward > Forward on the control panel.

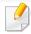

- Forward options may not be available depending on model or optional goods (see "Variety feature" on page 10).
- To set the machine to print out a fax when fax forwarding has been completed, select Forward&Print.
- 2 Enter the destination fax number, email address, or server address and press **OK**.
- **2** Enter the starting tim and ending time, then press **OK**.
- Press (Cancel or Stop/Clear) to return to ready mode.

  Subsequent sent faxes will be forwarded to the specified fax machine.

## Receiving a fax in the computer

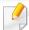

- This feature may not be available depending on model or optional goods (see "Features by models" on page 7).
- To use this feature, set the option on the control panel:
   Press (fax) > (Menu) > Fax Feature > Forward > PC > On the control panel.
- 1 Open the Samsung Easy Printer Manager.
- Select the appropriate machine from the Printer List.
- Select Fax to PC Settings menu.
- Use **Enable Fax Receiving from Device** to change the fax settings.
  - Image Type: Convert the received faxes to PDF or TIFF.
  - Save Location: Select location to save the converted faxes.
  - Prefix: Select prefix.
  - Print received fax: After receiving the fax, set prints information for the received fax.
  - **Notify me when complete:** Set to show the popup window to notify receiving a fax.

- **Open with default application:** After receiving the fax, open it with default application.
- **None:** After receiving a fax, the machine does not notify the user or opens the application.
- 5 Press Save > OK.

## **Changing the receive modes**

- 1 Press ♠ (fax) > ↓ (Menu) > Fax Setup > Receiving > Receive Mode on the control panel.
- Select the option you want.
  - **Fax:** Answers an incoming fax call and immediately goes into the fax reception mode.
  - Tel: Receives a fax by pressing (On Hook Dial) and then (Start) button.
  - Ans/Fax: Is for when an answering machine attached to your machine. Your machine answers an incoming call, and the caller can leave a message on the answering machine. If the fax machine senses a fax tone on the line, the machine automatically switches to Fax mode to receive the fax.

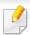

To use the **Ans/Fax** mode, attach an answering machine to the EXT socket on the back of your machine.

DRPD: You can receive a call using the Distinctive Ring Pattern Detection (DRPD) feature. Distinctive Ring is a telephone company service which enables an user to use a single telephone line to answer several different telephone numbers. For further details, see "Receiving faxes using DRPD mode" on page 196.

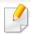

This setting may not be available depending on your country.

- ? Press **OK**.
- Press (Cancel or Stop/Clear) to return to ready mode.

## Receiving manually in Tel mode

You can receive a fax call by pressing (On Hook Dial) button and then pressing (Start) when you hear a fax tone. If your machine has a handset, you can answer calls using the handset (see "Features by models" on page 7).

## **Receiving in Answering Machine/Fax mode**

To use this mode, you must attach an answering machine to the EXT socket on the back of your machine. If the caller leaves a message, the answering machine stores the message. If your machine detects a fax tone on the line, it automatically starts to receive the fax.

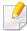

- If you have set your machine to this mode and your answering machine is switched off, or no answering machine is connected to EXT socket, your machine automatically goes into Fax mode after a predefined number of rings.
- If the answering machine has a user-selectable ring counter, set the machine to answer incoming calls within 1 ring.
- If the machine is in Tel mode, disconnect or switch off the answering machine with the fax machine. Otherwise, the outgoing message from the answering machine will interrupt your phone conversation.

## Receiving faxes with an extension telephone

When you are using an extension telephone connected to the EXT socket, you can receive a fax from someone you are talking to on the extension telephone, without going to the fax machine.

When you receive a call on the extension phone and hear fax tones, press the keys \*9\* on the extension phone. The machine receives the fax.

\*9\* is the remote receive code preset at the factory. The first and the last asterisks are fixed, but you can change the middle number to whatever you want.

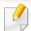

While you are talking over the telephone connected to the EXT socket, copy and scan features are not available.

## **Receiving faxes using DRPD mode**

This setting may not be available depending on your country. Distinctive Ring is a telephone company service which enables an user to use a single telephone line to answer several different telephone numbers. This feature is often used by answering services who answer telephones for many different clients and need to know which number someone is calling in on to properly answer the phone.

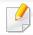

This setting may not be available depending on your country.

- Select (fax) > (Menu) > Fax Setup > Receiving > DRPD Mode > Waiting Ring on the control panel.
- **7** Call your fax number from another telephone.
- When your machine begins to ring, do not answer the call. The machine requires several rings to learn the pattern.

When the machine completes learning, the display shows **Completed DRPD Setup**. If the DRPD setup fails, **Error DRPD Ring** appears.

Press **OK** when DRPD appears and start over from step 2.

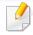

- DRPD must be set up again if you re-assign your fax number, or connect the machine to another telephone line.
- After DRPD has been set up, call your fax number again to verify that the
  machine answers with a fax tone. Then have a call placed to a different
  number assigned to that same line to be sure the call is forwarded to the
  extension telephone or answering machine plugged into the EXT socket.

## Receiving in secure receiving mode

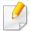

This feature may not be available depending on model or optional goods (see "Features by models" on page 7).

You may need to prevent your received faxes from being accessed by unauthorized people. Turn on secure receiving mode, then all incoming faxes go into memory. You can print the incoming faxes with entering the password.

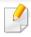

To use the secure receiving mode, activate the menu from (fax) > (fax) > (Menu) > Fax Feature > Secure Receive on the control panel.

## **Printing received faxes**

- Select  $(fax) > \frac{1}{\sqrt{2}}$  (Menu) > Fax Feature > Secure Receive > Print on the control panel.
- **The state of the second of the second of th**
- The machine prints all of the faxes stored in memory.

## **Receiving faxes in memory**

Since your machine is a multi-tasking device, it can receive faxes while you are making copies or printing. If you receive a fax while you are copying or printing, your machine stores incoming faxes in its memory. Then, as soon as you finish copying or printing, the machine automatically prints the fax.

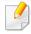

If fax is received and being printed, other copy and print jobs cannot be processed at the same time.

## **Printing sent fax report automatically**

You can set the machine to print a report with detailed information about the previous 50 communication operations, including time and dates.

- Press (fax) > (Menu) > Fax Setup > Auto Report > On on the control panel.
- Press (Cancel or Stop/Clear) to return to ready mode.

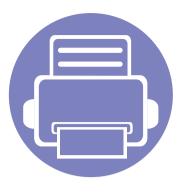

# 5. Useful Management Tools

This chapter introduces management tools provided to help you make full use of your machine.

| • | Easy Capture Manager                        | 200 |
|---|---------------------------------------------|-----|
| • | Samsung AnyWeb Print                        | 201 |
| • | Easy Eco Driver                             | 202 |
| • | Using SyncThru™ Web Service                 | 203 |
| • | Using Samsung Easy Document Creator         | 206 |
| • | Using Samsung Easy Printer Manager          | 207 |
| • | Using Samsung Printer Status                | 210 |
| • | Using the Linux Unified Driver Configurator | 212 |

# **Easy Capture Manager**

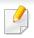

- This feature may not be available depending on model or optional goods (see "Software" on page 8).
- Available for Windows OS users only (see "Software" on page 8).

Capture your screen and launch Easy Capture Manager by simply pressing the Print Screen key. Now you can easily print your captured screen as captured or edited.

# **Samsung AnyWeb Print**

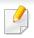

- This feature may not be available depending on model or optional goods (see "Software" on page 8).
- Available for Windows and Mac OS users only (see "Software" on page 8).

This tool helps you screen-capture, preview, scrap, and print Windows Internet Explorer pages more easily, than when you use an ordinary program. Click **Start** > **All programs** > **Samsung Printers** > **Samsung AnyWeb Print** > **Download the latest version** to link to the website where the tool is available for download.

# **Easy Eco Driver**

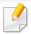

- Available for Windows OS users only.
- This feature may not be available depending on model or optional goods (see "Features by models" on page 7).

With the Easy Eco Driver, you can apply Eco features to save paper and toner before printing. To use this application, **Start Easy Eco Driver before printing job** checkbox in the printer properties should be checked.

Easy Eco Driver also allows you simple editing such as removing images and texts, changing fonts, and more. You can save frequently used settings as a preset.

#### How to use:

- 1 Open a document to print.
- **2** Print the document.
  - A preview window appears.
- **3** Select the options you want to apply to the document.
  - You can see the preview of the applied features.
- 4 Click Print.

# Using SyncThru™ Web Service

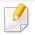

- Internet Explorer 6.0 or higher is the minimum requirement for SyncThru™ Web Service.
- SyncThru™ Web Service explanation in this user's guide may differ from your machine depending on its options or models.
- Network model only (see "Software" on page 8).

## **Accessing SyncThru™ Web Service**

- Access a web browser, such as Internet Explorer, from Windows.

  Enter the machine IP address of your printer (http://xxx.xxx.xxx.xxx) in the address field and press the Enter key or click **Go**.
- Your machine's embedded website opens.

## **Logging into SyncThru™ Web Service**

Before configuring options in SyncThru<sup>™</sup> Web Service, you need to log-in as an administrator. You can still use SyncThru<sup>™</sup> Web Service without logging in but you won't have access to **Settings** tab and **Security** tab.

- Click **Login** on the upper right of the SyncThru<sup>™</sup> Web Service website.
- Type in the **ID** and **Password** then click **Login**. We recommend you to change the default password for security reasons.
  - ID: admin
  - Password: sec00000

## SyncThru™ Web Service overview

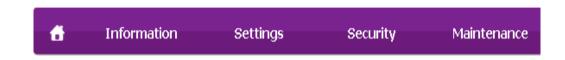

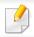

Some tabs may not appear depending on your model.

### Information tab

This tab gives you general information about your machine. You can check things, such as remaining amount of toner. You can also print reports, such as an error report.

- Active Alerts: Shows the alerts that have occurred in the machine and their severity.
- **Supplies:** Shows how many pages are printed and amount of toner left in the cartridge.
- Usage Counters: Shows the usage count by print types: simplex and duplex.
- **Current Settings:** Shows the machine's and network's information.
- Print information: Prints reports such as system related reports, e-mail address, and font reports.

# Using SyncThru™ Web Service

## **Settings tab**

This tab allows you to set configurations provided by your machine and network. You need to log-in as an administrator to view this tab.

- **Machine Settings** tab: Sets options provided by your machine.
- **Network Settings** tab: Shows options for the network environment. Sets options such as TCP/IP and network protocols.

### **Security tab**

This tab allows you to set system and network security information. You need to log-in as an administrator to view this tab.

- **System Security:** Sets the system administrator's information and also enables or disables machine features.
- Network Security: Sets settings for IPv4/IPv6 filtering, and Authentication servers.

### Maintenance tab

This tab allows you to maintain your machine by upgrading firmware and setting contact information for sending emails. You can also connect to Samsung website or download drivers by selecting the **Link** menu.

- Firmware Upgrade: Upgrade your machine's firmware.
- Contact Information: Shows the contact information.

• **Link:** Shows links to useful sites where you can download or check information.

# **Using SyncThru™ Web Service**

## Setting the system administrator's information

This setting is necessary for using the e-mail notification option.

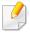

Some menus may not appear in the display depending on options or models. If so, it is not applicable to your machine.

- 1 Start a web browser, such as Internet Explorer, from Windows.

  Enter the machine IP address (http://xxx.xxx.xxx.xxx) in the address field and press the Enter key or click **Go**.
- Your machine's embedded website opens.
- From the **Security** tab, select **System Security** > **System Administrator**
- 4 Enter the name of the administrator, phone number, location, and email address.
- Click **Apply**.

# **Using Samsung Easy Document Creator**

Samsung Easy Document Creator is an application to help users scan, compile, and save documents in multiple formats, including .epub format. These documents can be shared via social networking sites or fax. Whether you're a student needing to organize research from the library or a stay-at-home mom sharing scanned pictures from last year's birthday party, Samsung Easy Document Creator will provide you with the necessary tools.

The Samsung Easy Document Creator provides features below:

- **Image Scanning:** Use for scanning single or mulitple pictures.
- Document Scanning: Use for scanning documents with text or text and images.
- **Text Converting:** Use for scanning documents that need to be saved in an editable text format.
- **Book Scanning:** Use for scanning books with the flatbed scanner.
- **SNS Upload:** Provides an easy and quick way to upload scanned image or existing images to a variety of social networking sites (SNS).
- E-Book Conversion: Provides the ability to scan multiple documents in as one e-book or convert existing files into an e-book format.
- **Plug-in:** Scan, fax, and convert to E-Book directly from the Microsoft Office program.

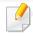

Click the **Help** ( ) button from the window and click on any option you want to know about.

# **Using Samsung Easy Printer Manager**

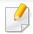

- This feature may not be available depending on model or optional goods (see "Software" on page 8).
- Available for Windows and Mac OS users only (see "Software" on page 8).
- For Windows, Internet Explorer 6.0 or higher is the minimum requirement for Samsung Easy Printer Manager.

Samsung Easy Printer Manager is an application that combines Samsung machine settings into one location. Samsung Easy Printer Manager combines device settings as well as printing environments, settings/actions and launching. All of these features provide a gateway to conveniently use your Samsung machine. Samsung Easy Printer Manager provides two different user interfaces for the user to choose from: the basic user interface and the advanced user interface. Switching between the two interfaces is easy: just click a button.

## **Understanding Samsung Easy Printer Manager**

To open the program:

For Windows,

Select Start > Programs or All Programs > Samsung Printers > Samsung Easy Printer Manager > Samsung Easy Printer Manager.

For Mac,

Open the **Applications** folder > **Samsung** folder > **Samsung Easy Printer Manager**.

The Samsung Easy Printer Manager interface is comprised of various basic sections as described in the table that follows:

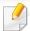

The screenshot may differ depending on operating system you are using.

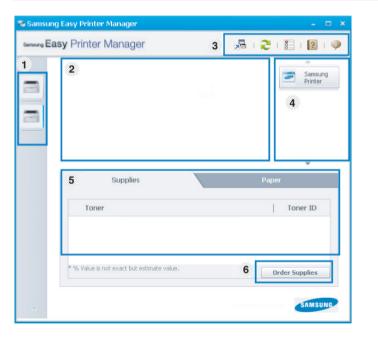

|   | Printer list | The Printer List displays printers installed on your |
|---|--------------|------------------------------------------------------|
| 1 |              | computer and network printers added by network       |
|   |              | discovery (Windows only).                            |

# **Using Samsung Easy Printer Manager**

| 2 | Printer<br>information  | This area gives you general information about your machine. You can check information, such as the machine's model name, IP address (or Port name), and machine status.                                                 |
|---|-------------------------|----------------------------------------------------------------------------------------------------|
| 2 |                         | You can view the online <b>User's Guide</b> . <b>Troubleshooting button:</b> This button opens the <b>Troubleshooting Guide</b> when an error occurs.  You can directly open the necessary section in the user's guide. |
|   | Application information | Includes links for changing to the advanced settings (switching UI), refresh, preference setting, summary, help, and about.                                                                                             |
| 3 |                         | The button is used to change the user interface to the advanced settings user interface (see "Advanced settings user interface overview" on page 209).                                                                  |

| 4 | Quick links    | Displays <b>Quick links</b> to machine specific functions. This section also includes links to applications in the advanced settings.  If you connect your machine to a network, the SyncThru™ Web Service icon is enabled. |
|---|----------------|----------------------------------------------------------------------------------------------------|
| 5 | Contents area  | Displays information about the selected machine, remaining toner level, and paper. The information will vary based on the machine selected. Some machines do not have this feature.                                         |
| 6 | Order supplies | Click on the <b>Order</b> button from the supply ordering window. You can order replacement toner cartridge(s) from online.                                                                                                 |

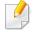

Select the **Help** menu or click the button from the window and click on any option you want to know about.

# **Using Samsung Easy Printer Manager**

## **Advanced settings user interface overview**

The advanced user interface is intended to be used by the person responsible for managing the network and machines.

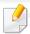

Some menus may not appear in the display depending on options or models. If so, it is not applicable to your machine.

## **Device Settings**

You can configure various machine settings such as machine setup, paper, layout, emulation, network, and print information.

### **Scan to PC Settings**

This menu includes settings to create or delete scan to PC profiles.

- **Scan Activation:** Determines whether or not scanning is enabled on the device.
- **Basic** tab: Contains settings related general scan and device settings.
- Image tab: Contains settings related to image altering.

## **Fax to PC Settings**

This menu includes settings related to the basic fax functionality of the selected device.

- **Disable:** If **Disable** is **On**, incoming faxes will not be received on this device.
- **Enable Fax Receiving from Device:** Enables faxing on the device and allow more options to be set.

### **Alert Settings (Windows only)**

This menu includes settings related to error alerting.

- **Printer Alert:** Provides settings related to when alerts will be received.
- E-mail Alert: Provides options relating to receiving alerts via email.
- Alert History: Provides a history of device and toner related alerts.

### **Job Accounting**

Provides querying of quota information of the specified job accounting user. This quota information can be created and applied to devices by job accounting software such as  $SyncThru^{TM}$  or  $CounThru^{TM}$  admin software.

# **Using Samsung Printer Status**

The Samsung Printer Status is a program that monitors and informs you of the machine status.

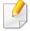

- The Samsung Printer Status window and its contents shown in this user's guide may differ depending on the machine or operating system in use.
- Check the operating system(s) that are compatible with your machine (see "Specifications" on page 103).
- Available for Windows OS users only (see "Software" on page 8).

### **Samsung Printer Status overview**

If an error occurs while operating, you can check the error from the Samsung Printer Status. Samsung Printer Status is installed automatically when you install the machine software.

You can also launch Samsung Printer Status manually. Go to the **Printing Preferences**, click the **Basic** tab > **Printer Status** button.

These icons appear on the Windows task bar:

| lcon | Mean    | Description                                                                                                    |
|------|---------|----------------------------------------------------------------------------------------------------|
|      | Normal  | The machine is in ready mode and experiencing no errors or warnings.                                                                                          |
| 7    | Warning | The machine is in a state where an error might occur in<br>the future. For example, it might be in toner low status,<br>which may lead to toner empty status. |
|      | Error   | The machine has at least one error.                                                                                                    |

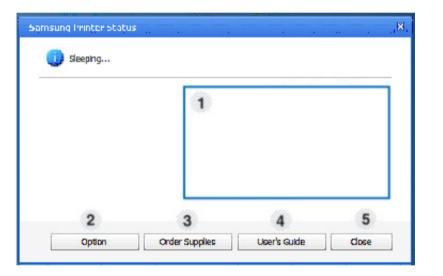

| 1 | Toner Level | You can view the level of toner remaining in each toner cartridge. The machine and the number of toner cartridge(s) shown in the above window may differ depending on the machine in use. Some |
|---|-------------|----------------------------------------------------------------------------------------------------|
|   |             | machines do not have this feature.                                                                                                    |

# **Using Samsung Printer Status**

| 2 | Option         | You can set printing job alert related settings.                                                                                                    |  |
|---|----------------|----------------------------------------------------------------------------------------------------|--|
| 3 | Order Supplies | You can order replacement toner cartridge(s) from online.                                                                                                    |  |
| 4 | User's Guide   | You can view the online User's Guide.  This button opens the <b>Troubleshooting Guide</b> when an error occurs. You can directly open the troubleshooting section in the user's guide. |  |
| 5 | Close          | Close the window.                                                                                                    |  |

# **Using the Linux Unified Driver Configurator**

The Unified Driver Configurator is a tool primarily intended for configuring machine devices. You need to install Unified Linux Driver to use Unified Driver Configurator (see "Installation for Linux" on page 132).

After the driver is installed on your Linux system, the Unified Driver Configurator icon will automatically be created on your desktop.

## **Opening Unified Driver Configurator**

- 1 Double-click the Unified Driver Configurator on the desktop.
  You can also click the Startup Menu icon and select Samsung Unified Driver > Unified Driver Configurator.
- Click each button on the left to switch to the corresponding configuration window.

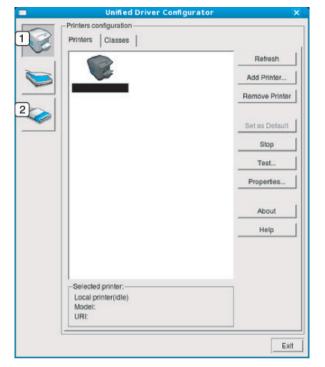

- 1 Printer Configuration
- **2** Port Configuration

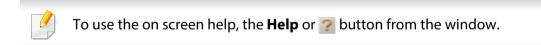

After changing the configurations, click **Exit** to close the **Unified Driver Configurator**.

# **Using the Linux Unified Driver Configurator**

## **Printers configuration**

Printers configuration has the two tabs: Printers and Classes.

### **Printers tab**

View the current system's printer configuration by clicking on the machine icon button on the left side of the **Unified Driver Configurator** window.

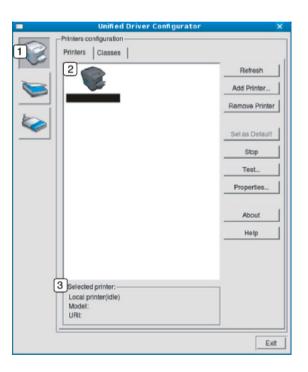

| 1 | Switches to <b>Printers configuration</b> .            |
|---|--------------------------------------------------------|
| 2 | Shows all of the installed machines.                   |
| 3 | Shows the status, model name, and URI of your machine. |

The printer control buttons are, as follows:

- **Refresh:** Renews the available machines list.
- Add Printer: Allows you to add a new machines.
- **Remove Printer:** Removes the selected machine.
- **Set as Default:** Sets the current selected machine as a default machine.
- **Stop/Start:** Stops/starts the machine.
- Test: Allows you to print a test page to ensure the machine is working properly.
- Properties: Allows you to view and change the printer's properties.

# **Using the Linux Unified Driver Configurator**

### **Classes tab**

The Classes tab shows a list of available machine classes.

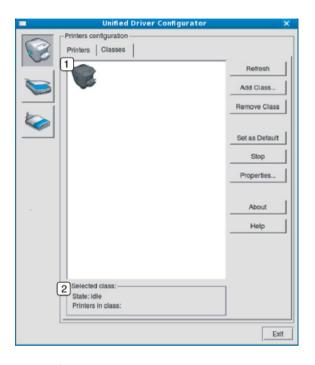

- 1 Shows all of the machine classes.
- 2 Shows the status of the class and the number of machines in the class.
- Refresh: Renews the classes list.
- Add Class: Allows you to add a new machine class.
- **Remove Class:** Removes the selected machine class.

## **Ports configuration**

In this window, you can view the list of available ports, check the status of each port and release a port that is stalled in a busy state when its owner has terminated the job for any reason.

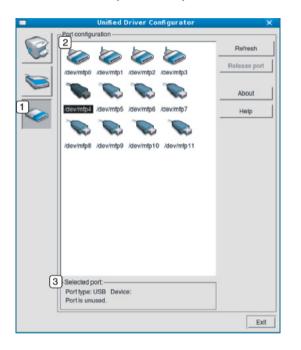

- Switches to Ports configuration.
   Shows all of the available ports.
   Shows the port type, device connected to the port, and status.
- **Refresh:** Renews the available ports list.
- Release port: Releases the selected port.

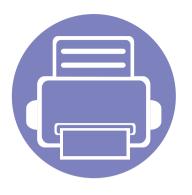

# 6. Troubleshooting

This chapter gives helpful information for what to do if you encounter an error.

| • | Paper feeding problems              | 216 |
|---|-------------------------------------|-----|
| • | Power and cable connecting problems | 217 |
| • | Printing problems                   | 218 |
| • | Printing quality problems           | 222 |
| • | Copying problems                    | 230 |
| • | Scanning problems                   | 231 |
| • | Faxing problems                     | 233 |
| • | Operating system problems           | 235 |

# Paper feeding problems

| Condition                                 | Suggested solutions                                                                                                    |
|-------------------------------------------|----------------------------------------------------------------------------------------------------|
| Paper jams during printing.               | Clear the paper jam.                                                                                                    |
| Paper sticks together.                    | Check the maximum paper capacity of the tray.                                                                                                    |
|                                           | Make sure that you are using the correct type of paper.                                                                                           |
|                                           | Remove paper from the tray and flex or fan the paper.                                                                                             |
|                                           | Humid conditions may cause some paper to stick together.                                                                                          |
| Multiple sheets of paper do not feed.     | Different types of paper may be stacked in the tray. Load paper of only one type, size, and weight.                                               |
| Paper does not feed into the machine.     | Remove any obstructions from inside the machine.                                                                                                  |
|                                           | Paper has not been loaded correctly. Remove paper from the tray and reload it correctly.                                                          |
|                                           | There is too much paper in the tray. Remove excess paper from the tray.                                                                           |
|                                           | The paper is too thick. Use only paper that meets the specifications required by the machine.                                                     |
| The paper keeps jamming.                  | There is too much paper in the tray. Remove excess paper from the tray. If you are printing on special materials, use the manual feeding in tray. |
|                                           | • An incorrect type of paper is being used. Use only paper that meets the specifications required by the machine.                                 |
|                                           | There may be debris inside the machine. Open the front cover and remove any debris.                                                               |
| Envelopes skew or fail to feed correctly. | Ensure that the paper guides are against both sides of the envelopes.                                                                             |

# Power and cable connecting problems

| Condition                                                                                                    | Suggested solutions                                                                                                    |
|----------------------------------------------------------------------------------------------------|----------------------------------------------------------------------------------------------------|
| The machine is not receiving power, or the connection cable between the computer and the machine is not connected properly. | <ul> <li>Connect the machine to the electricity supply first. If the machine has a (Power/Wakeup) button on the control, press it.</li> <li>Disconnect the machine's cable and reconnect it.</li> </ul> |

| Condition                   | Possible cause                                                                                                    | Suggested solutions                                                                                                    |
|-----------------------------|----------------------------------------------------------------------------------------------------|----------------------------------------------------------------------------------------------------|
| The machine does not print. | The machine is not receiving power.                                                                                                    | Connect the machine to the electricity supply first. If the machine has a ( Power/ Wakeup) button on the control, press it.                                                                        |
|                             | The machine is not selected as the default machine.                                                                                                    | Select your machine as your default machine in Windows.                                                                                                    |
|                             | <ul> <li>Check the machine for the following:</li> <li>The cover is not closed. Close the cover.</li> <li>Paper is jammed. Clear the paper jam (see "Clearing paper jams" on page 93).</li> </ul> |                                                                                                    |
|                             | No paper is loaded. Load paper (see "Loading paper in the tray" on page 40).                                                                                                    |                                                                                                    |
|                             | • The toner cartridge is not installed. Install the toner cartridge (see "Replacing the toner cartridge" on page 77).                                                                             |                                                                                                    |
|                             | • Make sure the protect cover and sheets are removed from the toner cartridge (see "Replacing the toner cartridge" on page 77).  If a system error occurs, contact your service representative.   |                                                                                                    |
|                             | The connection cable between the computer and the machine is not connected properly.                                                                                                    | Disconnect the machine cable and reconnect it (see "Rear view" on page 24).                                                                                                    |
|                             | The connection cable between the computer and the machine is defective.                                                                                                    | If possible, attach the cable to another computer that is working properly and print a job. You can also try using a different machine cable.                                                      |
|                             | The port setting is incorrect.                                                                                                    | Check the Windows printer settings to make sure that the print job is sent to the correct port. If the computer has more than one port, make sure that the machine is attached to the correct one. |

| Condition                                                          | Possible cause                                                                                                | Suggested solutions                                                                                                    |
|--------------------------------------------------------------------|----------------------------------------------------------------------------------------------------|----------------------------------------------------------------------------------------------------|
| The machine does not print.                                        | The machine may be configured incorrectly.                                                                    | Check the <b>Printing Preferences</b> to ensure that all of the print settings are correct.                                                                                                    |
|                                                                    | The printer driver may be incorrectly installed.                                                              | Uninstall and reinstall the machine's driver.                                                                                                    |
|                                                                    | The machine is malfunctioning.                                                                                | Check the display message on the control panel to see if the machine is indicating a system error. Contact a service representative.                                                                                                    |
|                                                                    | The document size is so big that the hard disk space of the computer is insufficient to access the print job. | Get more hard disk space and print the document again.                                                                                                    |
|                                                                    | The output tray is full.                                                                                      | Once the paper is removed from the output tray, the machine resumes printing.                                                                                                    |
| The machine selects print materials from the wrong paper source.   | The paper option that was selected in the <b>Printing Preferences</b> may be incorrect.                       | For many software applications, the paper source selection is found under the <b>Paper</b> tab within the <b>Printing Preferences</b> (see "Opening printing preferences" on page 55). Select the correct paper source. See the printer driver help screen (see "Using help" on page 56). |
| A print job is extremely slow.                                     | The job may be very complex.                                                                                  | Reduce the complexity of the page or try adjusting the print quality settings.                                                                                                    |
| Half the page is blank.                                            | The page orientation setting may be incorrect.                                                                | Change the page orientation in your application (see "Opening printing preferences" on page 55). See the printer driver help screen (see "Using help" on page 56).                                                                                                    |
|                                                                    | The paper size and the paper size settings do not match.                                                      | Ensure that the paper size in the printer driver settings matches the paper in the tray.                                                                                                    |
|                                                                    |                                                                                                    | Or, ensure that the paper size in the printer driver settings matches the paper selection in the software application settings you use (see "Opening printing preferences" on page 55).                                                                                                   |
| The machine prints, but the text is wrong, garbled, or incomplete. | The machine cable is loose or defective.                                                                      | Disconnect the machine cable and reconnect. Try a print job that you have already printed successfully. If possible, attach the cable and the machine to another computer that you know works and try a print job. Finally, try a new machine cable.                                      |

| Condition                                                                                                   | Possible cause                                                      | Suggested solutions                                                                                                    |
|----------------------------------------------------------------------------------------------------|---------------------------------------------------------------------|----------------------------------------------------------------------------------------------------|
|                                                                                                    | The wrong printer driver was selected.                              | Check the application's printer selection menu to ensure that your machine is selected.                                          |
|                                                                                                    | The software application is malfunctioning.                         | Try printing a job from another application.                                                                                     |
|                                                                                                    | The operating system is malfunctioning.                             | Exit Windows and reboot the computer. Turn the machine off and back on again.                                                    |
| Pages print, but they are                                                                                   | The toner cartridge is defective or out of toner.                   | Redistribute the toner, if necessary.                                                                                            |
| blank.                                                                                                    |                                                                     | If necessary, replace the toner cartridge.                                                                                       |
|                                                                                                    |                                                                     | • See "Redistributing toner" on page 75.                                                                                         |
|                                                                                                    |                                                                     | See "Replacing the toner cartridge" on page 77.                                                                                  |
|                                                                                                    | The file may have blank pages.                                      | Check the file to ensure that it does not contain blank pages.                                                                   |
|                                                                                                    | Some parts, such as the controller or the board, may be defective.  | Contact a service representative.                                                                                                |
| The machine does not print PDF files correctly. Some parts of graphics, text, or illustrations are missing. | Incompatibility between the PDF file and the Acrobat products.      | Printing the PDF file as an image may enable the file to print. Turn on <b>Print As Image</b> from the Acrobat printing options. |
|                                                                                                    |                                                                     | It will take longer to print when you print a PDF file as an image.                                                              |
| The print quality of photos is not good. Images are not clear.                                              | The resolution of the photo is very low.                            | Reduce the photo size. If you increase the photo size in the software application, the resolution will be reduced.               |
| Before printing, the machine emits vapor near the output tray.                                              | Using damp/wet paper can cause vapor [white smoke] during printing. | This is not a problem, just keep printing.                                                                                       |
|                                                                                                    |                                                                     | If you are bothered by the smoke [vapor], then replace the paper with fresh paper from an unopened ream.                         |

| Condition                                                              | Possible cause                                  | Suggested solutions                                                                                                    |
|------------------------------------------------------------------------|-------------------------------------------------|----------------------------------------------------------------------------------------------------|
| The machine does not print special-sized paper, such as billing paper. | Paper size and paper size setting do not match. | Set the correct paper size in the <b>Custom</b> in <b>Paper</b> tab in <b>Printing Preferences</b> (see "Opening printing preferences" on page 55).                               |
| The printed billing paper is curled.                                   | The paper type setting does not match.          | Change the printer option and try again. Go to <b>Printing Preferences</b> , click <b>Paper</b> tab, and set type to <b>Thin</b> (see "Opening printing preferences" on page 55). |

If the inside of the machine is dirty or paper has been loaded improperly, there might be a reduction in print quality. See the table below to clear the problem.

| Condition                                      | Suggested solutions                                                                                                    |
|------------------------------------------------|----------------------------------------------------------------------------------------------------|
| Light or faded print                           | • If a vertical white streak or faded area appears on the page, the toner supply is low. Install a new toner cartridge (see "Replacing the toner cartridge" on page 77).                                              |
| AaBbCc                                         | • The paper may not meet paper specifications; for example, the paper may be too moist or rough.                                                                                                    |
| AaBbCc<br>AaBbCc                               | • If the entire page is light, the print resolution setting is too low or the toner save mode is on. Adjust the print resolution and turn the toner save mode off. See the help screen of the printer driver.         |
| AaBbCc<br>AaBbCc                               | • A combination of faded or smeared defects may indicate that the toner cartridge needs cleaning. Clean the inside of your machine (see "Cleaning the machine" on page 81).                                           |
|                                                | • The surface of the LSU part inside the machine may be dirty. Clean the inside of your machine (see "Cleaning the machine" on page 81). If these steps do not correct the problem, contact a service representative. |
| The top half of the paper is                   | The toner might not adhere properly to this type of paper.                                                                                                    |
| printed lighter than the rest of the paper     | • Change the printer option and try again. Go to <b>Printing Preferences</b> , click the <b>Paper</b> tab, and set the paper type to <b>Recycled</b> (see "Opening printing preferences" on page 55).                 |
| AaBbCc<br>AaBbCc<br>AaBbCc<br>AaBbCc<br>AaBbCc |                                                                                                    |

| Condition                                | Suggested solutions                                                                                                    |
|------------------------------------------|----------------------------------------------------------------------------------------------------|
| Toner specks                             | The paper may not meet specifications; for example, the paper may be too moist or rough.                                                                                                    |
|                                          | • The transfer roller may be dirty. Clean the inside of your machine (see "Cleaning the machine" on page 81).                                                                                                    |
| A & C c<br>A & C c<br>A & C c<br>A & C c | The paper path may need cleaning. Contact a service representative (see "Cleaning the machine" on page 81).                                                                                                    |
| Dropouts                                 | If faded areas, generally rounded, occur randomly on the page:                                                                                                    |
|                                          | A single sheet of paper may be defective. Try reprinting the job.                                                                                                    |
| AaBbC                                    | • The moisture content of the paper is uneven or the paper has moist spots on its surface. Try a different brand of paper.                                                                                             |
| А а В ъ С<br>  А а В ь С                 | • The paper lot is bad. The manufacturing processes can cause some areas to reject toner. Try a different kind or brand of paper.                                                                                      |
| A a B b C<br>A a B b C                   | • Change the printer option and try again. Go to <b>Printing Preferences</b> , click the <b>Paper</b> tab, and set type to <b>Thick</b> (see "Opening printing preferences" on page 55).                               |
|                                          | If these steps do not correct the problem, contact a service representative.                                                                                                    |
| White Spots                              | If white spots appear on the page:                                                                                                    |
| • • •                                    | • The paper is too rough and a lot of dirt from paper falls to the inner components within the machine, so the transfer roller may be dirty. Clean the inside of your machine (see "Cleaning the machine" on page 81). |
|                                          | • The paper path may need cleaning. Clean the inside of your machine (see "Cleaning the machine" on page 81).                                                                                                    |
|                                          | If these steps do not correct the problem, contact a service representative.                                                                                                    |

| Condition                                      | Suggested solutions                                                                                                    |
|------------------------------------------------|----------------------------------------------------------------------------------------------------|
| Vertical lines                                 | If black vertical streaks appear on the page:                                                                                                    |
| AaBbCc                                         | • The surface (drum part) of the toner cartridge inside the machine has probably been scratched. Remove the toner cartridge and install a new one (see "Replacing the toner cartridge" on page 77).                   |
| AaBbC¢<br>AaBbC¢                               | If white vertical streaks appear on the page:                                                                                                    |
| AaBbCc<br>AaBbCc                               | • The surface of the LSU part inside the machine may be dirty. Clean the inside of your machine (see "Cleaning the machine" on page 81). If these steps do not correct the problem, contact a service representative. |
| Black or color background                      | If the amount of background shading becomes unacceptable:                                                                                                    |
|                                                | Change to a lighter weight paper.                                                                                                    |
| AaBbCc<br>AaBbCc                               | • Check the environmental conditions: very dry conditions or a high level of humidity (higher than 80% RH) can increase the amount of background shading.                                                             |
| AaBbCc<br>AaBbCc                               | • Remove the old toner cartridge and install a new one (see "Replacing the toner cartridge" on page 77).                                                                                                    |
| AaBbCc                                         | Thoroughly redistribute the toner (see "Redistributing toner" on page 75).                                                                                                    |
| Toner smear                                    | Clean the inside of the machine (see "Cleaning the machine" on page 81).                                                                                                    |
|                                                | Check the paper type and quality.                                                                                                    |
| AaBbCc<br>AaBbCc<br>AaBbCc<br>AaBbCc<br>AaBbCc | Remove the toner cartridge and install a new one (see "Replacing the toner cartridge" on page 77).                                                                                                    |

| Condition                       | Suggested solutions                                                                                                    |
|---------------------------------|----------------------------------------------------------------------------------------------------|
| Vertical repetitive defects     | If marks repeatedly appear on the printed side of the page at even intervals:                                                                                                    |
| A a B b C c                     | • The toner cartridge may be damaged. If you still have the same problem, remove the toner cartridge and, install a new one (see "Replacing the toner cartridge" on page 77).                                                                                                    |
| A a B b C c A a B b C c         | • Parts of the machine may have toner on them. If the defects occur on the back of the page, the problem will likely correct itself after a few more pages.                                                                                                    |
| A a B b C c A a B b C c         | The fusing assembly may be damaged. Contact a service representative.                                                                                                    |
| Background scatter              | Background scatter results from bits of toner randomly distributed on the printed page.                                                                                                    |
|                                 | • The paper may be too damp. Try printing with a different batch of paper. Do not open packages of paper until necessary so that the paper does not absorb too much moisture.                                                                                                    |
|                                 | • If background scatter occurs on an envelope, change the printing layout to avoid printing over areas that have overlapping seams on the reverse side. Printing on seams can cause problems.                                                                                                    |
|                                 | • If background scatter covers the entire surface area of a printed page, adjust the print resolution through your software application or in <b>Printing Preferences</b> (see "Opening printing preferences" on page 55). Ensure the correct paper type is selected. For example: If Thicker Paper is selected, but Plain Paper actually used, an overcharging can occur causing this copy quality problem. |
|                                 | • If you are using a new toner cartridge, redistribute the toner first (see "Redistributing toner" on page 75).                                                                                                    |
| Toner particles are around bold | The toner might not adhere properly to this type of paper.                                                                                                    |
| characters or pictures          | • Change the printer option and try again. Go to <b>Printing Preferences</b> , click the <b>Paper</b> tab, and set the paper type to <b>Recycled</b> (see "Opening printing preferences" on page 55).                                                                                                    |
|                                 | Ensure the correct paper type is selected.                                                                                                    |

| Condition                                                     | Suggested solutions                                                                                                    |
|---------------------------------------------------------------|----------------------------------------------------------------------------------------------------|
| Misformed characters                                          | If characters are improperly formed and producing hollow images, the paper stock may be too slick. Try different paper. |
| AaBbCc<br>AaBbCc<br>AaBbCc<br>AaBbCc<br>AaBbCc<br>AaBbCc      |                                                                                                    |
| Page skew                                                     | Ensure that the paper is loaded properly.                                                                               |
| <b>A. D.</b>                                                  | Check the paper type and quality.                                                                                       |
| A a B b C<br>A a B b C<br>A a B b C<br>A a B b C<br>A a B b C | Ensure that the guides are not too tight or too loose against the paper stack.                                          |
| Curl or wave                                                  | Ensure that the paper is loaded properly.                                                                               |
|                                                               | Check the paper type and quality. Both high temperature and humidity can cause paper curl.                              |
| AaBbCC<br>AaBbCC<br>AaBbCC<br>AaBbCC<br>AaBbCC                | • Turn the stack of paper over in the tray. Also try rotating the paper 180° in the tray.                               |

| Condition                                                | Suggested solutions                                                                                                    |
|----------------------------------------------------------|----------------------------------------------------------------------------------------------------|
| AabbCc AabbCc AaBbCc AaBbCc AaBbCc                       | <ul> <li>Ensure that the paper is loaded properly.</li> <li>Check the paper type and quality.</li> <li>Turn the stack of paper over in the tray. Also try rotating the paper 180° in the tray.</li> </ul>                                                                                                    |
| AaBbCc<br>AaBbCc<br>AaBbCc<br>AaBbCc<br>AaBbCc<br>AaBbCc | Check for leaking toner. Clean the inside of the machine (see "Cleaning the machine" on page 81).                                                                                                    |
| Solid color or black pages                               | <ul> <li>The toner cartridge may not be installed properly. Remove the cartridge and reinsert it.</li> <li>The toner cartridge may be defective. Remove the toner cartridge and install a new one (see "Replacing the toner cartridge" on page 77).</li> <li>The machine may require repairing. Contact a service representative.</li> </ul> |

| Condition                                                                       | Suggested solutions                                                                                                    |
|---------------------------------------------------------------------------------|----------------------------------------------------------------------------------------------------|
| AaBbCc<br>AaBbCc<br>AaBbCc<br>AaBbCc<br>AabCc<br>Aacc                           | <ul> <li>Clean the inside of the machine (see "Cleaning the machine" on page 81).</li> <li>Check the paper type and quality.</li> <li>Remove the toner cartridge and then, install a new one (see "Replacing the toner cartridge" on page 77).</li> <li>If the problem persists, the machine may require repair. Contact a service representative.</li> </ul>                                                                        |
| Character voids                                                                 | <ul> <li>Character voids are white areas within parts of characters that should be solid black:</li> <li>You may be printing on the wrong surface of the paper. Remove the paper and turn it around.</li> <li>The paper may not meet paper specifications.</li> </ul>                                                                                                    |
| Horizontal stripes  A a B b C A a B b C A a B b C A a B b C A a B b C A a B b C | <ul> <li>If horizontally aligned black streaks or smears appear:</li> <li>The toner cartridge may be installed improperly. Remove the cartridge and reinsert it.</li> <li>The toner cartridge may be defective. Remove the toner cartridge and install a new one (see "Replacing the toner cartridge" on page 77).</li> <li>If the problem persists, the machine may require repairing. Contact a service representative.</li> </ul> |

| Condition                                               | Suggested solutions                                                                                                    |
|---------------------------------------------------------|----------------------------------------------------------------------------------------------------|
| Curl                                                    | If the printed paper is curled or paper does not feed into the machine:                                                                                                    |
| 1.0                                                     | • Turn the stack of paper over in the tray. Also try rotating the paper 180° in the tray.                                                                                                    |
| AaBbCc<br>AaBbCc<br>AaBbCc                              | • Change the printer's paper option and try again. Go to <b>Printing Preferences</b> , click the <b>Paper</b> tab, and set type to <b>Thin</b> (see "Opening printing preferences" on page 55). |
| An unknown image                                        | Your machine is probably being used at an altitude of 1,000 m (3,281 ft) or above.                                                                                                    |
| repetitively appears on a few sheets                    | The high altitude may affect the print quality, such as loose toner or light imaging. Change the altitude setting for your machine (see "Altitude adjustment" on page 165).                     |
| <ul> <li>Loose toner</li> </ul>                         | , matage degree of page 100/                                                                                                    |
| <ul> <li>Light print or contamination occurs</li> </ul> |                                                                                                    |

# **Copying problems**

| Condition                                                                        | Suggested solutions                                                                                                    |  |
|----------------------------------------------------------------------------------|----------------------------------------------------------------------------------------------------|--|
| Copies are too light or too dark.                                                | Adjust the darkness in copy feature to lighten or darken the backgrounds of copies (see "Changing the settings for each copy" on page 59).                                                                                                    |  |
| Smears, lines, marks, or spots appear on copies.                                 | <ul> <li>If the defects are on the original, adjust darkness in copy feature to lighten the background of your copies.</li> <li>If there are no defects on the original, clean the scan unit (see "Cleaning the scan unit" on page 84).</li> </ul>                                                                                                    |  |
| Copy image is skewed.                                                            | <ul> <li>Ensure that the original is aligned with the registration guide.</li> <li>The transfer roller may be dirty. Clean the inside of your machine (see "Cleaning the machine" on page 81).</li> </ul>                                                                                                    |  |
| Blank copies print out.                                                          | Ensure that the original is face down on the scanner glass or face up in the document feeder.  If these steps do not correct the problem, contact a service representative.                                                                                                    |  |
| Image rubs off the copy easily.                                                  | <ul> <li>Replace the paper in the tray with paper from a new package.</li> <li>In high humidity areas, do not leave paper in the machine for extended periods of time.</li> </ul>                                                                                                    |  |
| Frequent copy paper jams occur.                                                  | <ul> <li>Fan the paper, then turn it over in the tray. Replace the paper in the tray with a fresh supply. Check/adjust the paper guides, if necessary.</li> <li>Ensure that the paper is the proper type and weight (see "Print media specifications" on page 106).</li> <li>Check for copy paper or pieces of copy paper remaining in the machine after a paper jam has been cleared.</li> </ul> |  |
| Toner cartridge produces fewer copies than expected before running out of toner. | <ul> <li>Your originals may contain pictures, solids, or heavy lines. For example, your originals may be forms, newsletters, books, or other documents that use more toner.</li> <li>The scanner lid may be left open while copies are being made.</li> <li>Turn the machine off and back on.</li> </ul>                                                                                          |  |

# Scanning problems

| Condition                   | Suggested solutions                                                                                                    |  |
|-----------------------------|----------------------------------------------------------------------------------------------------|--|
| The scanner does not work.  | • Make sure that you place the original to be scanned face down on the scanner glass, or face up in the document feeder (see "Loading originals" on page 49).                                                                                                    |  |
|                             | • There may not be enough available memory to hold the document you want to scan. Try the Prescan function to see if that works. Try lowering the scan resolution rate.                                                                                                    |  |
|                             | Check that the machine printer cable is connected properly.                                                                                                    |  |
|                             | • Make sure that the machine printer cable is not defective. Switch the printer cable with a known good cable. If necessary, replace the printer cable.                                                                                                    |  |
|                             | • Check that the scanner is configured correctly. Check scan setting the application you want to use to make certain that the scanner job is being sent to the correct port (for example, USB001).                                                                                                    |  |
| The unit scans very slowly. | Check if the machine is printing received data. If so, scan the document after the received data has been printed.                                                                                                    |  |
|                             | Graphics are scanned more slowly than text.                                                                                                    |  |
|                             | • Communication speed slows in scan mode because of the large amount of memory required to analyze and reproduce the scanned image. Set your computer to the ECP printer mode through BIOS setting. It will help to increase the speed. For details about how to set BIOS, refer to your computer user's guide. |  |

# Scanning problems

| Condition                                                                                                    | Suggested solutions                                                                                                    |
|----------------------------------------------------------------------------------------------------|----------------------------------------------------------------------------------------------------|
| <ul> <li>Message appears on your computer screen:</li> <li>Device can't be set to the H/W mode you want.</li> <li>Port is being used by another program.</li> </ul>                             | <ul> <li>There may be a copying or printing job in progress. Try your job again when that job is finished.</li> <li>The selected port is currently being used. Restart your computer and try again.</li> <li>The machine printer cable may be improperly connected or the power may be off.</li> <li>The scanner driver is not installed or the operating environment is not set up properly.</li> <li>Ensure that the machine is properly connected and the power is on, then restart your computer.</li> </ul> |
| <ul> <li>Port is disabled.</li> <li>Scanner is busy receiving or printing data. When the current job is completed, try again.</li> <li>Invalid handle.</li> <li>Scanning has failed.</li> </ul> | The USB cable may be improperly connected or the power may be off.                                                                                                    |

# Faxing problems

| Condition                                                                                      | Suggested solutions                                                                                                    |
|------------------------------------------------------------------------------------------------|----------------------------------------------------------------------------------------------------|
| The machine is not working,                                                                    | Unplug the power cord and plug it in again.                                                                                                    |
| there is no display, or the                                                                    | Ensure that there is power being supplied to the electrical outlet.                                                                                 |
| buttons are not working.                                                                       | Ensure that the power is turned on.                                                                                                    |
| No dial tone.                                                                                  | Check that the phone line is properly connected (see "Rear view" on page 24).                                                                       |
|                                                                                                | Check that the phone socket on the wall is working by plugging in another phone.                                                                    |
| The numbers stored in memory do not dial correctly. To check that, print an address book list. |                                                                                                    |
| The original does not feed into the machine.                                                   | • Make sure that the paper is not wrinkled and you are inserting it in correctly. Check that the original is the right size, not too thick or thin. |
|                                                                                                | Make sure that the document feeder is firmly closed.                                                                                                |
|                                                                                                | • The document feeder rubber pad may need to be replaced. Contact a service representative (see "Available maintenance parts" on page 72).          |
| Faxes are not received                                                                         | The receiving mode should be set to fax (see "Changing the receive modes" on page 195).                                                             |
| automatically.                                                                                 | • Make sure that there is paper in the tray (see "Print media specifications" on page 106).                                                         |
|                                                                                                | Check to see if the display shows any error message. If it does, clear the problem.                                                                 |
| The machine does not send.                                                                     | Make sure that the original is loaded in the document feeder or on the scanner glass.                                                               |
|                                                                                                | Check the fax machine you are sending to, to see if it can receive your fax.                                                                        |
| The incoming fax has blank                                                                     | The fax machine sending you the fax may be faulty.                                                                                                  |
| spaces or is of poor-quality.                                                                  | A noisy phone line can cause line errors.                                                                                                    |
|                                                                                                | Check your machine by making a copy.                                                                                                    |
|                                                                                                | • A toner cartridge has almost reached its estimated cartridge life. Replace the toner cartridge (see "Replacing the toner cartridge" on page 77).  |

# Faxing problems

| Condition                                                                                                    | Suggested solutions                                                                                                    |  |
|----------------------------------------------------------------------------------------------------|----------------------------------------------------------------------------------------------------|--|
| Some of the words on an incoming fax are stretched.                                                                                                    | The fax machine sending the fax had a temporary document jam.                                                                                                    |  |
| There are lines on the originals you sent.                                                                                                    | Check your scan unit for marks and clean it (see "Cleaning the scan unit" on page 84).                                                                                                    |  |
| The machine dials a number, but the connection with the other fax machine fails.  The other fax machine may be turned off, out of paper, or cannot answer incoming calls. Speak with the other machine of ask them to solve the problem on their side. |                                                                                                    |  |
| Faxes do not store in memory.                                                                                                    | There may not be enough memory space to store the fax. If the display indicating the memory status shows, delete any faxes you no longer need from the memory, and then try to store the fax again. Call for service. |  |
| Blank areas appear at the bottom of each page or on other pages, with a small strip of text at the top.                                                                                                    | You may have chosen the wrong paper settings in the user option setting. Check the paper size and type again.                                                                                                    |  |

### **Common Windows problems**

| Condition                                                                                       | Suggested solutions                                                                                                    |  |
|-------------------------------------------------------------------------------------------------|----------------------------------------------------------------------------------------------------|--|
| "File in Use" message appears during installation.                                              | Exit all software applications. Remove all software from the startup group, then restart Windows. Reinstall the printer driver.                                                                                                    |  |
| "General Protection Fault", "Exception OE", "Spool 32", or "Illegal Operation" messages appear. | Close all other applications, reboot Windows and try printing again.                                                                                                    |  |
| "Fail To Print", "A printer timeout error occurred" message appear.                             | These messages may appear during printing. Just keep waiting until the machine finishes printing. If the message appears in ready mode or after printing has completed, check the connection and/or whether an error has occurred. |  |

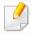

Refer to the Microsoft Windows User's Guide that came with your computer for further information on Windows error messages.

### **Common Mac problems**

| Condition                                                                                    | Suggested solutions                                                                                                    |
|----------------------------------------------------------------------------------------------|----------------------------------------------------------------------------------------------------|
| The machine does not print PDF files correctly. Some parts of graphics, text, or             | Printing the PDF file as an image may enable the file to print. Turn on <b>Print As Image</b> from the Acrobat printing options.        |
| illustrations are missing.                                                                   | It will take longer to print when you print a PDF file as an image.                                                                     |
| Some letters are not displayed normally during cover page printing.                          | Mac OS cannot create the font while printing the cover page. The English alphabet and numbers are displayed normally on the cover page. |
| When printing a document in Mac with Acrobat Reader 6.0 or higher, colors print incorrectly. | Make sure that the resolution setting in your machine driver matches the one in Acrobat Reader.                                         |

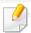

Refer to the Mac User's Guide that came with your computer for further information on Mac error messages.

### **Common Linux problems**

| Condition                                                                       | Suggested solutions                                                                                                    |
|---------------------------------------------------------------------------------|----------------------------------------------------------------------------------------------------|
| The machine does not print.                                                     | <ul> <li>Check if the printer driver is installed in your system. Open Unified Driver Configurator and switch to the Printers tab in the Printers configuration window to look at the list of available machines. Make sure that your machine is displayed on the list. If not, open Add new printer wizard to set up your device.</li> </ul>                                                                                  |
|                                                                                 | • Check if the machine is started. Open <b>Printers configuration</b> and select your machine from the printers list. Look at the description in the <b>Selected printer</b> pane. If its status contains <b>Stopped</b> , press the <b>Start</b> button. Normal operation of the machine should be restored. The "stopped" status might be activated when some problems in printing occur.                                    |
|                                                                                 | • Check if your application has special print options such as "-oraw". If "-oraw" is specified in the command line parameter, then remove it to print properly. For Gimp front-end, select "print" -> "Setup printer" and edit the command line parameter in the command item.                                                                                                    |
| Some color images come out all black.                                           | This is a known bug in Ghostscript (until GNU Ghostscript version 7.05) when the base color space of the document is indexed color space and it is converted through CIE color space. Because Postscript uses CIE color space for Color Matching System, you should upgrade Ghostscript on your system to at least GNU Ghostscript version 7.06 or later. You can find recent Ghostscript versions at www.ghostscript.com.     |
| Some color images come out in unexpected color.                                 | This is a known bug in Ghostscript (until GNU Ghostscript version 7.xx) when the base color space of the document is indexed RGB color space and it is converted through CIE color space. Because Postscript uses CIE color space for Color Matching System, you should upgrade Ghostscript on your system to at least GNU Ghostscript version 8.xx or later. You can find recent Ghostscript versions at www.ghostscript.com. |
| The machine does not print whole pages, and output is printed on half the page. | It is a known problem that occurs when a color machine is used on version 8.51 or earlier of Ghostscript, 64-bit Linux OS, and has been reported to bugs.ghostscript.com as Ghostscript Bug 688252.The problem is solved in AFPL Ghostscript v. 8.52 or above. Download the latest version of AFPL Ghostscript from http://sourceforge.net/projects/ghostscript/ and install it to solve this problem.                         |

| Condition                                                                      | Suggested solutions                                                                                                    |
|--------------------------------------------------------------------------------|----------------------------------------------------------------------------------------------------|
| I cannot scan via Gimp Front-<br>end.                                          | Check if Gimp Front-end has Xsane:Device dialog. on the Acquire menu. If not, you should install Xsane plug-in for Gimp on the your computer. You can find Xsane plug-in package for Gimp on Linux distribution CD or Gimp home page. For the detailed information, refer to the Help for Linux distribution CD or Gimp Front-end application.                                                                                                    |
|                                                                                | If you wish to use another kind of scan application, refer to application's Help.                                                                                                    |
| "Cannot open port device file" error message appears when printing a document. | Avoid changing print job parameters (e.q., via LPR GUI) while a print job is in progress. Known versions of CUPS server break the print job whenever print options are changed and then try to restart the job from the beginning. Since Unified Linux Driver locks the port while printing, the abrupt termination of the driver keeps the port locked and unavailable for subsequent print jobs. If this situation occurs, try to release the port by selecting <b>Release port</b> in the <b>Port configuration</b> window.                                                                                                    |
| The machine does not appear                                                    | Ensure your machine is attached to your computer, connected properly via the USB port, and is turned on.                                                                                                    |
| on the scanners list.                                                          | • Ensure the scanner driver for your machine is installed in your system. Open Unified Linux Driver configurator, switch to Scanners configuration, then press Drivers. Make sure that driver with a name corresponding to your machine's name is listed in the window.                                                                                                    |
|                                                                                | • Ensure the port is not busy. Since functional components of machine (printer and scanner) share the same I/O interface (port), the situation of simultaneous access of different user applications to the same port is possible. To avoid possible conflicts, only one of them at a time is allowed to gain control over the device. The other user will encounter "device busy" response. This usually happens when starting a scan procedure. An appropriate message box appears.                                                                                                    |
|                                                                                | To identify the source of the problem, open the Ports configuration and select the port assigned to your scanner, port's symbol / dev/mfp0 corresponds to LP:0 designation displayed in the scanners' options, /dev/mfp1 relates to LP:1, and so on. USB ports start at /dev/mfp4, so scanner on USB:0 relates to /dev/mfp4 respectively and so forth sequentially. In the Selected port pane, you can see if the port is occupied by another application. If this is the case, you should either wait for completion of the current job or press the Release port button, if you are sure that the present port application is not functioning properly. |
| The machine does not scan.                                                     | Ensure a document is loaded into the machine, ensure your machine is connected to the computer.                                                                                                    |
|                                                                                | If there is an I/O error while scanning.                                                                                                    |

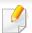

Refer to the Linux User's Guide that came with your computer for further information on Linux error messages.

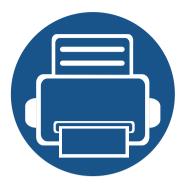

# **Quick Guide for Windows 8 User**

This chapter will outline features specific to the Windows 8 OS. This chapter applies to users running Windows 8.

| • | Understanding the screen               | 240 |
|---|----------------------------------------|-----|
| • | System requirements                    | 241 |
| • | Installing the driver locally          | 242 |
| • | Installing the driver over the network | 244 |
| • | Uninstalling the driver                | 246 |
| • | Using Samsung Printer Experience       | 247 |
| • | Accessing management tools             | 253 |
| • | Troubleshooting                        | 254 |

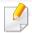

- The screen may appear somewhat different depending on the model or interface in use.
- Since this guide has been prepared based on Windows 8, some of the instructions may differ depending on the version. It may also be modified without prior notice.

### Understanding the screen

Windows 8 provides both the new **Start** screen mode and the **Desktop** screen mode of the existing OS.

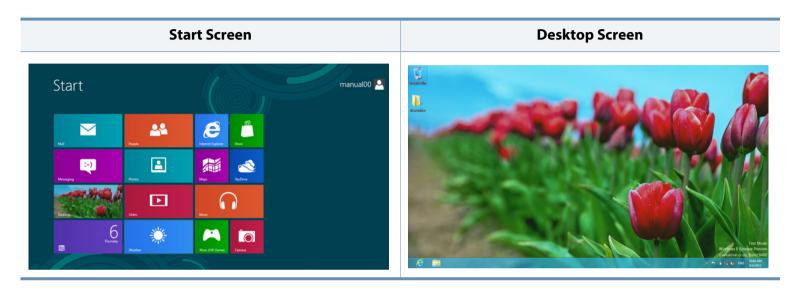

# System requirements

| Operating              | Requirement (recommended)                                                                                                 |             |                   |  |
|------------------------|----------------------------------------------------------------------------------------------------|-------------|-------------------|--|
| Operating system       | СРИ                                                                                                    | RAM         | Free HDD<br>Space |  |
| Windows <sup>®</sup> 8 | Intel <sup>®</sup> Pentium <sup>®</sup> IV 1 GHz 32-bit<br>or 64-bit processor or higher                                  | 1 GB (2 GB) | 16 GB             |  |
|                        | <ul> <li>Support for DirectX® 9 graphics with 128 MB memory (to enable the Aero theme).</li> <li>DVD-R/W Drive</li> </ul> |             |                   |  |

### Installing the driver locally

A locally connected machine is a machine directly attached to your computer using the cable.

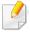

- Only use a USB cable no longer than 3 meters (118 inches).
- Samsung Printer Experience app can only be used in the Start screen when V4 driver is installed. The V4 driver is automatically downloaded from the Windows Update if your computer is connected to the Internet. If not, you can manually download the V4 driver from Samsung website, www.samsung.com > find your product > Support or downloads.
- If you install the driver using the supplied software CD, V4 driver is not installed. If you want to use the V4 driver in the **Desktop** screen, you can download from the Samsung website, www.samsung.com > find your product > Support or downloads.

### **From the Start Screen**

- 1 Make sure that your computer is connected to the Internet and powered on.
- Make sure that the machine is powered on.
- Connect the computer and the machine with a USB cable.

The driver is automatically installed from the **Windows Update**.

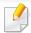

- If you want to install Samsung's printer management tools, you need to install them using the supplied software CD (see "From the Desktop Screen" on page 243).
- You can download Samsung Printer Experience app from the Windows
   Store. You need have a Microsoft account to use the Windows Store.
  - 1 From Charms, select Search.
  - 2 Click Store.
  - 3 Search and click Samsung Printer Experience.
  - 4 Click Install.

### Installing the driver locally

### **From the Desktop Screen**

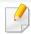

If you install the driver using the supplied software CD, you cannot use the installed driver from the **Start** screen.

- Insert the supplied software CD into your CD-ROM drive.

  If the installation window does not appear, from **Charms**, select **Search**> **Apps** and search for **Run**. Type in X:\Setup.exe, replacing "X" with the letter that represents your CD-ROM drive and click **OK**.

If "Tap to choose what happens with this disc." pop-up window appears, click the window and select Run Setup.exe.

- Review and accept the installation agreements in the installation window. Then, click **Next**.
- Select USB connection on the Printer Connection Type screen. Then, click Next.
- ✓ Follow the instructions in the installation window.

### Installing the driver over the network

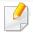

- Some features and optional goods may not be available depending on model or country (see "Features by models" on page 7).
- Machine that do not support networking will not be able to use this feature (see "Rear view" on page 24).
- Samsung Printer Experience app can only be used in the Start screen
  when V4 driver is installed. The V4 driver is automatically downloaded
  from the Windows Update if your computer is connected to the Internet.
  If not, you can manually download the V4 driver from Samsung website,
  www.samsung.com > find your product > Support or downloads.
- If you install the driver using the supplied software CD, V4 driver is not installed. If you want to use the V4 driver in the **Desktop** screen, you can download from the Samsung website, www.samsung.com > find your product > Support or downloads.

#### **From the Start Screen**

- 1 Make sure that the machine is connected to the network and powered on. Also, your machine's IP address should have been set (see "Setting IP address" on page 136).
- From Charms, select Settings > Change PC settings > Devices.
- Click Add a device.
  - Discovered machines will be shown on the screen.
- Click the model name or host name you wish to use.

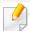

- You can print a Network Configuration Report from the machine's control panel that will show the current machine's host name (see "Printing a network configuration report" on page 136).
- If you want to install Samsung's printer management tools, you need to install them using the supplied software CD (see "From the Desktop Screen" on page 243).
- You can download Samsung Printer Experience app from the Windows
   Store. You need have a Microsoft account to use the Windows Store.
  - 1 From Charms, select Search.
  - 2 Click Store.
  - 3 Search and click Samsung Printer Experience.
  - 4 Click Install.
- The driver is automatically installed from the **Windows Update**.

### Installing the driver over the network

### **From the Desktop Screen**

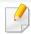

If you install the driver using the supplied software CD, you cannot use the installed driver from the **Start** screen.

- 1 Make sure that the machine is connected to the network and powered on. Also, your machine's IP address should have been set (see "Setting IP address" on page 136).
- Insert the supplied software CD into your CD-ROM drive.

  If the installation window does not appear, from **Charms**, select **Search**> **Apps** and search for **Run**. Type in X:\Setup.exe, replacing "X" with the letter that represents your CD-ROM drive and click **OK**.

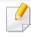

If "Tap to choose what happens with this disc." pop-up window appears, click the window and select Run Setup.exe.

- Review and accept the installation agreements in the installation window. Then, click **Next**.
- Select Network connection on the Printer Connection Type screen.
- Follow the instructions in the installation window.

### Uninstalling the driver

#### **From the Start Screen**

- 1 Make sure that the machine is connected to your computer and powered on.
- Click on the Uninstall Samsung Printer Software tile in the Start screen.
- **?** Follow the instructions in the window.

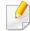

- If you cannot find a Samsung Printer Software tile, unintstall from the desktop screen mode (see "From the Desktop Screen" on page 246).
- If you want to uninstall Samsung's printer management tools, from the
   Start screen, right-click the app > Uninstall > right-click the program
   you want to delete > Uninstall and follow the instruction in the window.

### **From the Desktop Screen**

- From Charms, select Search > Apps.
- Search and click Control Panel.
- Click Programs and Features.
- A Right-click the driver you want to uninstall and select **Uninstall**.
- Follow the instructions in the window.

**Samsung Printer Experience** is a Samsung application that combines Samsung machine settings and machine management into one location. You can set device settings, order supplies, open troubleshooting guides, visit Samsung's web site, and check connected machine information. This application will be automatically downloaded from the Windows **Store** if the machine is connected to a computer with an Internet connection.

### **Understanding the Samsung Printer Experience**

To open the application,

From the Start screen, select the Samsung Printer Experience (

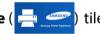

The **Samsung Printer Experience** interface comprises various useful features as described in the following table:

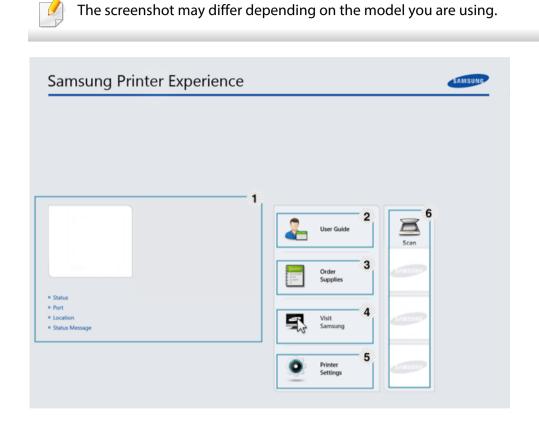

Printer Information

This area gives you general information about your machine. You can check information, such as the machine's status, location, IP address, and remaining toner level.

| 2 | User's Guide                             | You can view the online User's Guide. You need to be connected to the Internet to use this feature.  This button opens the <b>Troubleshooting Guide</b> when an error occurs. You can directly open the troubleshooting section in the user's guide.                                           |
|---|------------------------------------------|----------------------------------------------------------------------------------------------------|
| 3 | Order Supplies                           | Click on this button to order replacement toner cartridges online. You need to be connected to the Internet to use this feature.                                                                                                    |
| 4 | Visit Samsung                            | Links to Samsung printer website. You need to be connected to the Internet to use this feature.                                                                                                    |
| 5 | Printer Settings                         | You can configure various machine settings such as machine setup, paper, layout, emulation, networking, and print information through <b>SyncThru™ Web Service</b> . Your machine needs to be connected to a network. This button will be disabled if your machine is connected via USB cable. |
| 6 | Device List &<br>Latest Scanned<br>Image | The scan list displays devices that supports <b>Samsung Printer Experience</b> . Under the device, you can see the latest scanned images. Your machine needs to be connected to a network to scan from here.  This section is for the users with multi-functional printers.                    |

### **Printing from Windows 8**

This section explains common printing tasks from the **Start** screen.

### **Basic printing**

- Open the document to print.
- 7 From the **Charms**, select **Devices**.
- Select your printer from the list
- ✓ Select the printer settings, such as the number of copies and orientation.

Click the **Print** button to start the print job.

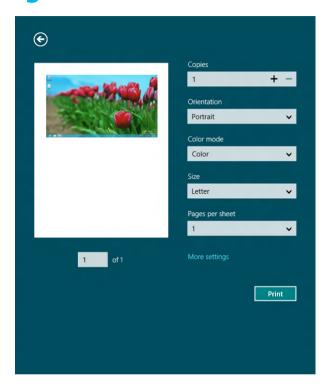

### **Cancelling a print job**

If the printing job is waiting in the print queue or print spooler, cancel the job as follows:

- You can access this window by simply double-clicking the machine icon
   ( ) in the Windows task bar.
- You can also cancel the current job by pressing (Cancel or Stop/Clear)
   button on the control panel.

### **Opening more settings**

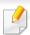

The screen may appear somewhat different depending on the model or options.

You can set up more printing parameters.

- 1 Open the document you want to print.
- **7** From the **Charms**, select **Devices**.
- Select your printer from the list
- Click More settings.

#### **Basic tab**

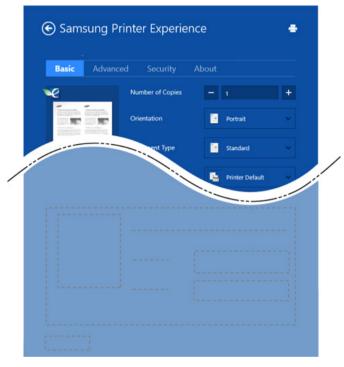

#### **Basic**

This option allows you to choose the basic printing settings such as copies, orientation, and document type.

#### **Eco settings**

This option allows you to choose multiple pages per side to save media.

#### **Advanced tab**

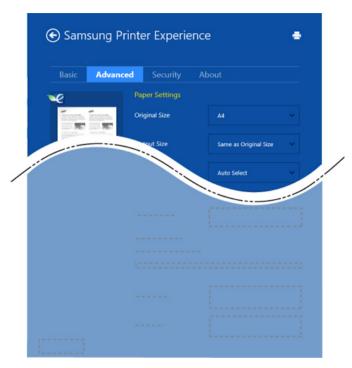

#### **Paper settings**

This option allows you to set the basic paper handling specifications.

#### **Layout settings**

This option allows you to set the various ways to layout your documents.

#### **Security tab**

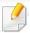

Some features may not be available depending on the model or options. If this tab is not shown or disabled, it means that this features are not supported.

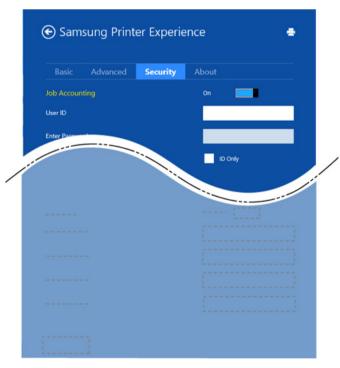

#### **Job Accounting**

This option allows you to print with the given permission.

#### **Confidential Printing**

This option is used for printing confidential documents. You need to enter a password to print using it.

### **Scanning from Windows 8**

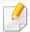

This section is for the users with multi-functional printers.

Scanning with your machine lets you turn pictures and text into digital files that can be stored on your computer.

#### **Scanning from Samsung Printer Experience**

The most frequently used printing menus are displayed for quick scanning.

- Place a single document face down on the document glass, or load the documents face up into the document feeder.
- Click the **Samsung Printer Experience** tile on the **Start** screen.
- 3 Click **Scan** ( **>** ).
- Set up the scanning parameters such as image type, document size, and resolution.
- Click **Prescan** ( to check the image.
- Adjust the prescanned image with scanning operation functions such as rotate and mirror.

7 Click **Scan** ( ) and save the image.

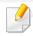

- When you place the originals in the ADF (or DADF), **Prescan** ( is not available.
- You can skip step 5, if the Prescan option is selected.

# **Accessing management tools**

Samsung provides a variety of management tools for Samsung printers. For more information on each tool, refer to "Useful Management Tools" on page 199.

- 1 From the **Charms**, select **Search** > **Apps**.
- Find Samsung Printers.
- Under Samsung Printers, you can see installed management tools.
- Click the management tool you want to use.

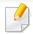

After installing the driver, for some management tools, you can access them directly from the **Start** screen by clicking on the corresponding tile.

# Troubleshooting

| Problem                                                                                             | Suggested Solutions                                                                                                    |
|----------------------------------------------------------------------------------------------------|----------------------------------------------------------------------------------------------------|
| Samsung Printer Experience is not shown when you click More settings.                               | <b>Samsung Printer Experience</b> is not installed.  Download the app. from the Windows <b>Store</b> and install it.                                                                                                    |
| Machine information is not displayed when you click the device in the <b>Devices and Printers</b> . | Check the <b>Printer properties</b> . Click the <b>Ports</b> tab.  ( <b>Control Panel</b> > <b>Devices and Printers</b> > Right-click on your printer icon and select <b>Printer properties</b> )  If the port is set to File or LPT, uncheck them and |
| The error related toast message pops up.                                                            | select TCP/IP, USB, or WSD.                                                                                                    |

If you have any comments or questions regarding Samsung products, contact the Samsung customer care center.

| Country/Region | Customer Care Center                                                                          | WebSite                                                                                |
|----------------|-----------------------------------------------------------------------------------------------|----------------------------------------------------------------------------------------|
| ALGERIA        | 3004 (Toll Free)                                                                              | www.samsung.com/<br>n_africa/support                                                   |
| ANGOLA         | 917 267 864                                                                                   | www.samsung.com/<br>support                                                            |
| ARGENTINE      | 0800-555-SAM(7267)                                                                            | www.samsung.com/ar                                                                     |
| ARMENIA        | 0-800-05-555                                                                                  | www.samsung.com/<br>support                                                            |
| AUSTRALIA      | 1300 362 603                                                                                  | www.samsung.com/<br>au/support                                                         |
| AUSTRIA        | 0800-SAMSUNG (0800-7267864) [Only for Premium HA] 0800- 366661 [Only for Dealers] 0810-112233 | www.samsung.com/<br>at/support                                                         |
| AZERBAIJAN     | 0-88-555-55-55                                                                                | www.samsung.com/<br>support                                                            |
| BAHRAIN        | 8000-GSAM (8000-4726)                                                                         | www.samsung.com/<br>ae/support (English)<br>www.samsung.com/<br>ae_ar/support (Arabic) |
| BANGLADESH     | 0961-2300300<br>0800-0300300 (Toll free)                                                      | www.samsung.com/<br>in/support                                                         |

| Country/Region | Customer Care Center                       | WebSite                                    |
|----------------|--------------------------------------------|--------------------------------------------|
| Country/negion |                                            |                                            |
| BELARUS        | 810-800-500-55-500                         | www.samsung.com/<br>support                |
|                | 02-201-24-18                               | www.samsung.com/<br>be/support (Dutch)     |
| BELGIUM        |                                            | www.samsung.com/<br>be_fr/support (French) |
| BOLIVIA        | 800-10-7260                                | www.samsung.com/<br>cl/support             |
| BOSNIA         | 055 233 999                                | www.samsung.com/<br>support                |
| BOTSWANA       | 8007260000                                 | www.samsung.com/<br>support                |
| BRAZIL         | 0800-124-421 (Demais cidades e regiões)    | www.samsung.com/<br>br/support             |
|                | 4004-0000 (Capitais e grandes centros)     |                                            |
| BULGARIA       | 0800 111 31 , Безплатна<br>телефонна линия | www.samsung.com/<br>bg/support             |
| BURUNDI        | 200                                        | www.samsung.com/<br>support                |
| CAMEROON       | 7095- 0077                                 | www.samsung.com/<br>africa_fr/support      |
| CANADA         | 1-800-SAMSUNG (726-7864)                   | www.samsung.com/<br>ca/support(English)    |
|                |                                            | www.samsung.com/<br>ca_fr/support (French) |

| Country/Region | Customer Care Center                         | WebSite                        |
|----------------|----------------------------------------------|--------------------------------|
| CHILE          | 800-SAMSUNG (726-7864)                       | www.samsung.com/               |
| CHILL          | [HHP] 02-24828200                            | cl/support                     |
| CHINA          | 400-810-5858                                 | www.samsung.com/<br>cn/support |
|                | Bogotá en el 600 12 72                       | www.samsung.com/               |
| COLOMBIA       | Sin costo en todo el pais 01 8000<br>112 112 | со                             |
|                | Y desde tu celular #726                      |                                |
|                | 00-800-1-SAMSUNG (726-7864)                  | www.samsung.com/               |
|                |                                              | latin/support<br>(Spanish)     |
| COSTA RICA     |                                              | www.samsung.com/               |
|                |                                              | latin_en/support<br>(English)  |
| CROATIA        | 072 726 786                                  | www.samsung.com/<br>hr/support |
| Cote D' Ivoire | 8000 0077                                    | www.samsung.com/               |
|                |                                              | africa_fr/support              |
| CYPRUS         | 8009 4000 only from landline, toll free      | www.samsung.com/<br>gr/support |
| CZECH          | 800-SAMSUNG (800-726786)                     | www.samsung.com/<br>cz/support |
| DENMARK        | 70 70 19 70                                  | www.samsung.com/<br>dk/support |

| Country/Region        | Customer Care Center    | WebSite                                                                              |
|-----------------------|-------------------------|--------------------------------------------------------------------------------------|
| DOMINICAN<br>REPUBLIC | 1-800-751-2676          | www.samsung.com/ latin/support (Spanish) www.samsung.com/ latin_en/support (English) |
| DRC                   | 499999                  | www.samsung.com/<br>support                                                          |
| ECUADOR               | 1-800-SAMSUNG (72-6786) | www.samsung.com/ latin/support (Spanish) www.samsung.com/ latin_en/ support(English) |
| EGYPT                 | 08000-7267864<br>16580  | www.samsung.com/<br>eg/support                                                       |
| EIRE                  | 0818 717100             | www.samsung.com/ie/support                                                           |
| EL SALVADOR           | 8000-SAMSUNG (726-7864) | www.samsung.com/ latin/support (Spanish) www.samsung.com/ latin_en/support (English) |
| ESTONIA               | 800-7267                | www.samsung.com/<br>ee/support                                                       |

| Country/Region | Customer Care Center                                                                                                    | WebSite                               |
|----------------|----------------------------------------------------------------------------------------------------|---------------------------------------|
| FINLAND        | 030-6227 515                                                                                                    | www.samsung.com/fi/<br>support        |
| FRANCE         | 01 48 63 00 00                                                                                                    | www.samsung.com/<br>fr/support        |
| GERMANY        | 0180 6 SAMSUNG bzw.  0180 6 7267864*  (*0,20 €/Anruf aus dem dt. Festnetz, aus dem Mobilfunk max. 0,60 €/Anruf)  [HHP] 0180 6 M SAMSUNG bzw.  0180 6 67267864*  (*0,20 €/Anruf aus dem dt. Festnetz, aus dem Mobilfunk max. 0,60 €/Anruf) | www.samsung.com/de/support            |
| GEORGIA        | 0-800-555-555                                                                                                    | www.samsung.com/<br>support           |
| GHANA          | 0800-10077<br>0302-200077                                                                                                    | www.samsung.com/<br>africa_en/support |
| GREECE         | 80111-SAMSUNG (80111 726<br>7864) only from land line<br>(+30) 210 6897691 from mobile<br>and land line                                                                                                    | www.samsung.com/<br>gr/support        |

| Country/Region | Customer Care Center       | WebSite                                           |
|----------------|----------------------------|---------------------------------------------------|
| GUATEMALA      | 1-800-299-0033             | www.samsung.com/<br>latin/support<br>(Spanish)    |
|                |                            | www.samsung.com/<br>latin_en/support<br>(English) |
| HONDLIDAS      | 800-2791-9111              | www.samsung.com/<br>latin/support<br>(Spanish)    |
| HONDURAS       |                            | www.samsung.com/<br>latin_en/support<br>(English) |
|                | 3698 4698                  | www.samsung.com/<br>hk/support (Chinese)          |
| HONG KONG      |                            | www.samsung.com/<br>hk_en/support<br>(English)    |
| HUNGARY        | 0680SAMSUNG (0680-726-786) | www.samsung.com/                                  |
| HONGANI        | 0680PREMIUM (0680-773-648) | hu/support                                        |
| INDIA          | 1800 3000 8282 - Toll Free | www.samsung.com/                                  |
| INDIA          | 1800 266 8282 - Toll Free  | in/support                                        |
| INDONESIA      | 021-56997777               | www.samsung.com/                                  |
|                | 08001128888                | id/support                                        |
| IRAN           | 021-8255 [CE]              | www.samsung.com/                                  |
| ii.v.ii.       | 021-42132 [HHP]            | iran/support                                      |

| Country/Region | Customer Care Center                           | WebSite                                                                                |
|----------------|------------------------------------------------|----------------------------------------------------------------------------------------|
| ITALIA         | 800-SAMSUNG (800.7267864)                      | www.samsung.com/<br>it/support                                                         |
| JAMAICA        | 1-800-SAMSUNG (726-7864)                       | www.samsung.com/<br>latin_en/support<br>(English)                                      |
| JAPAN          | 0120-363-905                                   | www.samsung.com/<br>jp/support                                                         |
| JORDAN         | 0800-22273<br>06 5777444                       | www.samsung.com/<br>Levant                                                             |
| KAZAKHSTAN     | 8-10-800-500-55-500 (GSM: 7799, VIP care 7700) | www.samsung.com/<br>kz_ru/support                                                      |
| KENYA          | 0800 545 545                                   | www.samsung.com/<br>support                                                            |
| KUWAIT         | 183-CALL (183-2255)                            | www.samsung.com/<br>ae/support (English)<br>www.samsung.com/<br>ae_ar/support (Arabic) |
| KYRGYZSTAN     | 00-800-500-55-500 (GSM: 9977)                  | www.samsung.com/<br>support                                                            |
| LATVIA         | 8000-7267                                      | www.samsung.com/<br>lv/support                                                         |
| LEBANON        | 961 1484 999                                   | www.samsung.com/<br>Levant                                                             |
| LITHUANIA      | 8-800-77777                                    | www.samsung.com/<br>lt/support                                                         |

| Country/Region | Customer Care Center                               | WebSite                              |
|----------------|----------------------------------------------------|--------------------------------------|
| LUXEMBURG      | 261 03 710                                         | www.samsung.com/<br>be_fr/support    |
| MACAU          | 0800 333                                           | www.samsung.com/<br>support          |
| MACEDONIA      | 023 207 777                                        |                                      |
| MALAYSIA       | 1800-88-9999<br>603-77137477 (Overseas<br>contact) | www.samsung.com/<br>my/support       |
| MAURITIUS      | 800 2550                                           | www.samsung.com/<br>support          |
| MEXICO         | 01-800-SAMSUNG (726-7864)                          | www.samsung.com/<br>mx/support       |
| MOLDOVA        | 0-800-614-40                                       | www.samsung.com/<br>support          |
| MONGOLIA       | +7-495-363-17-00                                   | www.samsung.com/<br>support          |
| MONTENEGRO     | 020 405 888                                        | www.samsung.com/<br>support          |
| MOROCCO        | 080 100 22 55                                      | www.samsung.com/<br>n_africa/support |
| MOZAMBIQUE     | 847267864 / 827267864                              | www.samsung.com/<br>support          |
| MYANMAR        | +95-01-2399-888                                    | www.samsung.com/<br>support          |
| NAMIBIA        | 08 197 267 864                                     | www.samsung.com/<br>support          |

| Country/Region | Customer Care Center                        | WebSite                                           |
|----------------|---------------------------------------------|---------------------------------------------------|
| NIGERIA        | 0800-726-7864                               | www.samsung.com/<br>africa_en/support             |
| NETHERLANDS    | 0900-SAMSUNG (0900-7267864)<br>(€ 0,10/Min) | www.samsung.com/<br>nl/support                    |
| NEW ZEALAND    | 0800 726 786                                | www.samsung.com/<br>nz/support                    |
|                | 001-800-5077267                             | www.samsung.com/<br>latin/support(Spanish)        |
| NICARAGUA      |                                             | www.samsung.com/<br>latin_en/support<br>(English) |
| NORWAY         | 815 56480                                   | www.samsung.com/<br>no/support                    |
| OMAN           | 800-SAMSUNG (800 - 726 7864)                | www.samsung.com/<br>ae/support (English)          |
|                |                                             | www.samsung.com/<br>ae_ar/support (Arabic)        |
| PAKISTAN       | 0800-Samsung (72678)                        | www.samsung.com/<br>pk/support                    |
|                | 800-0101                                    | www.samsung.com/<br>latin/support                 |
| PANAMA         |                                             | (Spanish)                                         |
|                |                                             | www.samsung.com/                                  |
|                |                                             | latin_en/support<br>(English)                     |
| PARAGUAY       | 0800-11-SAMS(7267)                          | www.samsung.com/ar                                |

| Country/Region | Customer Care Center                                                                                                   | WebSite                                           |
|----------------|----------------------------------------------------------------------------------------------------|---------------------------------------------------|
| PERU           | 0800-777-08                                                                                                    | www.samsung.com/<br>pe/support                    |
| PHILIPPINES    | 1-800-10-726-7864 [ PLDT Toll<br>Free ]<br>1-800-8-726-7864 [ Globe<br>Landline and Mobile ]                           | www.samsung.com/<br>ph/support                    |
|                | 02-422-2111 [Standard Landline]                                                                                        |                                                   |
|                | 801-172-678* lub +48 22 607-93-<br>33*                                                                                 | www.samsung.com/<br>pl/support                    |
| POLAND         | Dedykowana infolinia do obsługi<br>zapytań dotyczących telefonów<br>komórkowych: 801-672-678* lub<br>+48 22 607-93-33* |                                                   |
|                | * (koszt połączenia według taryfy operatora)                                                                           |                                                   |
| PORTUGAL       | 808 20 7267                                                                                                    | www.samsung.com/<br>pt/support                    |
| PUERTO RICO    | 1-800-682-3180                                                                                                    | www.samsung.com/<br>latin/support<br>(Spanish)    |
| FUERTO RICO    |                                                                                                    | www.samsung.com/<br>latin_en/support<br>(English) |

| Country/Region | Customer Care Center                             | WebSite                                    |
|----------------|--------------------------------------------------|--------------------------------------------|
| Country/Region |                                                  |                                            |
| CATAD          | 800-CALL (800-2255)                              | www.samsung.com/<br>ae/support (English)   |
| QATAR          |                                                  | www.samsung.com/<br>ae_ar/support (Arabic) |
| REUNION        | 0262 50 88 80                                    | www.samsung.com/<br>support                |
| RWANDA         | 9999                                             | www.samsung.com/<br>support                |
|                | *8000 (apel in retea)                            | www.samsung.com/                           |
| ROMANIA        | 08008-726-78-64 (08008-<br>SAMSUNG) Apel GRATUIT | ro/support                                 |
| RUSSIA         | 8-800-555-55-55 (VIP care 8-800-<br>555-55-88)   | www.samsung.com/<br>ru/support             |
| CALIDIADADIA   | 800 247 3457 (800 24/7 HELP)                     | www.samsung.com/<br>sa/home                |
| SAUDI ARABIA   |                                                  | www.samsung.com/<br>sa_en                  |
| SENEGAL        | 800-00-0077                                      | www.samsung.com/<br>africa_fr/support      |
| SERBIA         | 011 321 6899                                     | www.samsung.com/<br>rs/support             |
| SINGAPORE      | 1800-SAMSUNG (726-7864)                          | www.samsung.com/<br>sg/support             |
| SLOVENIA       | 080 697 267 (brezplačna številka)                | www.samsung.com/si                         |

| Country/Region | Customer Care Center           | WebSite                                 |
|----------------|--------------------------------|-----------------------------------------|
| SLOVAKIA       | 0800 - SAMSUNG                 | www.samsung.com/                        |
| SLOVAKIA       | (0800-726 786)                 | sk/support                              |
| SOUTH AFRICA   | 0860 SAMSUNG (726 7864)        | www.samsung.com/<br>support             |
| SPAIN          | 0034902172678                  | www.samsung.com/                        |
| SPAIN          | [HHP] 0034902167267            | es/support                              |
| SRI LANKA      | 0117540540                     | www.samsung.com/                        |
| SKI LANKA      | 0115900000                     | support                                 |
| SUDAN          | 1969                           | www.samsung.com/                        |
|                |                                | support                                 |
| SWEDEN         | 0771 726 7864 (0771-SAMSUNG)   | www.samsung.com/                        |
|                | 0000 726 70 64 (0000 CAMCLING) | se/support                              |
|                | 0800 726 78 64 (0800-SAMSUNG)  | www.samsung.com/<br>ch/support (German) |
| SWITZERLAND    |                                | www.samsung.com/                        |
|                |                                | ch_fr/support (French)                  |
| SYRIA          | 18252273                       | www.samsung.com/                        |
| JIMA           |                                | Levant                                  |
| TAJIKISTAN     | 8-10-800-500-55-500            | www.samsung.com/                        |
|                | 2000 22000                     | support                                 |
| TAIWAN         | 0800-329999                    | www.samsung.com/<br>tw/support          |
|                | 0800 755 755                   | www.samsung.com/                        |
| TANZANIA       | 0685 889 900                   | support                                 |

| Country/Region   | Customer Care Center        | WebSite                                           |
|------------------|-----------------------------|---------------------------------------------------|
| THAILAND         | 0-2689-3232,                | www.samsung.com/                                  |
|                  | 1800-29-3232                | th/support                                        |
|                  | 1-800-SAMSUNG (726-7864)    | www.samsung.com/<br>latin/support                 |
| TRINIDAD &       |                             | (Spanish)                                         |
| TOBAGO           |                             | www.samsung.com/<br>latin_en/support<br>(English) |
| TURKEY           | 444 77 11                   | www.samsung.com/<br>tr/support                    |
| TUNISIA          | 80-1000-12                  | www.samsung.com/<br>n_africa/support              |
|                  | 800-SAMSUNG (800 -726 7864) | www.samsung.com/<br>ae/support (English)          |
| U.A.E            |                             | www.samsung.com/<br>ae_ar/support (Arabic)        |
| UK               | 0330 SAMSUNG (7267864)      | www.samsung.com/<br>uk/support                    |
| U.S.A            | 1-800-SAMSUNG (726-7864)    | www.samsung.com/                                  |
| -Consumer        |                             | us/support                                        |
| Electonics       |                             |                                                   |
| U.S.A            | 1-800-SAMSUNG (726-7864)    | www.samsung.com/                                  |
| -(Mobile Phones) |                             | us/support                                        |
| UGANDA           | 0800 300 300                | www.samsung.com/<br>support                       |

| Country/Region | Customer Care Center          | WebSite                                                                          |
|----------------|-------------------------------|----------------------------------------------------------------------------------|
| UKRAINE        | 0-800-502-000                 | www.samsung.com/ ua/support (Ukrainian) www.samsung.com/ ua_ru/support (Russian) |
| URUGUAY        | 0800-SAMS(7267)               | www.samsung.com/ar                                                               |
| UZBEKISTAN     | 00-800-500-55-500 (GSM: 7799) | www.samsung.com/<br>support                                                      |
| VENEZUELA      | 0-800-SAMSUNG (726-7864)      | www.samsung.com/<br>ve/support                                                   |
| VIETNAM        | 1800 588 889                  | www.samsung.com/<br>vn/support                                                   |
| ZAMBIA         | 0211 350370                   | www.samsung.com/<br>support                                                      |

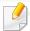

The following glossary helps you get familiar with the product by understanding the terminologies commonly used with printing as well as mentioned in this user's guide.

#### 802.11

802.11 is a set of standards for wireless local area network (WLAN) communication, developed by the IEEE LAN/MAN Standards Committee (IEEE 802).

## 802.11b/g/n

802.11b/g/n can share same hardware and use the 2.4 GHz band. 802.11b supports bandwidth up to 11 Mbps, 802.11n supports bandwidth up to 150 Mbps. 802.11b/g/n devices may occasionally suffer interference from microwave ovens, cordless telephones, and Bluetooth devices.

## **Access point**

Access Point or Wireless Access Point (AP or WAP) is a device that connects wireless communication devices together on wireless local area networks (WLAN), and acts as a central transmitter and receiver of WLAN radio signals.

#### **ADF**

An Automatic Document Feeder (ADF) is a scanning unit that will automatically feed an original sheet of paper so that the machine can scan some amount of the paper at once.

## **AppleTalk**

AppleTalk is a proprietary suite of protocols developed by Apple, Inc for computer networking. It was included in the original Mac (1984) and is now deprecated by Apple in favor of TCP/IP networking.

## **BIT Depth**

A computer graphics term describing the number of bits used to represent the color of a single pixel in a bitmapped image. Higher color depth gives a broader range of distinct colors. As the number of bits increases, the number of possible colors becomes impractically large for a color map. 1-bit color is commonly called as monochrome or black and white.

#### **BMP**

A bitmapped graphics format used internally by the Microsoft Windows graphics subsystem (GDI), and used commonly as a simple graphics file format on that platform.

#### **BOOTP**

Bootstrap Protocol. A network protocol used by a network client to obtain its IP address automatically. This is usually done in the bootstrap process of computers or operating systems running on them. The BOOTP servers assign the IP address from a pool of addresses to each client. BOOTP enables 'diskless workstation' computers to obtain an IP address prior to loading any advanced operating system.

#### **CCD**

Charge Coupled Device (CCD) is a hardware which enables the scan job. CCD Locking mechanism is also used to hold the CCD module to prevent any damage when you move the machine.

#### **Collation**

Collation is a process of printing a multiple-copy job in sets. When collation is selected, the device prints an entire set before printing additional copies.

### **Control Panel**

A control panel is a flat, typically vertical, area where control or monitoring instruments are displayed. They are typically found in front of the machine.

#### Coverage

It is the printing term used for a toner usage measurement on printing. For example, 5% coverage means that an A4 sided paper has about 5% image or text on it. So, if the paper or original has complicated images or lots of text on it, the coverage will be higher and at the same time, a toner usage will be as much as the coverage.

#### **CSV**

Comma Separated Values (CSV). A type of file format, CSV is used to exchange data between disparate applications. The file format, as it is used in Microsoft Excel, has become a de facto standard throughout the industry, even among non-Microsoft platforms.

#### **DADF**

A Duplex Automatic Document Feeder (DADF) is a scanning unit that will automatically feed and turn over an original sheet of paper so that the machine can scan on both sides of the paper.

#### **Default**

The value or setting that is in effect when taking a printer out of its box state, reset, or initialized.

#### **DHCP**

A Dynamic Host Configuration Protocol (DHCP) is a client-server networking protocol. A DHCP server provides configuration parameters specific to the DHCP client host requesting, generally, information required by the client host to participate on an IP network. DHCP also provides a mechanism for allocation of IP addresses to client hosts.

#### **DIMM**

Dual Inline Memory Module (DIMM), a small circuit board that holds memory. DIMM stores all the data within the machine like printing data, received fax data.

#### **DLNA**

The Digital Living Network Alliance (DLNA) is a standard that allows devices on a home network to share information with each other across the network.

#### **DNS**

The Domain Name Server (DNS) is a system that stores information associated with domain names in a distributed database on networks, such as the Internet.

#### **Dot Matrix Printer**

A dot matrix printer refers to a type of computer printer with a print head that runs back and forth on the page and prints by impact, striking an ink-soaked cloth ribbon against the paper, much like a typewriter.

#### **DPI**

Dots Per Inch (DPI) is a measurement of resolution that is used for scanning and printing. Generally, higher DPI results in a higher resolution, more visible detail in the image, and a larger file size.

#### **DRPD**

Distinctive Ring Pattern Detection. Distinctive Ring is a telephone company service which enables a user to use a single telephone line to answer several different telephone numbers.

## **Duplex**

A mechanism that will automatically turn over a sheet of paper so that the machine can print (or scan) on both sides of the paper. A printer equipped with a Duplex Unit can print on both sides of paper during one print cycle.

### **Duty Cycle**

Duty cycle is the page quantity which does not affect printer performance for a month. Generally the printer has the lifespan limitation such as pages per year. The lifespan means the average capacity of print-outs, usually within the warranty period. For example, if the duty cycle is 48,000 pages per month assuming 20 working days, a printer limits 2,400 pages a day.

#### **ECM**

Error Correction Mode (ECM) is an optional transmission mode built into Class 1 fax machines or fax modems. It automatically detects and corrects errors in the fax transmission process that are sometimes caused by telephone line noise.

#### **Emulation**

Emulation is a technique of one machine obtaining the same results as another.

An emulator duplicates the functions of one system with a different system, so that the second system behaves like the first system. Emulation focuses on exact reproduction of external behavior, which is in contrast to simulation, which concerns an abstract model of the system being simulated, often considering its internal state.

#### **Ethernet**

Ethernet is a frame-based computer networking technology for local area networks (LANs). It defines wiring and signaling for the physical layer, and frame formats and protocols for the media access control (MAC)/data link layer of the OSI model. Ethernet is mostly standardized as IEEE 802.3. It has become the most widespread LAN technology in use during the 1990s to the present.

#### **EtherTalk**

A suite of protocols developed by Apple Computer for computer networking. It was included in the original Mac (1984) and is now deprecated by Apple in favor of TCP/IP networking.

#### **FDI**

Foreign Device Interface (FDI) is a card installed inside the machine to allow a third party device such as a coin operated device or a card reader. Those devices allow the pay-for-print service on your machine.

#### **FTP**

A File Transfer Protocol (FTP) is a commonly used protocol for exchanging files over any network that supports the TCP/IP protocol (such as the Internet or an intranet).

#### **Fuser Unit**

The part of a laser printer that fuses the toner onto the print media. It consists of a heat roller and a pressure roller. After toner is transferred onto the paper, the fuser unit applies heat and pressure to ensure that the toner stays on the paper permanently, which is why paper is warm when it comes out of a laser printer.

### **Gateway**

A connection between computer networks, or between a computer network and a telephone line. It is very popular, as it is a computer or a network that allows access to another computer or network.

### Grayscale

A shades of gray that represent light and dark portions of an image when color images are converted to grayscale; colors are represented by various shades of gray.

#### **Halftone**

An image type that simulates grayscale by varying the number of dots. Highly colored areas consist of a large number of dots, while lighter areas consist of a smaller number of dots.

## Mass storage device (HDD)

Mass storage device (HDD), commonly referred to as a hard drive or hard disk, is a non-volatile storage device which stores digitally-encoded data on rapidly rotating platters with magnetic surfaces.

#### **IEEE**

The Institute of Electrical and Electronics Engineers (IEEE) is an international non-profit, professional organization for the advancement of technology related to electricity.

#### **IEEE 1284**

The 1284 parallel port standard was developed by the Institute of Electrical and Electronics Engineers (IEEE). The term "1284-B" refers to a specific connector type on the end of the parallel cable that attaches to the peripheral (for example, a printer).

#### Intranet

A private network that uses Internet Protocols, network connectivity, and possibly the public telecommunication system to securely share part of an organization's information or operations with its employees. Sometimes the term refers only to the most visible service, the internal website.

#### **IP address**

An Internet Protocol (IP) address is a unique number that devices use in order to identify and communicate with each other on a network utilizing the Internet Protocol standard.

#### **IPM**

The Images Per Minute (IPM) is a way of measuring the speed of a printer. An IPM rate indicates the number of single-sided sheets a printer can complete within one minute.

#### **IPP**

The Internet Printing Protocol (IPP) defines a standard protocol for printing as well as managing print jobs, media size, resolution, and so forth. IPP can be used locally or over the Internet to hundreds of printers, and also supports access control, authentication, and encryption, making it a much more capable and secure printing solution than older ones.

#### IPX/SPX

IPX/SPX stands for Internet Packet Exchange/Sequenced Packet Exchange. It is a networking protocol used by the Novell NetWare operating systems. IPX and SPX both provide connection services similar to TCP/IP, with the IPX protocol having similarities to IP, and SPX having similarities to TCP. IPX/SPX was primarily designed for local area networks (LANs), and is a very efficient protocol for this purpose (typically its performance exceeds that of TCP/IP on a LAN).

#### ISO

The International Organization for Standardization (ISO) is an international standard-setting body composed of representatives from national standards bodies. It produces world-wide industrial and commercial standards.

#### ITU-T

The International Telecommunication Union is an international organization established to standardize and regulate international radio and telecommunications. Its main tasks include standardization, allocation of the radio spectrum, and organizing interconnection arrangements between different countries to allow international phone calls. A -T out of ITU-T indicates telecommunication.

#### ITU-T No. 1 chart

Standardized test chart published by ITU-T for document facsimile transmissions.

#### **JBIG**

Joint Bi-level Image Experts Group (JBIG) is an image compression standard with no loss of accuracy or quality, which was designed for compression of binary images, particularly for faxes, but can also be used on other images.

#### **JPEG**

Joint Photographic Experts Group (JPEG) is a most commonly used standard method of lossy compression for photographic images. It is the format used for storing and transmitting photographs on the World Wide Web.

#### **LDAP**

The Lightweight Directory Access Protocol (LDAP) is a networking protocol for querying and modifying directory services running over TCP/IP.

#### **LED**

A Light-Emitting Diode (LED) is a semiconductor device that indicates the status of a machine.

### **MAC** address

Media Access Control (MAC) address is a unique identifier associated with a network adapter. MAC address is a unique 48-bit identifier usually written as 12 hexadecimal characters grouped in pairs (e. g., 00-00-0c-34-11-4e). This address is usually hard-coded into a Network Interface Card (NIC) by its manufacturer, and used as an aid for routers trying to locate machines on large networks.

#### **MFP**

Multi Function Peripheral (MFP) is an office machine that includes the following functionality in one physical body, so as to have a printer, a copier, a fax, a scanner and etc.

#### MH

Modified Huffman (MH) is a compression method for decreasing the amount of data that needs to be transmitted between the fax machines to transfer the image recommended by ITU-T T.4. MH is a codebook-based run-length encoding scheme optimized to efficiently compress white space. As most faxes consist mostly of white space, this minimizes the transmission time of most faxes.

#### **MMR**

Modified Modified READ (MMR) is a compression method recommended by ITU-TT.6.

#### Modem

A device that modulates a carrier signal to encode digital information, and also demodulates such a carrier signal to decode transmitted information.

#### MR

Modified Read (MR) is a compression method recommended by ITU-T T.4. MR encodes the first scanned line using MH. The next line is compared to the first, the differences determined, and then the differences are encoded and transmitted.

#### **NetWare**

A network operating system developed by Novell, Inc. It initially used cooperative multitasking to run various services on a PC, and the network protocols were based on the archetypal Xerox XNS stack. Today NetWare supports TCP/IP as well as IPX/SPX.

#### **OPC**

Organic Photo Conductor (OPC) is a mechanism that makes a virtual image for print using a laser beam emitted from a laser printer, and it is usually green or rust colored and has a cylinder shape.

An imaging unit containing a drum slowly wears the drum surface by its usage in the printer, and it should be replaced appropriately since it gets worn from contact with the cartridge development brush, cleaning mechanism, and paper.

## **Originals**

The first example of something, such as a document, photograph or text, etc, which is copied, reproduced or translated to produce others, but which is not itself copied or derived from something else.

#### OSI

Open Systems Interconnection (OSI) is a model developed by the International Organization for Standardization (ISO) for communications. OSI offers a standard, modular approach to network design that divides the required set of complex functions into manageable, self-contained, functional layers. The layers are, from top to bottom, Application, Presentation, Session, Transport, Network, Data Link and Physical.

#### **PABX**

A private automatic branch exchange (PABX) is an automatic telephone switching system within a private enterprise.

#### **PCL**

Printer Command Language (PCL) is a Page Description Language (PDL) developed by HP as a printer protocol and has become an industry standard. Originally developed for early inkjet printers, PCL has been released in varying levels for thermal, dot matrix printer, and laser printers.

#### **PDF**

Portable Document Format (PDF) is a proprietary file format developed by Adobe Systems for representing two dimensional documents in a device independent and resolution independent format.

## **PostScript**

PostScript (PS) is a page description language and programming language used primarily in the electronic and desktop publishing areas. - that is run in an interpreter to generate an image.

#### **Printer Driver**

A program used to send commands and transfer data from the computer to the printer.

#### **Print Media**

The media like paper, envelopes, labels, and transparencies which can be used in a printer, a scanner, a fax or, a copier.

#### **PPM**

Pages Per Minute (PPM) is a method of measurement for determining how fast a printer works, meaning the number of pages a printer can produce in one minute.

#### **PRN file**

An interface for a device driver, this allows software to interact with the device driver using standard input/output system calls, which simplifies many tasks.

#### **Protocol**

A convention or standard that controls or enables the connection, communication, and data transfer between two computing endpoints.

#### PS

See PostScript.

#### **PSTN**

The Public-Switched Telephone Network (PSTN) is the network of the world's public circuit-switched telephone networks which, on industrial premises, is usually routed through the switchboard.

#### **RADIUS**

Remote Authentication Dial In User Service (RADIUS) is a protocol for remote user authentication and accounting. RADIUS enables centralized management of authentication data such as usernames and passwords using an AAA (authentication, authorization, and accounting) concept to manage network access.

#### Resolution

The sharpness of an image, measured in Dots Per Inch (DPI). The higher the dpi, the greater the resolution.

#### **SMB**

Server Message Block (SMB) is a network protocol mainly applied to share files, printers, serial ports, and miscellaneous communications between nodes on a network. It also provides an authenticated Inter-process communication mechanism.

#### **SMTP**

Simple Mail Transfer Protocol (SMTP) is the standard for e-mail transmissions across the Internet. SMTP is a relatively simple, text-based protocol, where one or more recipients of a message are specified, and then the message text is transferred. It is a client-server protocol, where the client transmits an email message to the server.

#### **SSID**

Service Set Identifier (SSID) is a name of a wireless local area network (WLAN). All wireless devices in a WLAN use the same SSID in order to communicate with each other. The SSIDs are case-sensitive and have a maximum length of 32 characters.

#### **Subnet Mask**

The subnet mask is used in conjunction with the network address to determine which part of the address is the network address and which part is the host address.

#### TCP/IP

The Transmission Control Protocol (TCP) and the Internet Protocol (IP); the set of communications protocols that implement the protocol stack on which the Internet and most commercial networks run.

#### **TCR**

Transmission Confirmation Report (TCR) provides details of each transmission such as job status, transmission result and number of pages sent. This report can be set to print after each job or only after failed transmissions.

#### TIFF

Tagged Image File Format (TIFF) is a variable-resolution bitmapped image format. TIFF describes image data that typically come from scanners. TIFF images make use of tags, keywords defining the characteristics of the image that is included in the file. This flexible and platform-independent format can be used for pictures that have been made by various image processing applications.

## **Toner Cartridge**

A kind of bottle or container used in a machine like a printer which contains toner. Toner is a powder used in laser printers and photocopiers, which forms the text and images on the printed paper. Toner can be fused by by a combination of heat/pressure from the fuser, causing it to bind to the fibers in the paper.

#### **TWAIN**

An industry standard for scanners and software. By using a TWAIN-compliant scanner with a TWAIN-compliant program, a scan can be initiated from within the program. It is an image capture API for Microsoft Windows and Apple Mac operating systems.

#### **UNC Path**

Uniform Naming Convention (UNC) is a standard way to access network shares in Window NT and other Microsoft products. The format of a UNC path is: \\<servername>\<Additional directory>

#### **URL**

Uniform Resource Locator (URL) is the global address of documents and resources on the Internet. The first part of the address indicates what protocol to use, the second part specifies the IP address or the domain name where the resource is located.

#### **USB**

Universal Serial Bus (USB) is a standard that was developed by the USB Implementers Forum, Inc., to connect computers and peripherals. Unlike the parallel port, USB is designed to concurrently connect a single computer USB port to multiple peripherals.

#### **Watermark**

A watermark is a recognizable image or pattern in paper that appears lighter when viewed by transmitted light. Watermarks were first introduced in Bologna, Italy in 1282; they have been used by papermakers to identify their product, and also on postage stamps, currency, and other government documents to discourage counterfeiting.

#### **WEP**

Wired Equivalent Privacy (WEP) is a security protocol specified in IEEE 802.11 to provide the same level of security as that of a wired LAN. WEP provides security by encrypting data over radio so that it is protected as it is transmitted from one end point to another.

#### **WIA**

Windows Imaging Architecture (WIA) is an imaging architecture that is originally introduced in Windows Me and Windows XP. A scan can be initiated from within these operating systems by using a WIA-compliant scanner.

#### **WPA**

Wi-Fi Protected Access (WPA) is a class of systems to secure wireless (Wi-Fi) computer networks, which was created to improve upon the security features of WEP.

#### **WPA-PSK**

WPA-PSK (WPA Pre-Shared Key) is special mode of WPA for small business or home users. A shared key, or password, is configured in the wireless access point (WAP) and any wireless laptop or desktop devices. WPA-PSK generates a unique key for each session between a wireless client and the associated WAP for more advanced security.

#### **WPS**

The Wi-Fi Protected Setup (WPS) is a standard for establishing a wireless home network. If your wireless access point supports WPS, you can configure the wireless network connection easily without a computer.

#### **XPS**

XML Paper Specification (XPS) is a specification for a Page Description Language (PDL) and a new document format, which has benefits for portable document and electronic document, developed by Microsoft. It is an XML-based specification, based on a new print path and a vector-based device-independent document format.

| A                                                    | сору                                                   |                  | canceling a reserved fax job                                           | 192               |
|------------------------------------------------------|--------------------------------------------------------|------------------|------------------------------------------------------------------------|-------------------|
| accessing                                            | general setup<br>copying                               | 152              | changing the receive modes delaying a fax transmission                 | 195<br>191        |
| management tools 253 AnyWeb Print 201                | basic copying reducing or enlarging copies             | 59<br>60         | forwarding a received fax to another destination                       | 194               |
| authorized users registering 167                     | D                                                      | 00               | forwarding a sent fax to another destination                           | 193               |
| В                                                    | default settings                                       |                  | general setup                                                          | 155               |
| buttons                                              | tray setting<br>driver installation                    | 47               | Printing sent fax report automatically receiving a fax in the computer | 198<br>194        |
| eco 25, 26<br>id copy 26, 27                         | Unix                                                   | 144              | receiving faxes in memory receiving in Answering Machine mode          | 198<br>196        |
| numeric keypad 28<br>print screen 25                 | E                                                      |                  | receiving in DRPD mode                                                 | 196               |
| scan to 25<br>wps 25, 27                             | easy document creator e-book conversion eco printing   | 206<br>206<br>57 | receiving in Fax mode receiving in secure mode receiving in Tel mode   | 196<br>197<br>195 |
| C                                                    | entering character                                     | 166              | receiving with ext. telephone redialing the last number                | 196<br>190        |
| cleaning                                             | error message                                          | 98               | sending a fax in the computer                                          | 191               |
| inside 82<br>outside 81                              | F                                                      |                  | sending a priority fax<br>fax feature                                  | 193<br>190        |
| scan unit 84                                         | favorites settings, for printing fax                   | 56               | fax sending                                                            | 150               |
| cleaning a machine 81 control panel 25 convention 15 | adding documents to a reserved fax automatic redialing | 192<br>190       | multi sending<br>faxing                                                | 66                |

| adjusting darkness           | 68  | L                                     |                    | M                                      |                    |
|------------------------------|-----|---------------------------------------|--------------------|----------------------------------------|--------------------|
| adjusting resolution         | 67  | LCD display                           |                    |                                        |                    |
| preparing to fax             | 64  | browsing the                          |                    | common Mac problem                     | ns 236             |
| receiving in Fax mode        | 67  | machine status                        | 152, 154, 155, 161 | driver installation for n              |                    |
| features                     | 5   | Linux                                 | 132, 134, 133, 101 | connected                              | 141                |
| machine features             | 150 |                                       | - 227              | driver installation for U              |                    |
| print media feature          | 106 | common Linux problem                  |                    |                                        | 130                |
| front view                   | 22  | driver installation for net connected | twork<br>143       | connected<br>driver reinstallation for |                    |
| G                            |     | driver installation for US            |                    | connected                              | 131                |
| <u> </u>                     |     | connected                             | 132                | printing                               | 176                |
| general icons                | 15  | driver reinstallation for U           |                    | scanning                               | 186                |
| general settings             | 158 | connected                             | 133                | system requirements                    | 110                |
| glossary                     | 263 | printer properties                    | 179                | using SetIP                            | 137                |
| 1                            |     | printing                              | 178                | mac scanning                           | 186                |
| •                            |     | scanning                              | 188                | machine information                    | 152, 154, 155, 161 |
| id copy                      | 61  | unifled driver configurat             | or 212             | machine setup                          |                    |
| J                            |     | using SetIP                           | 138                | machine status                         | 152, 154, 155, 161 |
|                              |     | linux scanning                        | 188                | maintenance parts                      | 72                 |
| jam                          |     | loading                               |                    | manual feeder/multi-pu                 | irpose trav        |
| clearing original document   | 88  | paper in manual feeder/               | multi-purpose      | loading                                | 42                 |
| clearing paper               | 93  | tray                                  | 42                 | menu overview                          | 33                 |
| tips for avoiding paper jams | 87  | paper in the tray1                    | 40                 |                                        | 33                 |
|                              |     | special media                         | 44                 | multi-purpose tray                     | 42                 |
|                              |     | loading originals                     | 49                 | tips on using                          | 42                 |

| N                                | adjusting the altitude                  | 165 | Windows                         | 53  |
|----------------------------------|-----------------------------------------|-----|---------------------------------|-----|
| network                          | preparing originals type                | 49  | printing on both sides of paper |     |
| driver installation              | print media                             |     | Мас                             | 177 |
| Linux 143                        | card stock                              | 46  | printing to a file              | 169 |
| Mac 141                          | any alama                               | 45  | setting as a default machine    | 168 |
| UNIX 144                         | امامام                                  | 46  | special printer features        | 170 |
| Windows 139                      |                                         | 106 | UNIX                            | 180 |
| general setup 163                |                                         | 47  | printing a document             |     |
| installing environment 112       |                                         | 47  | Linux                           | 178 |
| introducing network programs 135 |                                         | 47  | Mac                             | 176 |
| IPv6 configuration 147           | and a start on a site                   | 44  | UNIX                            | 180 |
| SetIP program 136, 137, 138      |                                         |     | printing feature                | 168 |
| wired network setup 136          |                                         | 178 | problem                         |     |
| n-up printing                    | printer preferences                     |     | operating system problems       | 235 |
| Mac 176                          |                                         | 179 | problems                        |     |
| Mac 170                          | printer status                          |     | copying problems                | 230 |
| 0                                | general information                     | 210 | faxing problems                 | 233 |
| overlay printing                 | printing                                |     | paper feeding problems          | 216 |
| create 174                       | -                                       | 168 | power problems                  | 217 |
| delete 174                       | 5 5 5 1 1 1 1 1 1 5 1 5 1 5 1 5 1 5 1 5 | 178 | printing problems               | 218 |
| print 174                        |                                         | 176 | printing quality problems       | 222 |
| pilit                            | multiple pages on one sheet of paper    |     | scanning problems               | 231 |
| P                                | Mac                                     | 176 | 51                              |     |
| placing a machine                | printing a document                     | 170 |                                 |     |

| R                             |                            | Scanning from image editing pro   | gram 184 | non-Samsung and refilled      | 73               |
|-------------------------------|----------------------------|-----------------------------------|----------|-------------------------------|------------------|
| rear view                     | 24                         | Scanning from network connected   | d        | redistributing toner          | 75               |
|                               |                            | machine                           | 183      | replacing the cartridge       | 77               |
| regulatiory information       | 113                        | Scanning using the WIA driver     | 185      | storing                       | 73               |
| reports                       |                            | service contact numbers           | 255      | tray                          |                  |
| machine information 152, 158, | 155, 156, 157,<br>161, 162 | SetIP program                     | 136      | adjusting the width and ler   | ngth 39          |
| resolution                    | 101, 102                   | Special features                  | 164      | changing the tray size        | 39               |
|                               | 67                         | specifications                    | 103      | loading paper in manual       |                  |
| faxing                        | 67                         | print media                       | 106      | feeder/multi-purpose tray     | 42               |
| S                             |                            | status                            | 26, 27   | setting the paper size and t  | type 47          |
| safety                        |                            | supplies                          | 20, 27   | troubleshooting               | 254              |
| information                   | 16                         | available supplies                | 71       | U                             |                  |
| symbols                       | 16                         | estimated toner cartridge life    | 74       |                               |                  |
| Samsung Easy Document Crea    |                            | monitoring the supplies life      | 79       | understanding the status LE   | D 96             |
| samsung printer experience    | 247                        | ordering                          | 71       | UNIX                          |                  |
| Samsung Printer Status        | 210                        | replacing toner cartridge         | 77       | driver installation for netwo |                  |
| scan feature                  | 182                        | SyncThru Web Service              |          | connected                     | 144              |
|                               | 102                        | general information               | 203      | printing                      | 180              |
| Scanning                      |                            | SyncThru <sup>™</sup> Web Service | 203      | Unix                          |                  |
| Scanning with Samsung Easy    |                            | Sylicitina Web Service            | 203      | system requirements           | 111              |
| Document Creator              | 185                        | Т                                 |          | USB cable                     |                  |
| scanning                      |                            | Lancara and Alaca                 |          | driver installation           | 30, 31, 130, 132 |
| basic information             | 182                        | toner cartridge                   |          | driver reinstallation         | 131, 133         |
| Linux scanning                | 188                        | estimated life                    | 74       | using help                    | 56, 177          |
| Mac scanning                  | 186                        | handling instructions             | 73       | asing neip                    | 30, 177          |

| Using the output support          | 48     | driver installation |  |
|-----------------------------------|--------|---------------------|--|
| w                                 |        |                     |  |
| watermark                         |        |                     |  |
| create                            | 173    |                     |  |
| delete                            | 173    |                     |  |
| edit                              | 173    |                     |  |
| Windows                           |        |                     |  |
| common Windows problems           | 235    |                     |  |
| driver installation for network   |        |                     |  |
| connected                         | 139    |                     |  |
| driver installation for USB cable |        |                     |  |
| connected                         | 30, 31 |                     |  |
| driver installation for Windows 8 |        |                     |  |
| network connected                 | 244    |                     |  |
| driver installation for Windows 8 |        |                     |  |
| USB cable connected               | 242    |                     |  |
| system requirements               | 109    |                     |  |
| using SetIP                       | 136    |                     |  |
| Windows 8                         |        |                     |  |
| driver uninstallation             | 246    |                     |  |
| network                           |        |                     |  |
| driver installation               | 244    |                     |  |
| USB cable                         |        |                     |  |